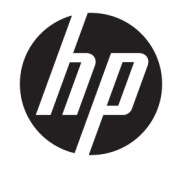

מדריך למשתמש

Copyright 2016 HP Development Company,© .L.P

Bluetooth הוא סימן מסחרי של בעליו וחברת HP משתמשת בו ןויישבר . Intel, Celeron, Pentium , ו-Thunderbolt הם םימנסי םייסחרמ של Intel Corporation בארה"ב ובמדינות אחרות. Microsoft ו-Windows הם םימנסי םייסחרמ או םימנסי םייסחרמ םימרשו של Corporation Microsoft בארצות הברית ו/או במדינות אחרות.

המידע הנכלל במסמך זה נתון לשינויים ללא הודעה מוקדמת. האחריות הבלעדית למוצרים ולשירותים של HP מפורטת במפורש בכתב האחריות הנלווה למוצרים ולשירותים אלו. אין להבין מתוך הכתוב לעיל כי תחול על המוצר אחריות נוספת כלשהי. חברת HP לא תישא באחריות לשגיאות טכניות או לשגיאות עריכה או להשמטות הכלולות במסמך זה.

מהדורה ראשונה: אוקטובר 2016

מק"ט מסמך: 913097-BB1

#### **דעההו תודאו צרהמו**

מדריך זה למשתמש מתאר את המאפיינים הנפוצים ברוב הדגמים. ייתכן שמאפיינים מסוימים לא יהיו זמינים במחשב שברשותך.

לא כל המאפיינים זמינים בכל המהדורות או הגרסאות של Windows. במערכות שונות, ייתכן שיידרשו רכיבי הומרה, מנהלי התקן, תוכנה או עדכוני BIOS משודוגים ו/או שנרכשו בנפרד כדי לנצל במלואן את תכולוהי של Windows. כתמער ההפעלה Windows 10 מתעדכנת באופן אוטומטי. מאפיין העדכון מופעל תמיד. עם הזמן, עלולים לחול חיובי ספק שירותי אינטרנט בגין עדכונים. ראה [.http://www.microsoft.com](http://www.microsoft.com)

כדי לגשת למדריכים למשתמש העדכניים ביותר עבור המוצר שלך, בקר באתר http://www.hp.com/ [support](http://www.hp.com/support). בחר **חפש את צרהמו שלך** בצעו את ההוראות המוקרנות על-גבי המסך.

#### **יתנא מושיש תכנובתו**

על-ידי התקנה, העתקה, הורדה, או כל צורה אחרת של שימוש במוצר תוכנה כלשהו המותקן מראש במחשב זה, הנך מסכים להתקשר בתנאים של הסכם רישיון למשתמש הקצה (EULA) של HP. אם אינך מקבל את התנאים של הסכם רישיון זה, הפתרון היחיד הוא להחזיר את המוצר כולו בלי שנעשה בו שימוש (חומרה ותוכנה) תוך 14 יום, על מנת לקבל החזר בהתאם למדיניות ההחזרים של המשווק.

לקבלת מידע נוסף או לדרישה של החזר כספי מלא בגין המחשב, פנה למשווק.

#### **דעתהו האזהר בנושא תחויבט**

<u>ו באזהרה!</u> כדי להפחית את הסיכון לפגיעות הקשורות לחום או להתחממות יתר של המחשב, אל תניח את המחשב ישירות על A הוגליים שלך ואל תחסום את פתחי האוורור של המחשב. יש להשתמש במחשב רק על-גבי משטח קשיח וישר. הימנע מחסימת פתחי האוורור כתוצאה מהצבת משטח קשיח, כגון מדפסת אופציונלית סמוכה, או עצמים רכים, כגון כריות, שטיחים או בגדים, בסמוך לפתחי האוורור. כמו כן, אל תאפשר לשנאי המתח לבוא במגע עם העור או עם עצמים רכים, כגון כריות, שטיחים או בגדים, במהלך ההפעלה. המחשב ושנאי המתח עומדים במגבלות הטמפרטורה למשטחים הבאים במגע עם המשתמש, כפי שהוגדרו בתקן הבטיחות הבינלאומי לציוד בתחום טכנולוגיית המידע (IEC 60950-1).

 $\dot{I}V$ 

### **תרהגד הרתצו של דהמעב ) םיצרבמו םינבחר דבלב (**

יש **השוב: ה**תצורה של דגמי מחשב נבחרים כוללת מעבד מסדרה אNitel® Pentium® N35xx/N37 או מעבד מסדרה ®Celeron xx31N/xx30N/xx29N/xx28N כתמערו הפעלה RWindows. **םיגמדב להא , ןיא תלשנו את תרהגד הרהתצו של דהמעב ב-msconfig.exe מ-4 או 2 מעבדים למעבד אחד.** אם תעשה זאת, המחשב שלך לא יבצע הפעלה מחדש. יהיה עליך לבצע .<br>איפוס להגדרות היצרן כדי לשחזר את ההגדרות המקוריות.

vi

# תוכן העניינים

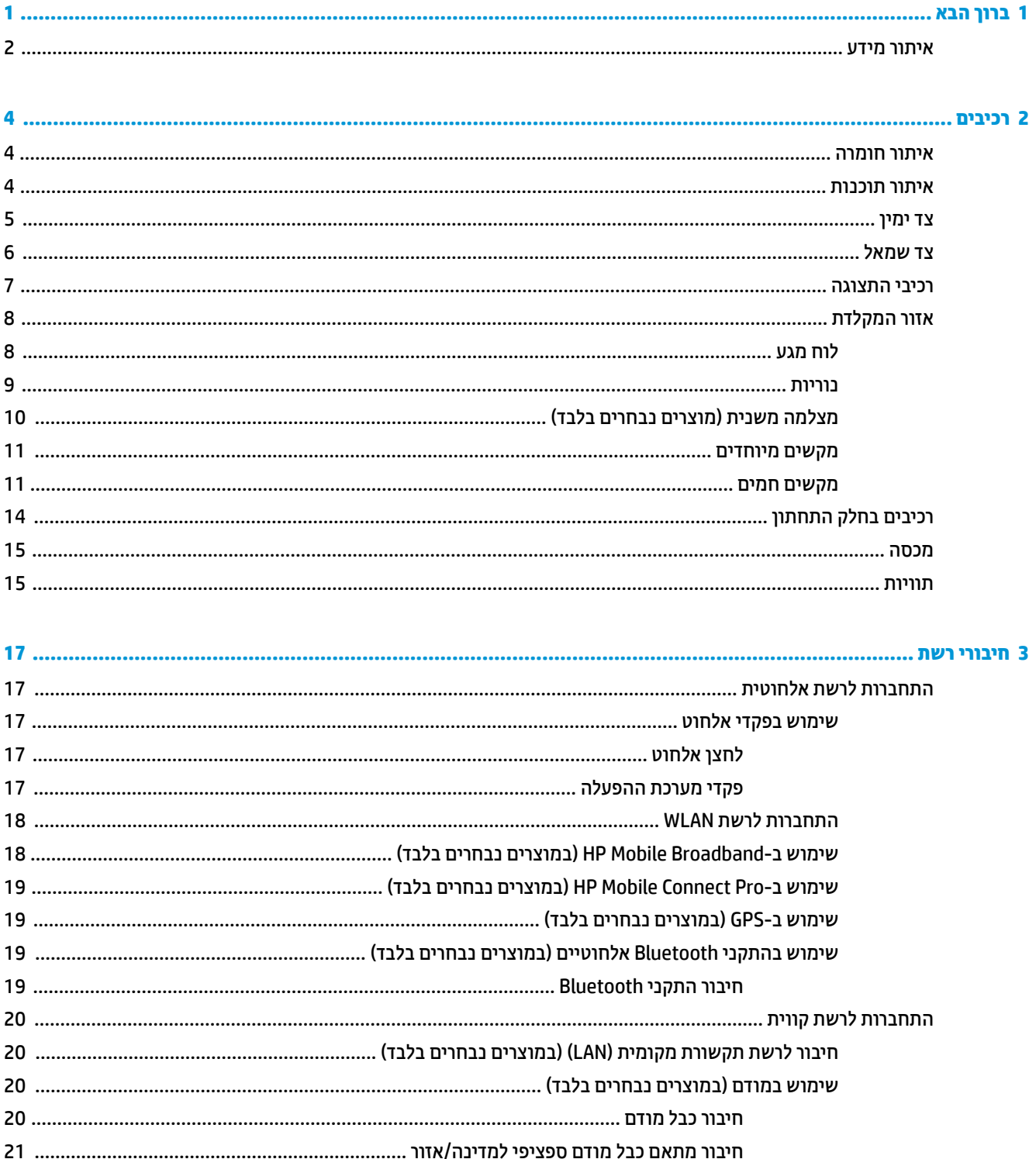

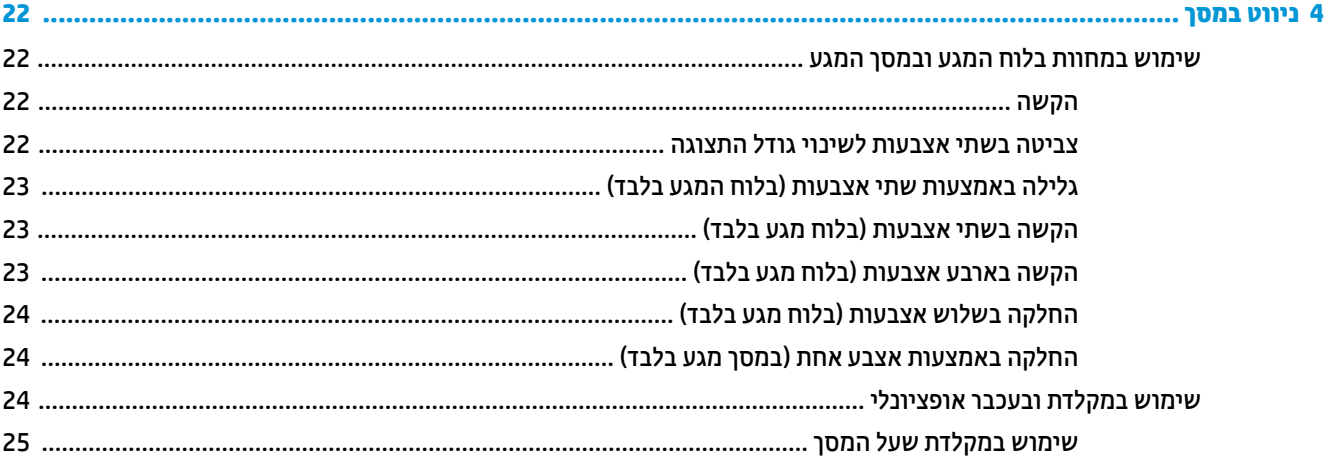

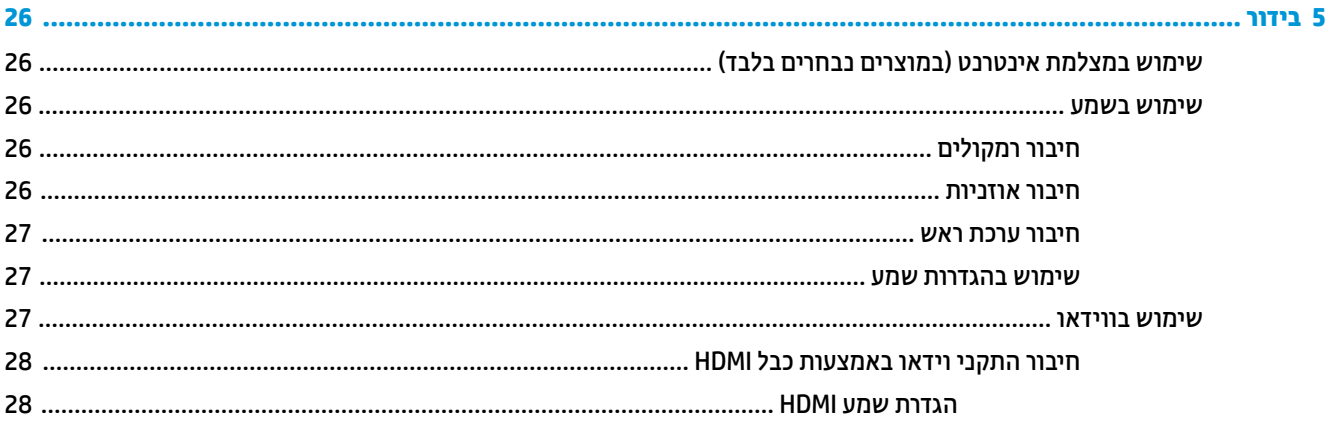

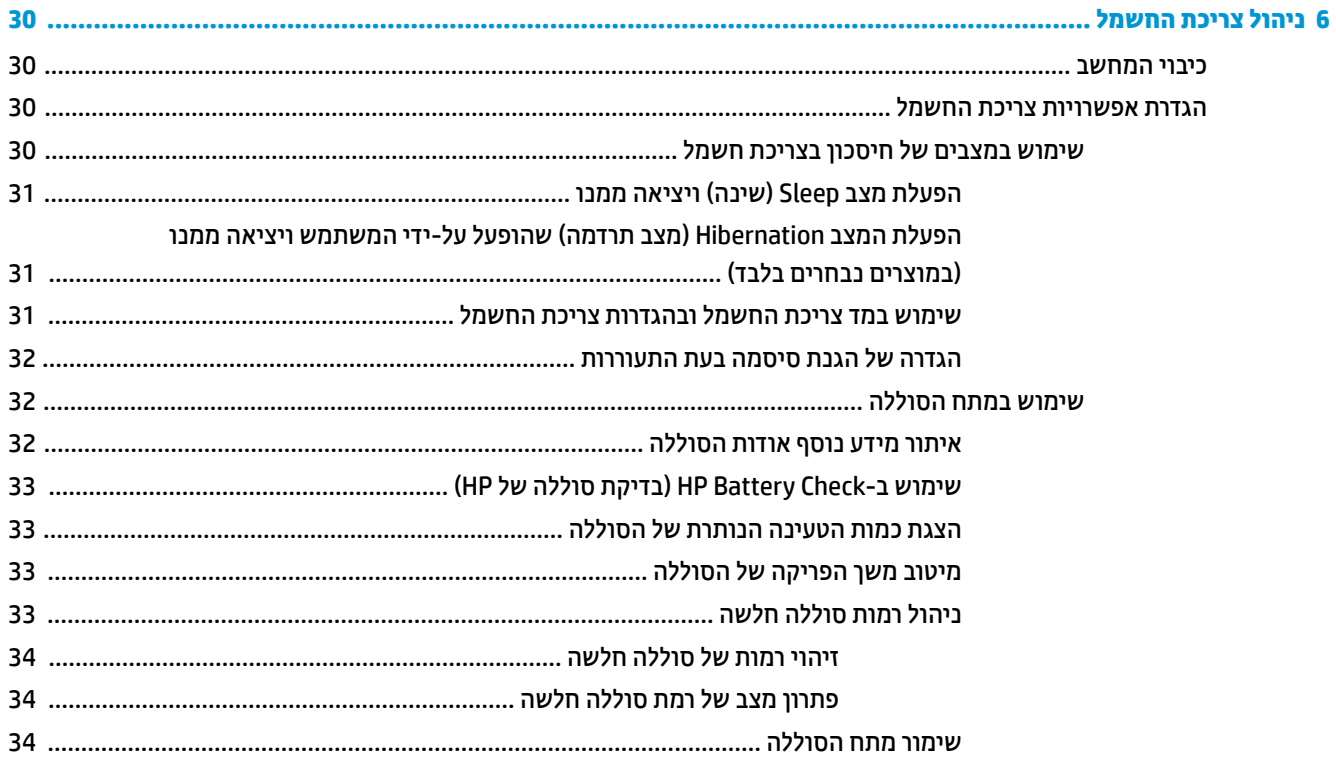

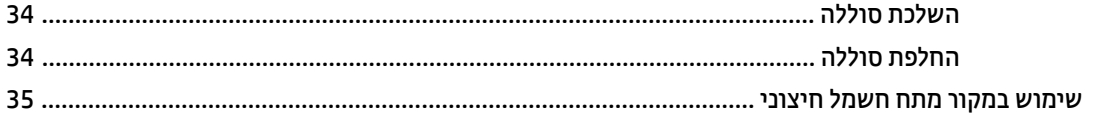

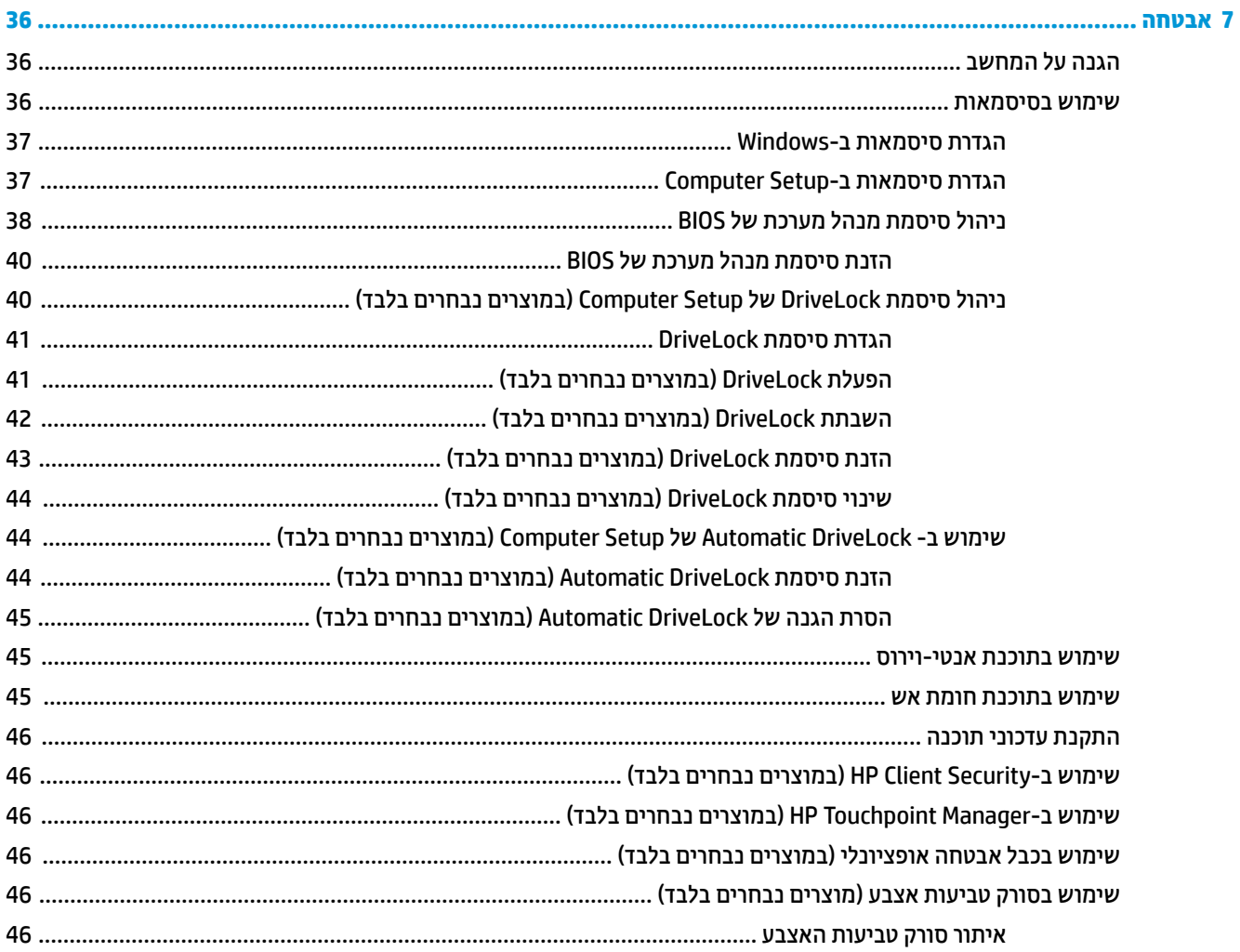

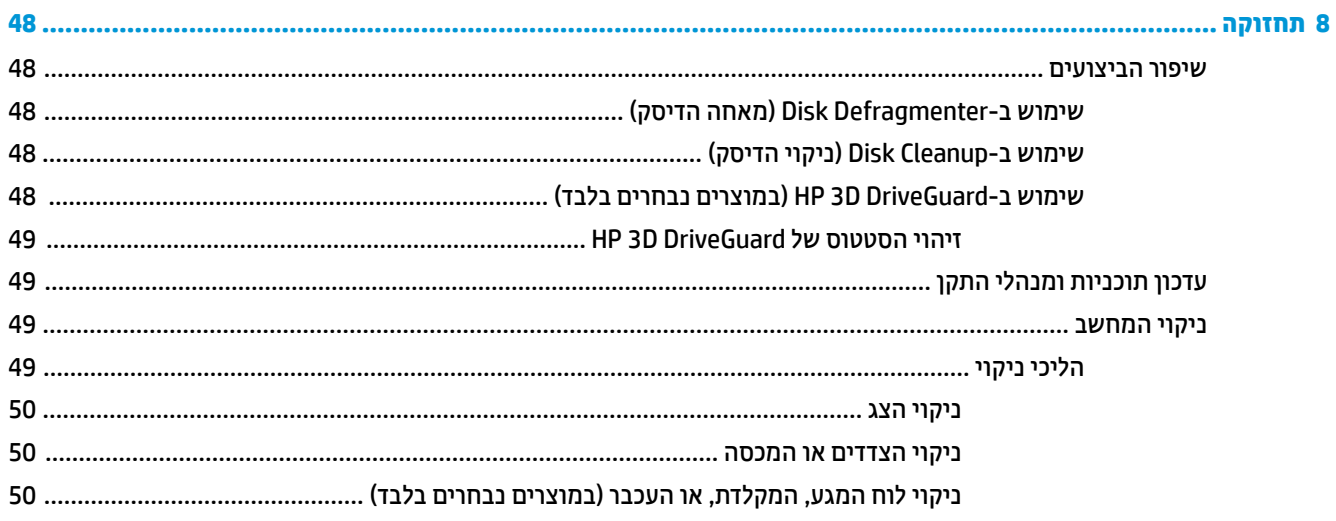

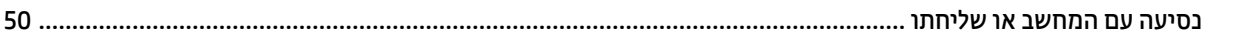

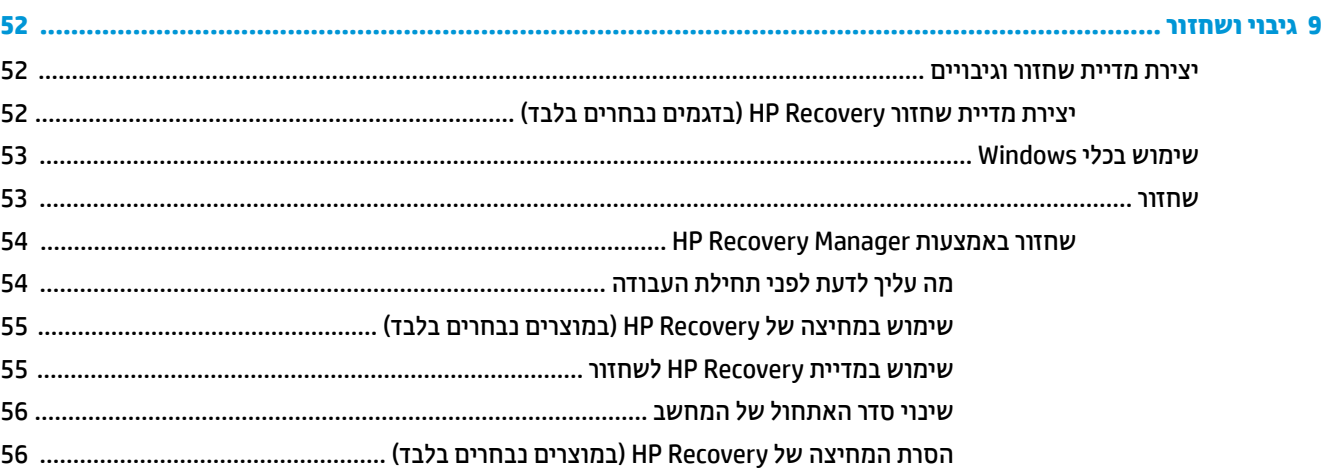

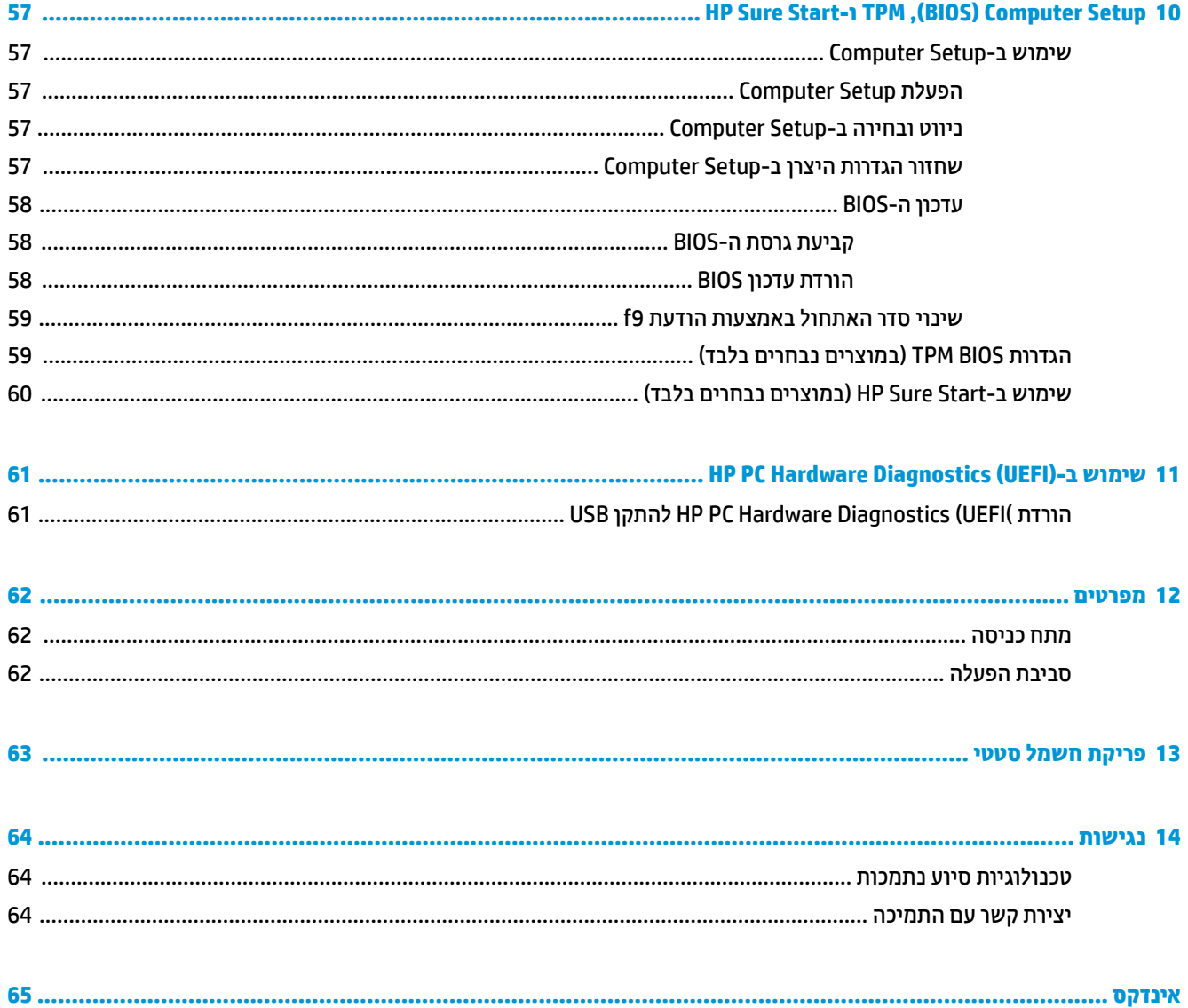

# **1 ךובר הבא**

<span id="page-10-0"></span>לאחר הגדרה ורישום של המחשב, אנו ממליצים לפעול לפי השלבים הבאים כדי להפיק את המרב מההשקעה החכמה שלך:

- ½ُ<sup>:</sup> עצה: כדי לחזור במהירות למסך Start (התחל) מתוך אפליקציה פתוחה או משולחן העבודה של Windows, הקש על מקש Windows במקלדת. הקשה נוספת על מקש Windows תחזיר אותך למסך הקודם.
	- **התחבר לאינטרנט**—הגדר את הרשת הקווית או האלחוטית שברשותך כדי שתוכל להתחבר לאינטרנט. לקבלת מידע <u>נוסף, ראה חיבורי רשת בעמוד 17</u>.
	- **עדכן את תוכנת <b>האנטי-וירוס**—הגן על המחשב מפני נזק הנגרם על-ידי וירוסים. התוכנה מותקנת מראש במחשב. לקבלת מידע נוסף, ראה שימוש בתוכנת אנטי-וירוס בעמוד 45.
		- <mark>הכר את המחשב—</mark>למד אודות מאפייני המחשב שברשותך. עיין בסעיף <u>וכיבים בעמוד 4</u> ובסעיף <u>ניווט במסך</u> בעמוד 22 לקבלת מידע נוסף.
			- **אתר תוכנות מותקנות**—קבל גישה לרשימת התוכנות המותקנות מראש במחשב:

לחץ על הלחצן **Start** (התחל), ובחר את **All apps (**כל האפליקציות).

– לחלופין –

לחץ לחיצה ימנית על הלחצן **Start** (התחל), ובחר את **Programs and Features (**תוכניות ותכונות).

גבה את הכונן הקשיח על-ידי יצירת תקליטורים לשחזור או כונן הבזק לשחזור. ראה גיבוי ושחזור בעמוד 52.

### **רתויא דעימ**

השתמש בטבלה הבאה כדי למצוא משאבים המספקים פרטים על המוצר, מידע על ביצוע פעולות, ועוד.

<span id="page-11-0"></span>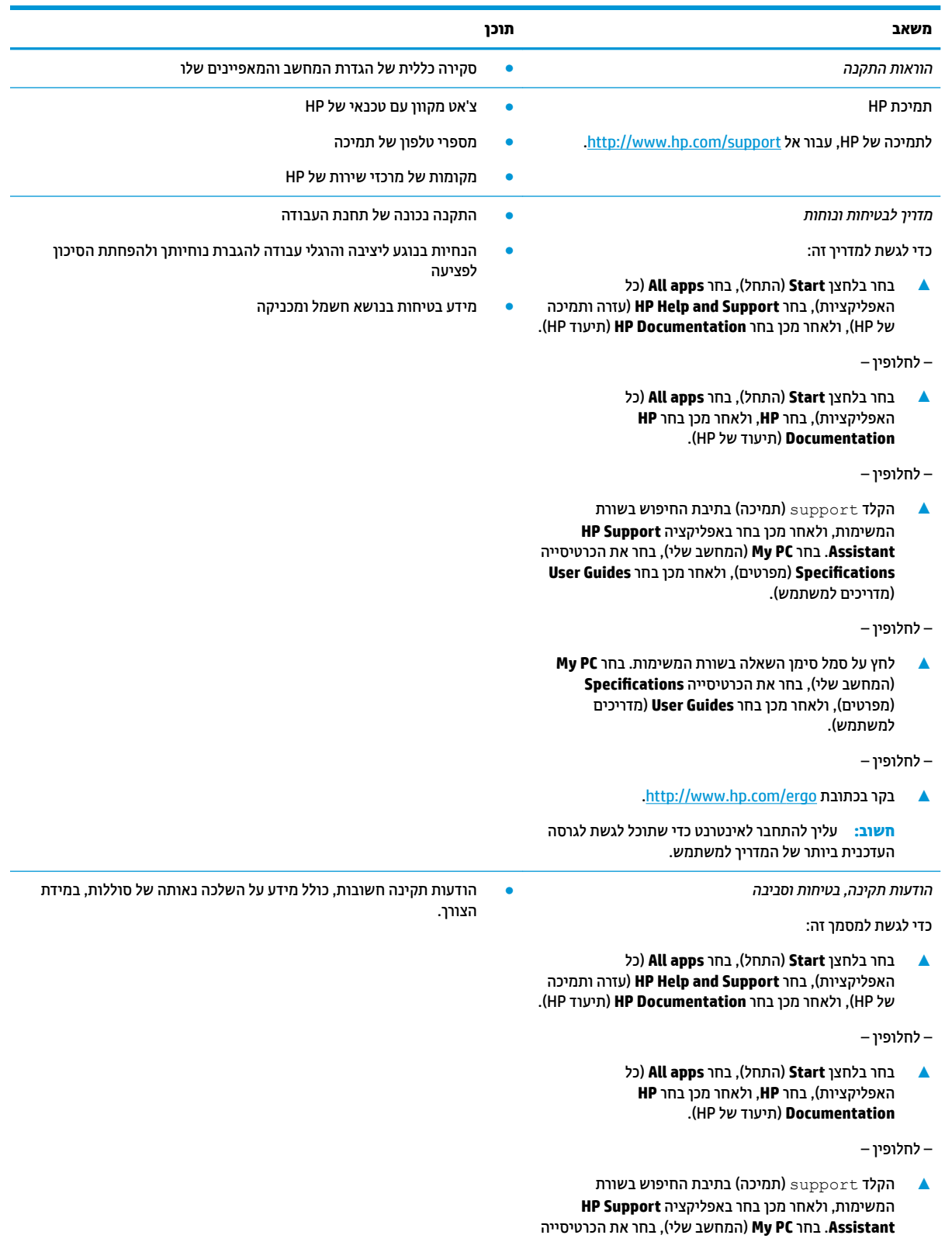

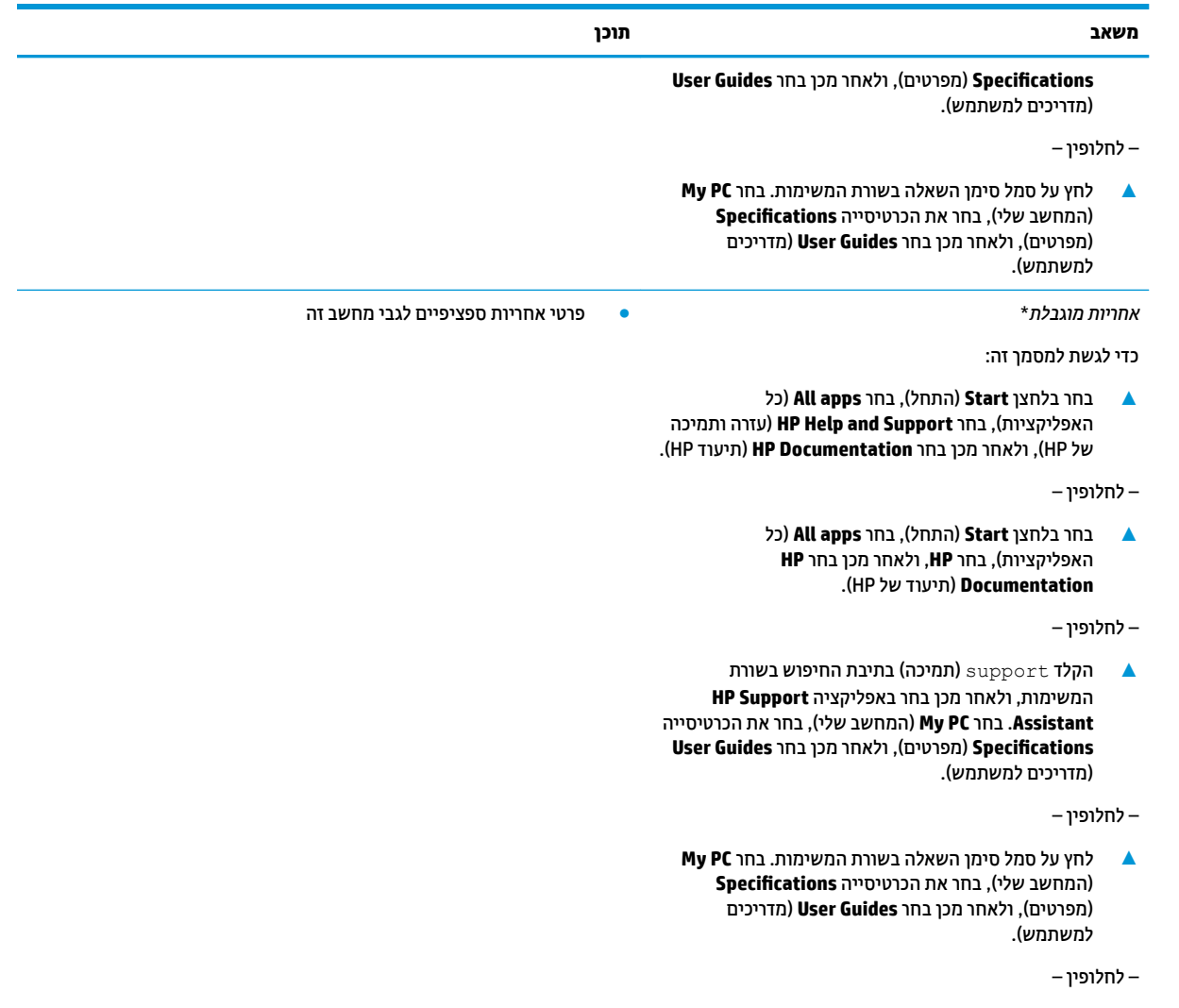

[.http://www.hp.com/go/orderdocuments](http://www.hp.com/go/orderdocuments) בקר בכתובת

**השוב:** עליך להתחבר לאינטרנט כדי שתוכל לגשת לגרסה העדכנית ביותר של המדריך למשתמש.

\*האחריות המוגבלת של HP מצורפת למדריכים למשתמש במוצר ו/או בתקליטור ה-CD או ה-DVD המצורף לאריזה. במדינות או באזורים מסוימים, HP עשויה לספק גרסה מודפסת של תיעוד האחריות בתוך האריזה. במדינות או אזורים שבהם האחריות לא סופקה כחוברת מודפסת, תוכל לבקש עותק מודפס בכתובת http://www.hp.com/go/orderdocuments. אם המוצרים נרכשו באסיה ובאזור האוקיינוס השקט, ניתן לכתוב ל-HP לכתובת: POD, PO Box 12006 office, Singapore וכתובת הדואר שלך. יש לציין את שם המוצר, שמך, מספר הטלפון וכתובת הדואר שלך.

# **2 םיבכיר**

### **איתור חומרה**

כדי לגלות איזו חומרה מותקנת במחשב שלך:

<span id="page-13-0"></span>▲ בתיבת החיפוש בשורת המשימות, הקלד device manager (מנהל ההתקנים) ובחר באפליקציה **Device** .**Manager**

רשימה תציג את כל ההתקנים המותקנים במחשב.

לקבלת מידע על רכיבי החומרה של המערכת ומספר גרסת ה-BIOS של המערכת, הקש fn+esc (במוצרים נבחרים בלבד).

### **רתויא תכנותו**

כדי לגלות אילו תוכנות מותקנות במחשב שלך:

**▲ בחר לחצן Start** (התחל).

– לחלופין –

לחץ לחיצה ימנית על הלחצן **Start** (התחל), ובחר את **Programs and Features (**תוכניות ותכונות).

## **דצ ןימי**

<span id="page-14-0"></span>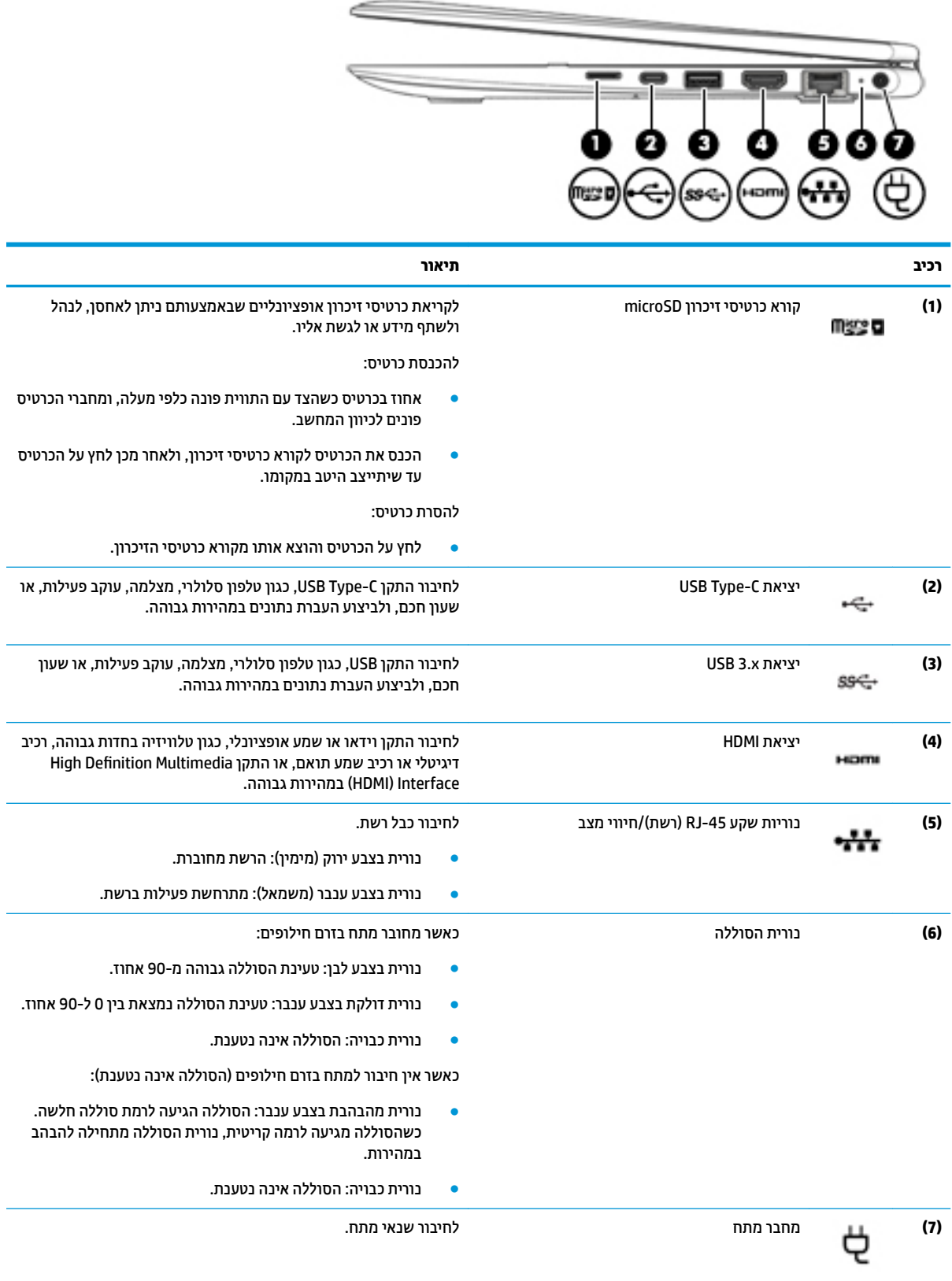

### **צד שמאל**

<span id="page-15-0"></span>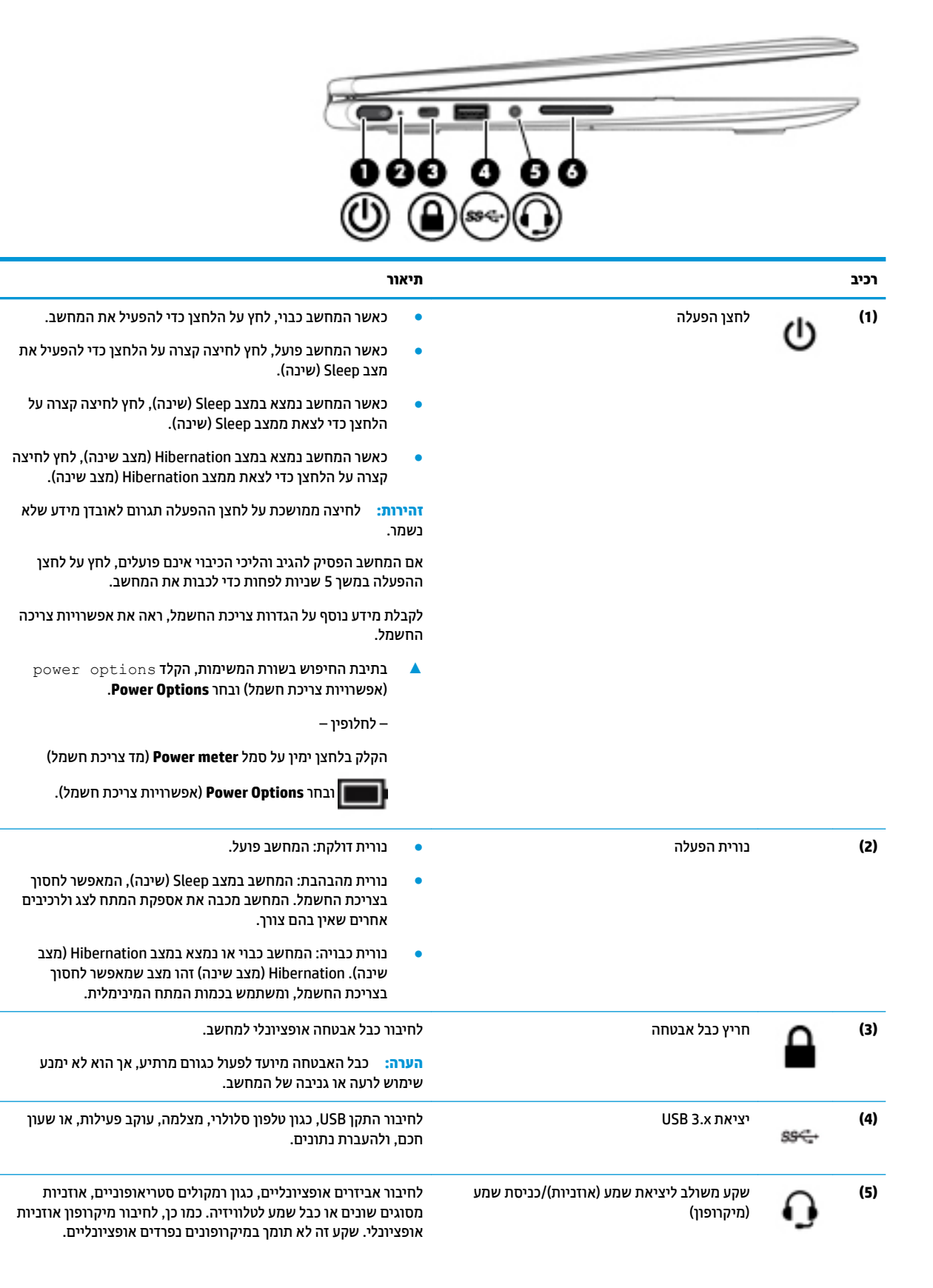

<span id="page-16-0"></span>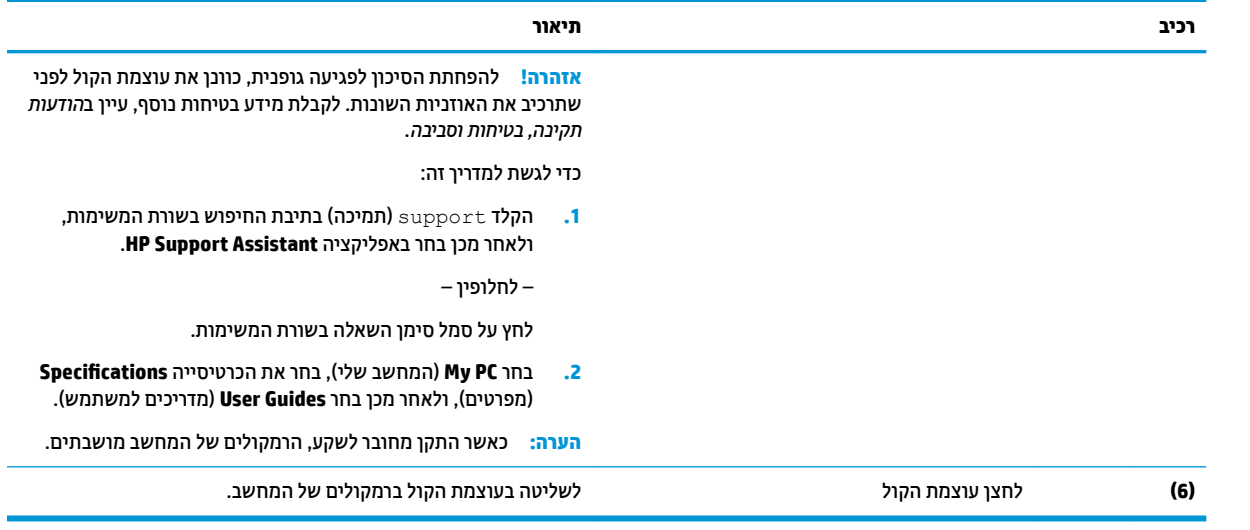

### **יבכיר גההתצו**

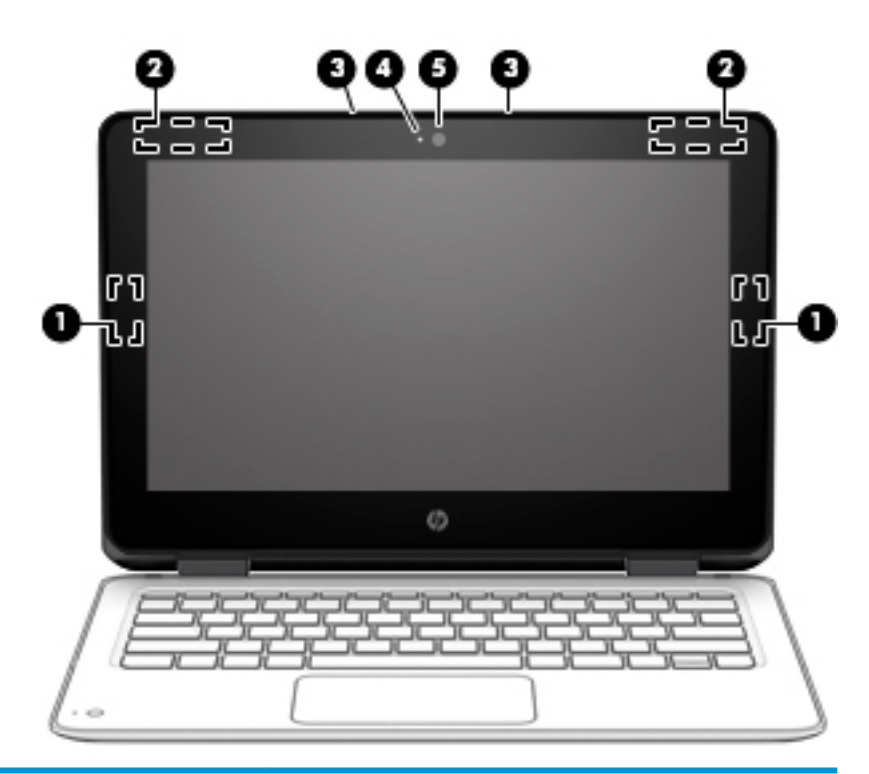

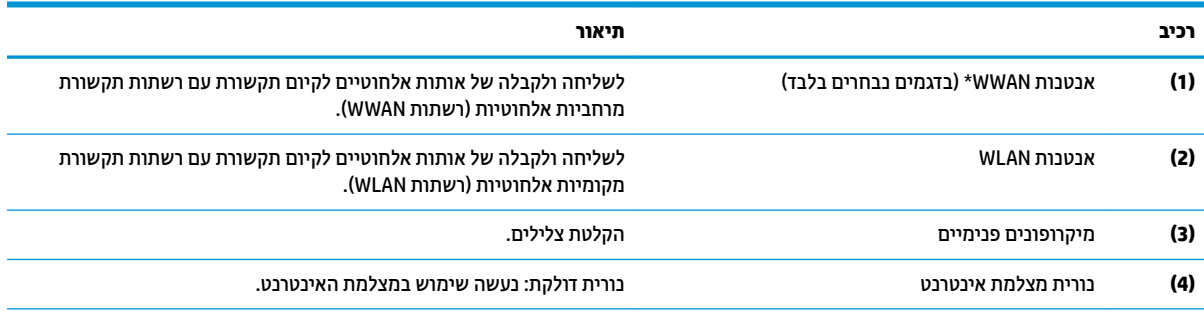

<span id="page-17-0"></span>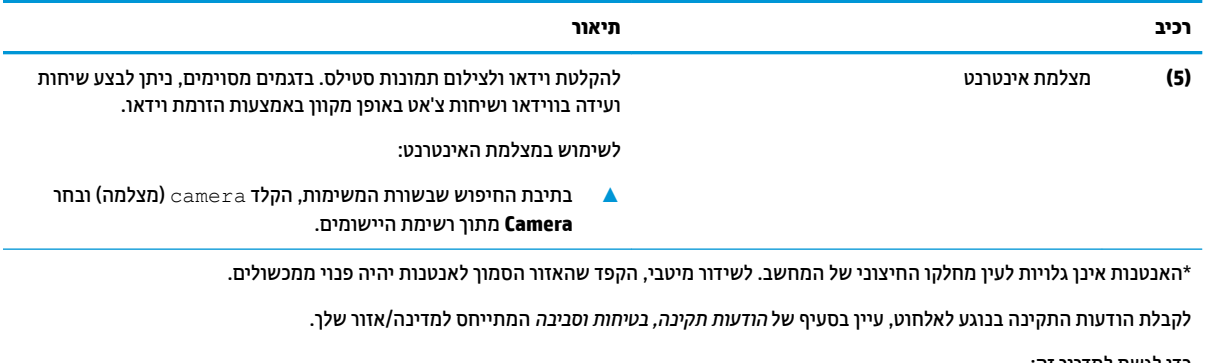

#### כדי לגשת למדריך זה:

**.1** דהקל support ( כהיתמ (בתבתי פושהחי תרבשו תמויהמש , אחרול כןמ בחר היקציפלבא **Assistant Support HP**.

- לחלופין
	-
	- לחץ על סמל סימן השאלה בשורת המשימות.
- **2. בחר My PC (המחשב שלי), בחר את הכרטיסייה Specifications (מפרטים), ולאחר מכן בחר <b>User Guides (**מדריכים למשתמש).

# **אזור המקלדת**

### **חלו עמג**

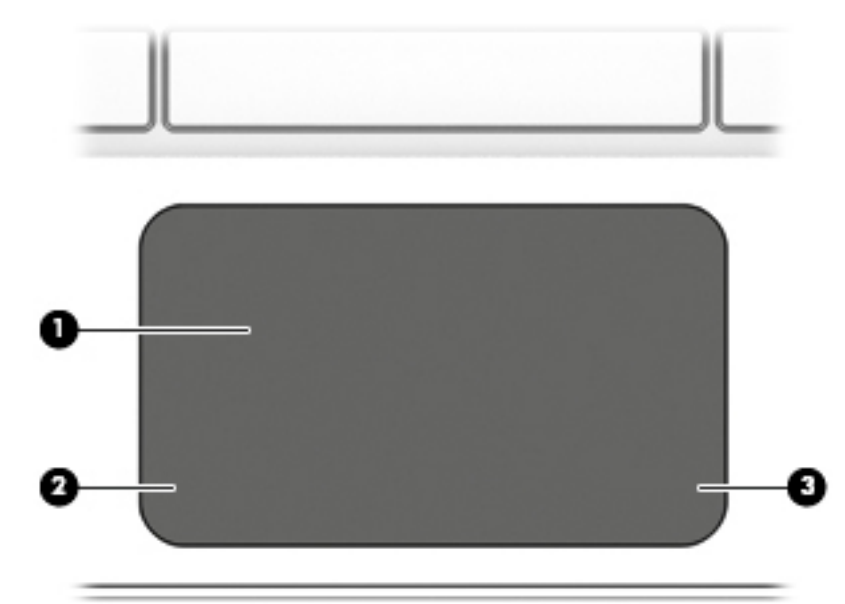

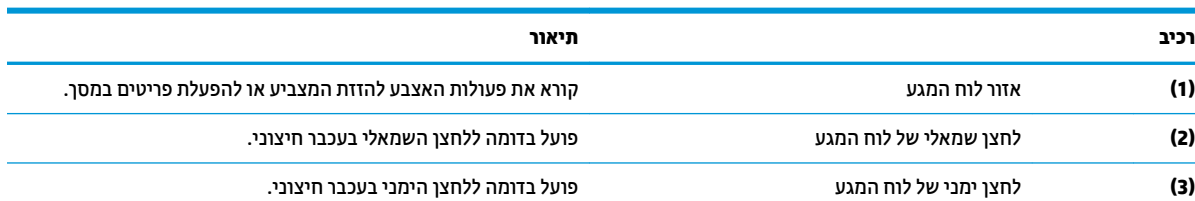

#### **תוירנו**

<span id="page-18-0"></span>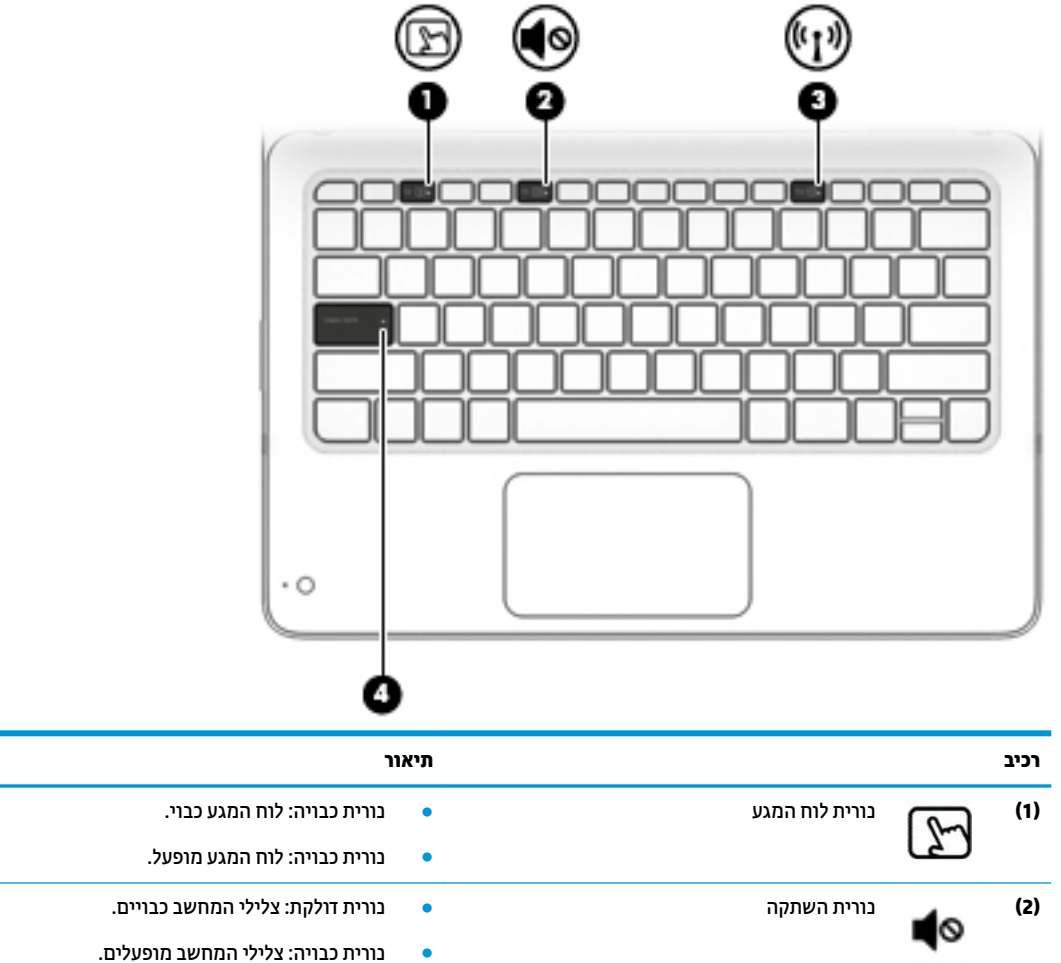

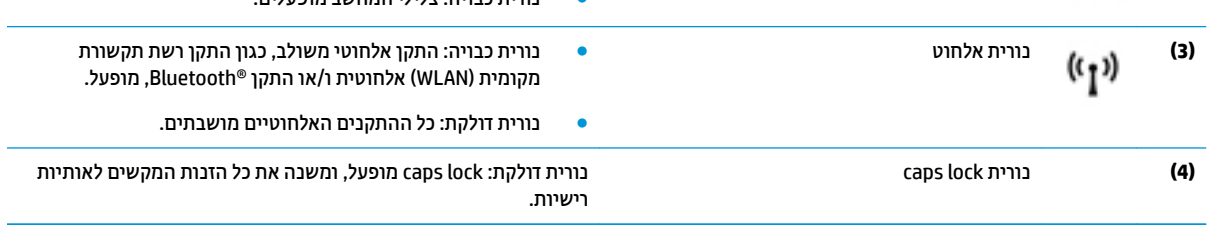

### **מצלמה תימשנ ) םיצרמו םינבחר דבלב (**

<span id="page-19-0"></span>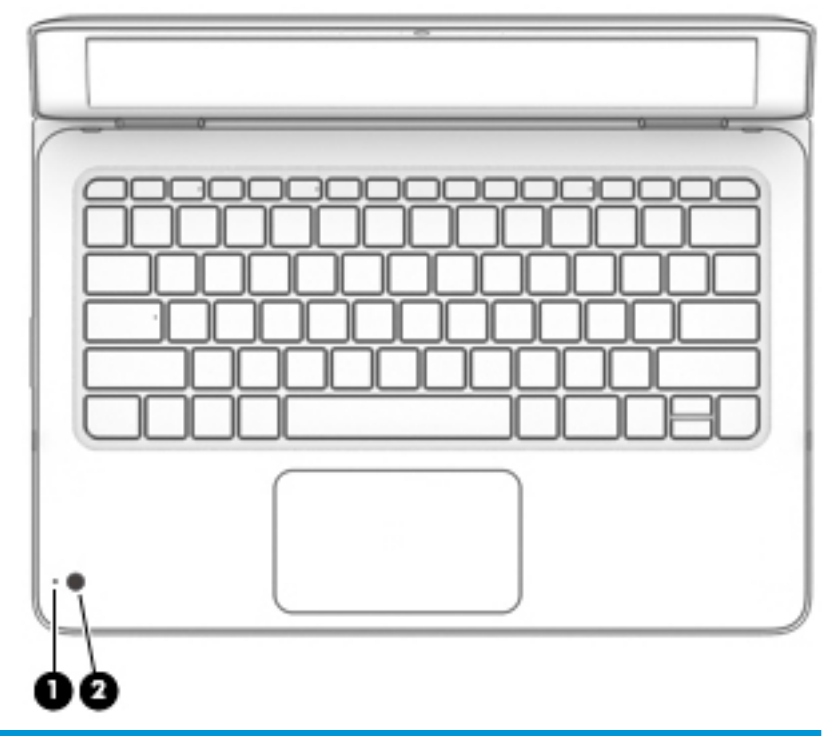

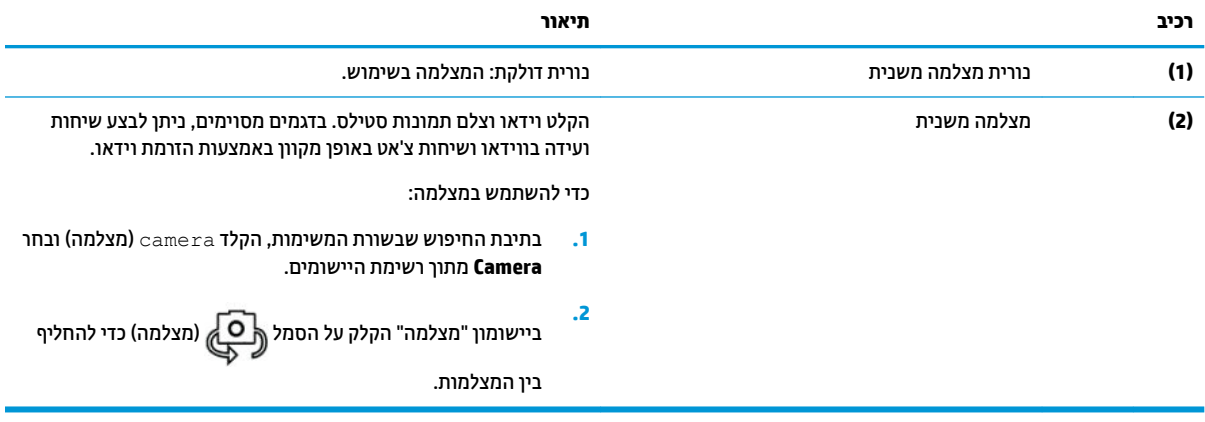

### **םימקש םידחוימ**

<span id="page-20-0"></span>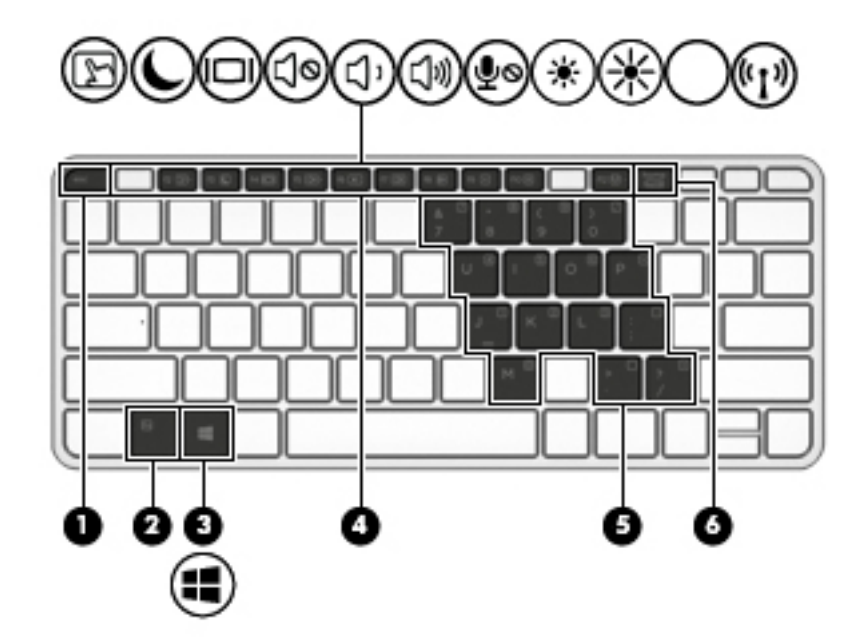

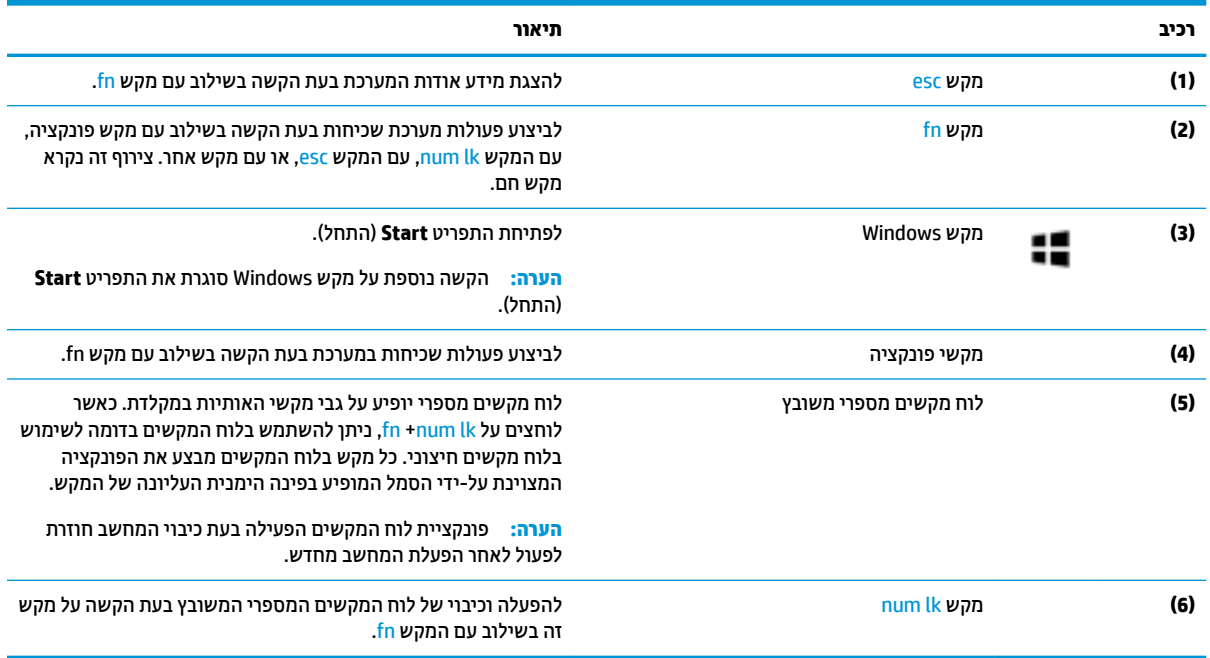

#### **םימקש םיחמ**

מקש חם הוא שילוב של מקש fn עם מקש אחר.

כדי להשתמש במקש חם:

▲ הקש על מקש fn, ולאחר מכן לחץ על אחד המקשים המפורטים בטבלה שלהלן.

#### **הקש fn+ מקש הקצינפו ראותי**

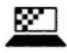

. מסייע למנוע צפייה בזווית של צופה מזדמן. במידת הצורך, הפחת או הגבו את הבהירות בסביבות מוארות היטב או חשוכות. הקש שנית על המקש החם כדי לכבות את מסך הפרטיות.

<mark>הערה: כ</mark>די להפעיל במהירות את הגדרת הפרטיות הגבוהה ביותר, הקש על fn+p.

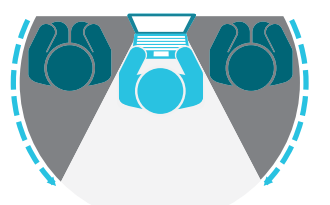

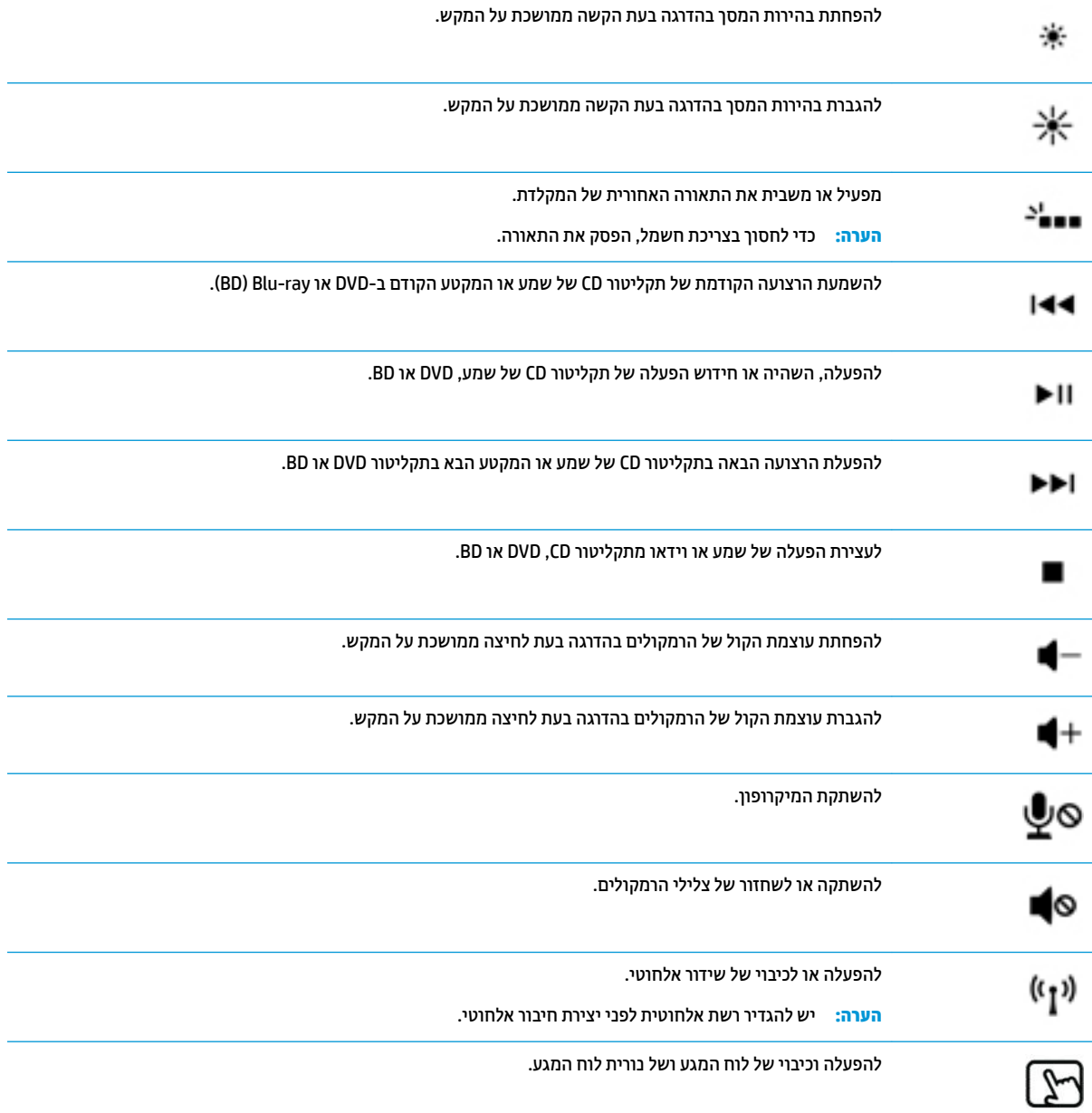

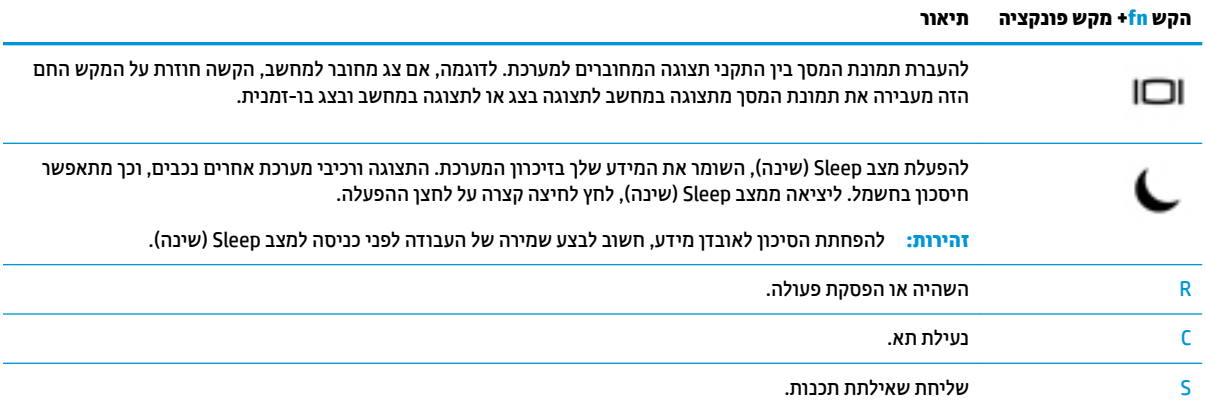

#### 14 רכיבים בחלק התחתון

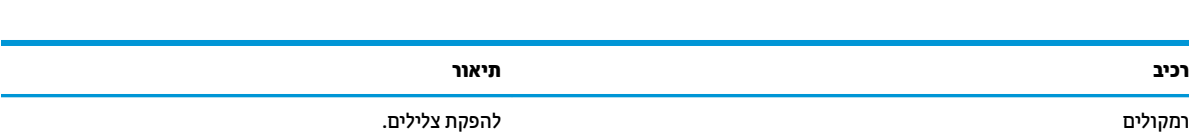

<span id="page-23-0"></span>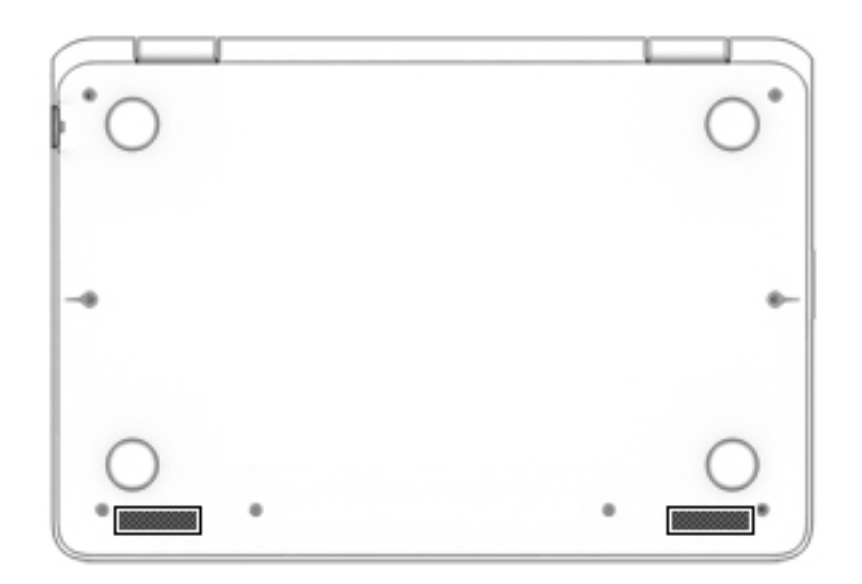

# **םיבכיר בחלק ןהתחתו**

### **מכסה**

<span id="page-24-0"></span>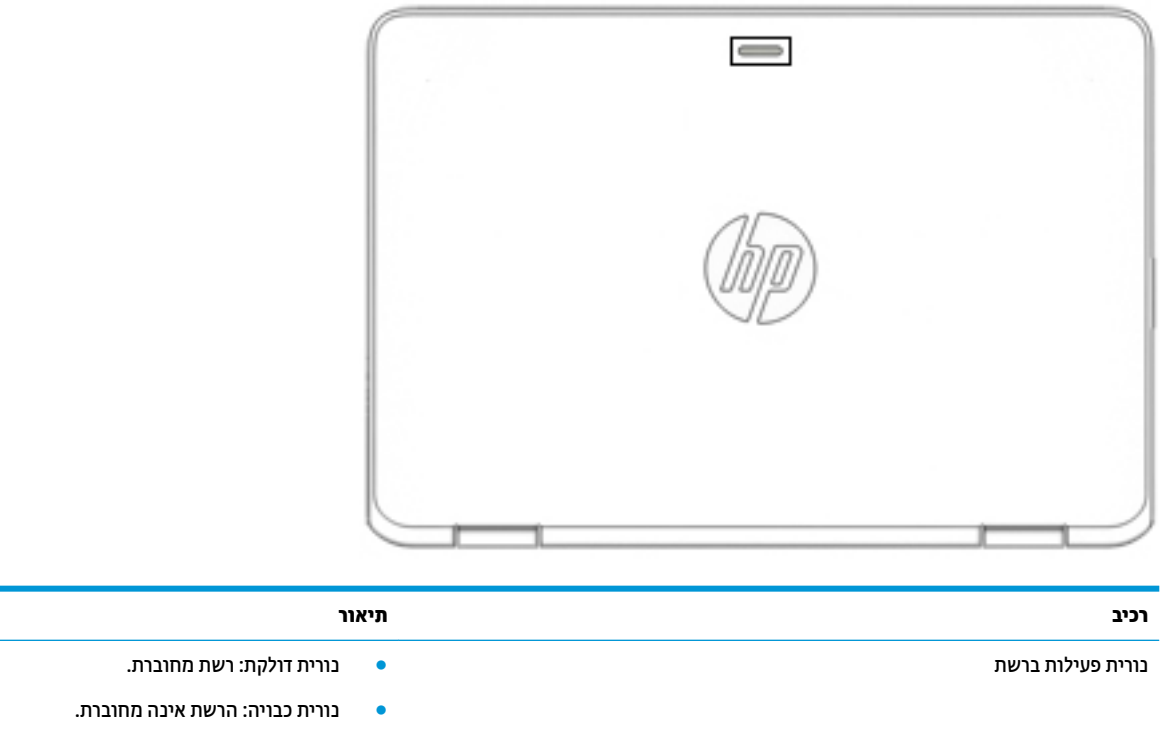

### **תויותו**

התוויות המודבקות על המחשב מספקות מידע שייתכן שתזדקק לו בעת פתרון בעיות במערכת או בעת נסיעה לחו"ל עם המחשב.

**כשו) <mark>השוב: בדוק את המיקומים הבאים עבור התוויות המתוארות בסעיף זה: בתחתית המחשב, בתוך תא הסוללה, מתחת לדלת <u>"</u>**</mark> השירות הנשלפת, או בחלקו האחורי של הצג.

• תווית שיוות—מספקת מידע חשוב לזיהוי המחשב שלך. בעת פניה לתמיכה, סביר להניח כי תתבקש למסור את המספר הסידורי, את מספר המוצר או את מספר הדגם. אתר מספרים אלה לפני הפנייה למחלקת התמיכה.

תווית השירות דומה לאחת הדוגמאות המוצגות להלן. עיין באיור המתאים ביותר לתווית השירות המודבקת למחשב שברשותך.

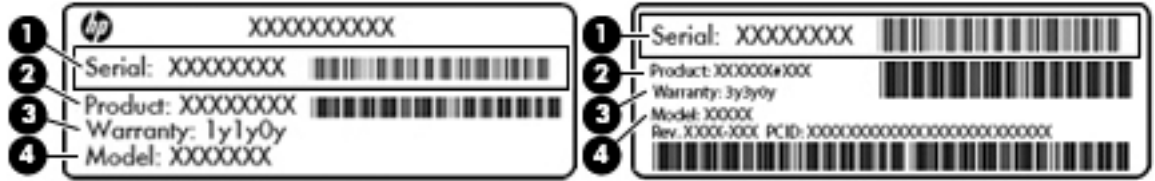

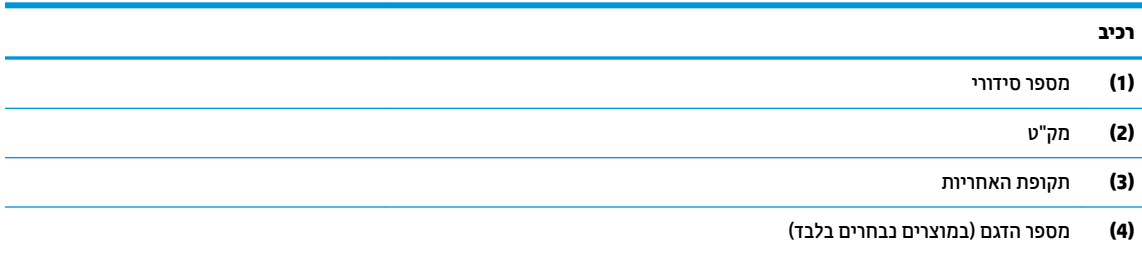

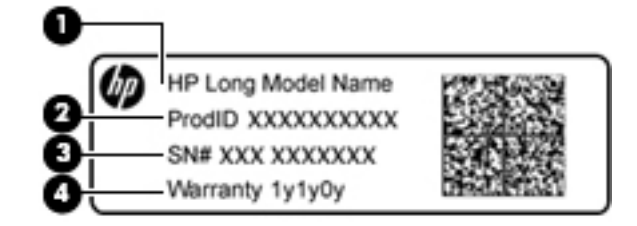

#### **בכיר**

- (**1)** שם הדגם (במוצרים נבחרים בלבד)
	- **)2(** מק"ט
	- **)3(** ספרמ ירודסי
	- **(4)** תקופת האחריות
- תוויות תקינה—מספקות מידע תקינה בנוגע למחשב.
- תוויות אישור אלחוט—מספקות מידע אודות התקני אלחוט אופציונליים ואת סימוני האישור של חלק or מהמדינות/אזורים שבהם ההתקנים אושרו לשימוש.

# **3 ירבוחי רשת**

<span id="page-26-0"></span>המחשב שברשותך יכול ללכת איתך לכל מקום. אך גם בבית, תוכל לסייר ברחבי העולם ולגשת למידע ממיליוני אתרי אינטרנט, באמצעות המחשב וחיבור לרשת קווית או אלחוטית. פרק זה יעזור לך להתחבר לעולם זה.

### **תוהתחבר לרשת תילחוטא**

המחשב שברשותך עשוי לכלול לפחות אחד מההתקנים האלחוטיים הבאים:

- התקן WLAN—מחבר את המחשב לרשתות תקשורת מקומיות אלחוטיות (לרוב נקראות רשתות Wi-Fi, רשתות LAN אלחוטיות, או רשתות WLAN) במשרדי החברה, בבית ובמקומות ציבוריים, כגון שדות תעופה, מסעדות, בתי קפה, מלונות ואוניברסיטאות. ברשת WLAN, ההתקן האלחוטי הנייד שבמחשב שלך מקיים תקשורת עם נתב אלחוטי או עם נקודת גישה אלחוטית.
- מודול HP Mobile Broadband (פס רחב נייד של HP) (במוצרים נבחרים בלבד)—התקן רשת תקשורת מרחבית אלחוטית (WWAN) המספק קישוריות אלחוטית בשטח גדול הרבה יותר. מפעילי רשתות סלולריות מתקינים תחנות בסיס (בדומה למגדלי תקשורת סלולרית) ברחבי שטחים גיאוגרפיים גדולים, המספקים ביעילות כיסוי ברחבי מדינות/אזורים שלמים.
	- התקן ®Bluetooth —יוצר רשת תקשורת פרטית (PAN) כדי להתחבר להתקנים אחרים התומכים ב-Bluetooth, כגון מחשבים, טלפונים, מדפסות, אוזניות, רמקולים ומצלמות. ב-PAN, כל התקן מתקשר עם התקנים אחרים באופן ישיר ועל ההתקנים להיות קרובים יחסית זה לזה—בדרך כלל בטווח של כ-10 מטרים זה מזה.

#### **מושיש יבפקד לחוטא**

באפשרותך לשלוט בהתקנים האלחוטיים שבמחשב באמצעות אחד או יותר מהמאפיינים הבאים:

- לחצן אלחוט (שנקרא גם 'מקש מצב הטיסה' או 'מקש אלחוט') (מכונה בפרק זה 'לחצן אלחוט')
	- ש פקדי מערכת ההפעלה  $\bullet$

#### **לחצן אלחוט**

המחשב עשוי לכלול לחצן אלחוט, התקן אלחוטי אחד או יותר ונורית אלחוט אחת או שתי נוריות אלחוט. כל התקני האלחוט במחשב מופעלים על-ידי היצרן.

נורית האלחוט מציינת את מצב ההפעלה הכולל של ההתקנים האלחוטיים, לא את המצב של כל התקן בנפרד.

#### **יפקד כתמער ההפעלה**

Network and Sharing Center (מרכז הרשת והשיתוף) מאפשר לר להגדיר חיבור או רשת. להתחבר לרשת ולבצע אבחוו ותיקון של בעיות רשת.

לשימוש בפקדי מערכת ההפעלה:

- **1.** בתיבת החיפוש שבשוות המשימות, הקלד control panel (לוח הבקרה), ולאחר מכן בחר את האפשרות **Control Panel** (לוח הבקרה).
	- **.2** בחר **Internet and Network**( רשת טנטרניאו ,(אחרול כןמ בחר **Center Sharing and Network** ( כזמר הרשת והשיתוף).

### **תוהתחבר לרשת WLAN**

<span id="page-27-0"></span>ه **הערה: ל**פני שתוכל להגדיר גישה לאינטרנט בביתך, עליך ליצור חשבון באמצעות ספק שירות אינטרנט (ISP). לרכישת שירותי **I** אינטרנט ומודם, פנה לספק שירותי אינטרנט (ISP) מקומי. ספק שירותי האינטרנט (ISP) יסייע לך בהגדרת המודם, יתקין כבל רשת כדי לחבר את נתב האלחוטי למודם ויבדוק את שירות האינטרנט.

כדי להתחבר ל-WLAN, פעל על-פי השלבים הבאים:

- **.1** דאו שהתקן ה-WLAN פעלמו .
- **2.** בחר את סמל מצב הרשת בשורת המשימות, ולאחר מכן התחבר לאחת מהרשתות הזמינות.

אם רשת ה-WLAN מאובטחת, תתבקש להזין קוד אבטחה. הזן את הקוד, ולאחר מכן בחר **Next** (הבא) כדי להשלים את החיבור.

<mark>(第 הערה: אם</mark> רשתות ה-WLAN אינן מופיעות ברשימה, ייתכן שאתה נמצא מחוץ לטווח של נתב אלחוטי או של נקודת " ישהג .

**הערה: µאם לא תראה את רשת WLAN שאליה תרצה להתחבר, לחץ לחיצה ימנית על סמל מצב הרשת בשורת <u>™</u>** המשימות, ולאחר מכן בחר Open Network and Sharing Center (פתח את מרכז הרשת והשיתוף). בחר **Set** up a new connection or network (הגדר חיבור או רשת חדשים). תוצג רשימת אפשרויות, שתאפשר לך לחפש רשת באופן ידני ולהתחבר אליה או ליצור חיבור רשת חדש.

**3.** עקוב אחר ההוראות שעל-גבי המסך כדי להשלים את החיבור.

לאחר יצירת החיבור, בחר את סמל מצב הרשת בקצה הימני של שורת המשימות, כדי לוודא את שם החיבור ואת מצבו.

ب**רוה: הערה: הטווח הפונקציונלי (המרחק שאליו יכולים אותות האלחוט להגיע) תלוי בהטמעת ה-WLAN, ביצרן הנתב ובהפרעות** שנגרמות על-ידי התקנים אלקטרוניים אחרים או מחסומים מבניים כגון קירות ורצפות.

### **מושיש ב-Broadband Mobile HP ( םיצרבמו םינבחר דבלב (**

מחשב HP Mobile Broadband שברשותך מצויד בתמיכה מובנת בשירות פס רחב נייד. כאשר נעשה שימוש במחשב החדש שברשותך עם שירות של מפעיל רשת ניידת, הוא מעניק לך את החופש להתחבר לאינטרנט, לשלוח דואר אלקטרוני או להתחבר לרשת החברה ללא צורך בנקודות חמות של Wi-Fi.

**ההער :** אם בשבמח תקנתמו היקציפלהא Connect Mobile HP, תאורההו ףיעסב שלהלן נןיא תמוייש . אהר [מושיש](#page-28-0) ב- [HP](#page-28-0) Pro (במוצרים נבחרים בלבד) בעמוד 19.

ייתכן שתזדקק למספר ה-IMEI ו/או ה-MEID של מודול HP Mobile Broadband כדי להפעיל את שירות הפס הרחב הנייד. המספר עשוי להיות מודפס בתווית שמודבקת לתחתית המחשב בתוך תא הסוללה, מתחת לדלת השירות, או לחלקו האחורי של הצג.

– לחלופין –

ניתן למצוא את המספר אם תפעל בהתאם לשלבים הבאים:

- **1.** בשורת המשימות, בחר את סמל מצב הרשת.
- **.2** בחר **Settings Connection View**( הצג תורהגד רבוחי .(
- **.3** במקטע **broadband Mobile**( פס חבר דיינ ,(בחר את סמל מצב הרשת.

מפעילים מסוימים של רשתות סלולריות מחייבים שימוש בכרטיס SIM. כרטיס SIM מכיל מידע בסיסי על אודותיך, כגון מספר זיהוי אישי (PIN) וכן מידע על הרשת. מחשבים מסוימים כוללים כרטיס SIM המותקן מראש. אם כרטיס ה-SIM אינו מותקן מראש, ייתכן שסופק כחלק מהמידע על HP Mobile Broadband (פס רחב נייד של HP) המצורף למחשב, או שהמפעיל של הרשת הסלולרית יספק אותו בנפרד.

לקבלת מידע על HP Mobile Broadband (פס רחב נייד של HP) וכיצד להפעיל שירות עם מפעיל רשת סלולרית מועדף, עיין במידע על HP Mobile Broadband (פס רחב נייד של HP) הכלול במחשב שברשותך.

### **מושיש ב-Pro Connect Mobile HP ( םיצרבמו םינבחר דבלב (**

<span id="page-28-0"></span>HP Mobile Connect Pro הוא שירות פס רחב נייד בתשלום מראש, המספק חיבור פס רחב חסכוני, מאובטח, פשוט וגמיש למחשב שברשותר. כדי להשתמש ב-HP Mobile Connect Pro. יש להתקיו במחשב כרטיס SIM ואפליקציה HP Mobile Connect Pro. לקבלת מידע נוסף על HP Mobile Connect Pro ועל המקומות שבהם הוא זמין, עבור אל .<http://www.hp.com/go/mobileconnect>

### **מושיש ב-GPS ( םיצרבמו םינבחר דבלב (**

המחשב שברשותך עשוי לכלול מערכת מיקום גלובלית (GPS). לווייני GPS מספקים מידע אודות מיקום, מהירות וכיוון למערכות המצוידות ב-GPS.

להפעלת GPS, ודא שהפעלת את המיקום בהגדרות הפרטיות של Windows.

- **.1** בתבתי פושהחי תרבשו תמויהמש , דהקל location ( םקוימ ,(אחרול כןמ בחר **settings privacy Location** ( תורהגד פרטיות של מיקום).
	- **2.** פעל בהתאם להוראות שעל-גבי המסך לשימוש בהגדרות המיקום.

לקבלת מידע נוסף, עיין באפליקציה Get started (תחילת העבודה).

כדי לגשת לאפליקציה Get started (תחילת העבודה):

▲ לחץ על הלחצן **Start (**התחל), ולאחר מכן בחר את האפליקציה Get started (תחילת העבודה).

### **מושיש יבהתקנ Bluetooth םיילחוטא ) םיצרבמו םינבחר דבלב (**

התקן Bluetooth מספק תקשורת אלחוטית לטווח קצר, שמחליפה חיבורים באמצעות כבלים פיזיים המחברים בדרך כלל בין התקנים אלקטרוניים כגון הפריטים הבאים:

- ס מחשבים (שולחניים. ניידים)
- טלפונים (סלולריים, אלחוטיים, טלפונים חכמים)
	- התקני הדמיה (מדפסת, מצלמה)
	- התקני שמע (אוזניות, רמקולים)
		- עכבר
		- תקלדת חיצונית  $\bullet$

התקני Bluetooth מספקים יכולת עמית-לעמית שמאפשרת לך להגדיר רשת PAN של התקני Bluetooth. לקבלת מידע על הגדרת תצורה של התקני Bluetooth והשימוש בהם, עיין באפליקציה Getting Started (תחילת העבודה).

▲ לחץ על הלחצן **Start (**התחל), ולאחר מכן בחר את האפליקציה Get started (תחילת העבודה).

#### **רבוחי יהתקנ Bluetooth**

לפני שתוכל להשתמש בהתקן Bluetooth, עליך ליצור חיבור Bluetooth.

- **.1** דהקל bluetooth בתבתי פושהחי תרבשו תמויהמש , אחרול כןמ בחר **settings Bluetooth** ( תורהגד Bluetooth.)
	- **2.** הפעל Bluetooth. אם האפשרות לא מופעלת עדייו.
	- 3. בחר את ההתקן שלך מהרשימה ופעל בהתאם להוראות שעל-גבי המסך.

<mark>() **הערה:** א</mark>ם ההתקן דורש אימות, יוצג קוד ההתאמה. בהתקן שאתה מוסיף, פעל בהתאם להוראות שעל-גבי המסך כדי לוודא שהקוד בהתקן שלך תואם לקוד ההתאמה. לקבלת מידע נוסף, עיין בתיעוד המצווף להתקן.

הערה: אם ההתקן אינו מופיע ברשימה, ודא כי Bluetooth מופעל בהתקן. התקנים מסוימים עשויים להציג דרישות <u>"</u> נוספות; עיין בתיעוד המצורף להתקן.

## **תוהתחבר לרשת תיוקו**

<span id="page-29-0"></span>ניתן לבצע חיבור בכבלים במוצרים הנבחרים הבאים: רשת תקשורת מקומית (LAN) וחיבור מודם. חיבור LAN משתמש בכבל רשת והוא מהיו במידה רבה ממודם, המשתמש בכבל טלפון. שני הכבלים נמכרים בנפרד.

<u>A. **אזהרה!** כדי להפחית את הסיכון להתחשמלות, שריפה או נזק לציוד, אל תחבר כבל של מודם או טלפון לשקע ה-RJ-45.</u> )רשת.(

### **רבוחי לרשת תרתקשו תיממקו )LAN ) (םיצרבמו םינבחר דבלב (**

השתמש בחיבור LAN אם ברצונך לחבר את המחשב ישירות לנתב בביתך (במקום לעבוד באופן אלחוטי) או אם ברצונך להתחבר לרשת קיימת במשרד.

להתחברות לרשת LAN נדרש כבל רשת בעל 8 פינים מסוג RJ-45 או התקן עגינה אופציונלי או יציאת הרחבה, אם לא קיימת יציאת RJ-45 במחשב.

כדי לחבר את כבל הרשת, פעל על-פי השלבים הבאים:

- **.1** חבר את כבל הרשת לשקע הרשת **)1(** בשבמח .
- **.2** חבר את הקצה יהשנ של כבל הרשת לשקע רשת רבקי **)2(** או לנתב.

ه اس**רה: א**ם כבל הרשת כולל מעגל להפחתת רעשים **(3)**, המונע הפרעות הנובעות מקליטה של טלוויזיה ורדיו, הפנה "@ את קצה הכבל עם המעגל כלפי המחשב.

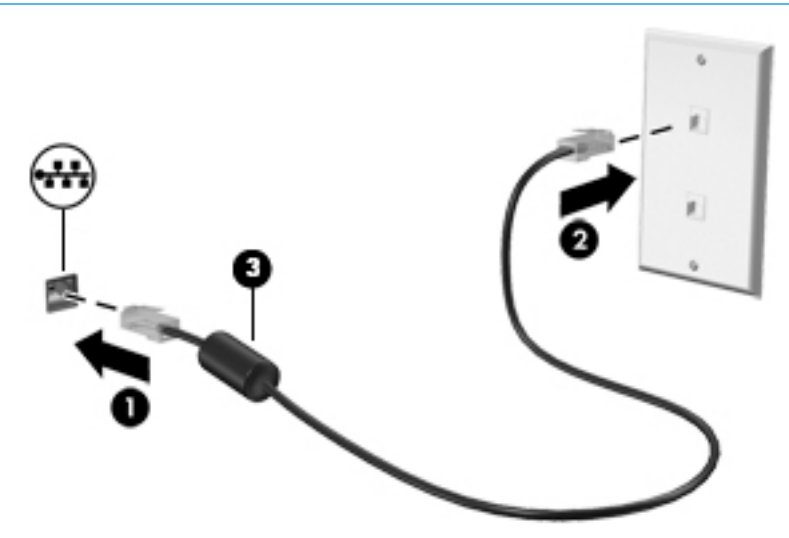

### **מושיש םדבמו ) םיצרבמו םינבחר דבלב (**

על המודם להיות מחובר לקו טלפון אנלוגי באמצעות כבל מודם מסוג RJ-11 עם 6 פינים. במדינות/אזורים מסוימים, נדרש גם מתאם כבל מודם ספציפי למדינה/אזור. שקעים למרכזיות טלפונים דיגיטליות פרטיות (PBX) עשויים להיות דומים לשקעים של טלפוו אנלוגי. אר הם אינם תואמים למודם.

#### **רבוחי כבל םדמו**

כדי לחבר את כבל המודם. בצע את השלבים הבאים:

**1.** חבר את כבל המודם לשקע המודם **(1)** במחשב.

- **.2** חבר את כבל םדהמו לשקע ןפוטל -11RJ רבקי **)2(**.
- <span id="page-30-0"></span>ے<br><mark>(3) הערה: אם כבל המודם כולל מעגל להפחתת רעשים **(3)**, המונע הפרעות הנובעות מקליטה של טלוויזיה ורדיו, כוון את</mark> קצה הכבל עם המעגל כלפי המחשב.

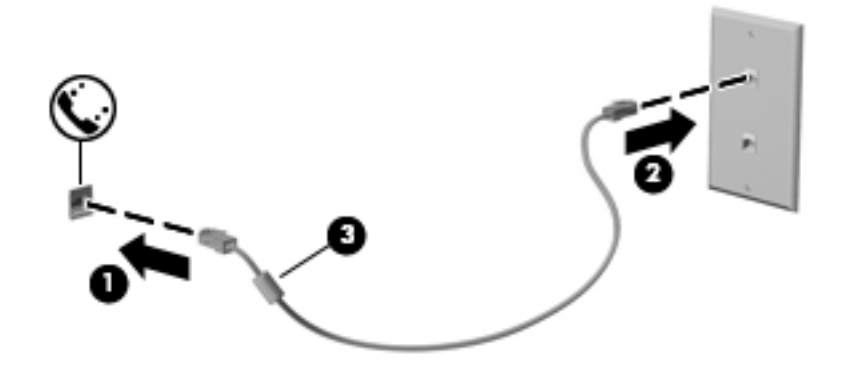

#### **רבוחי אםמת כבל םדמו פיספצי נהילמד / ראזו**

שקעי טלפון משתנים בהתאם למדינה/אזור. כדי להשתמש במודם ובכבל מודם מחוץ למדינה/אזור שבהם רכשת את המחשב, עליך להשיג מתאם כבל מודם ספציפי למדינה/אזור שבהם אתה נמצא.

כדי לחבר את המודם לקו טלפון אנלוגי שאינו מצויד בשקע טלפון RJ-11, בצע את השלבים הבאים:

- **.1** חבר את כבל םדהמו לשקע םדהמו **)1(** בשבמח .
	- **.2** חבר את כבל םדהמו אםלמת כבל םדהמו **)2(**.
- 8. חבר את מתאם כבל המודם **(3)** לשקע הטלפון בקיר.

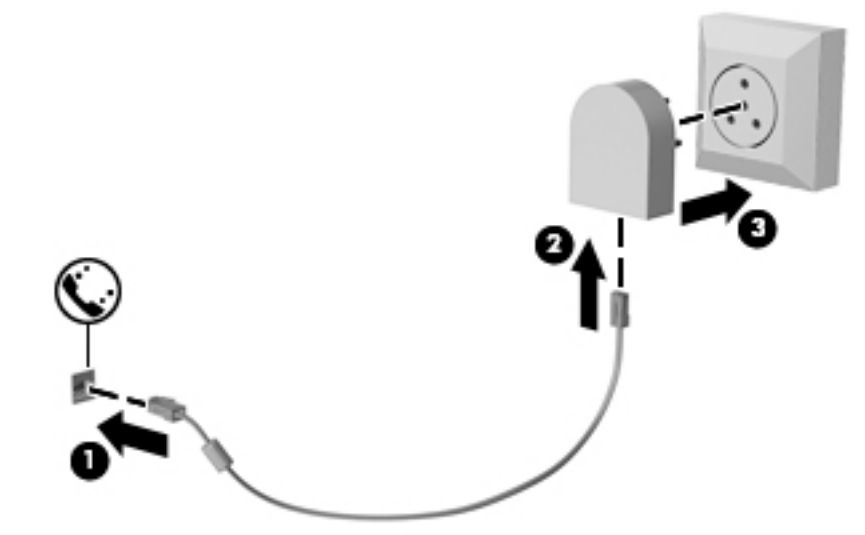

# **4 וטוינ סךבמ**

ניתן לנווט במסך המחשב באחת מהדרכים הבאות:

- <span id="page-31-0"></span>• מימוש במחוות מגע ישירות במסך המחשב (במוצרים נבחרים בלבד)
	- שימוש במחוות מגע על לוח המגע  $\bullet$
	- שימוש במקלדת ועכבר אופציונלי (העכבר נרכש בנפרד)
		- שימוש במקלדת שעל המסך (במוצרים נבחרים בלבד)
			- שימוש במוט הצבעה (במוצרים נבחרים בלבד)

### **מושיש תובמחו חבלו עהמג סךבמו עהמג**

לוח המגע מסייע לך לנווט במסך המחשב ולשלוט בסמן באמצעות מחוות מגע פשוטות. תוכל גם להשתמש בלחצן השמאלי והימני של לוח המגע כפי שהיית משתמש בלחצנים התואמים בעכבר חיצוני. כדי לנווט במסך מגע (במוצרים נבחרים בלבד), גע ישירות במסך באמצעות המחוות המתוארות בפרק זה.

ניתן גם להתאים אישית את המחוות ולהציג הדגמות של אופן הפעולה שלהן. בתיבת החיפוש שבשוות המשימות, הקלד panel control ( חלו ההבקר ,(בחרו **Panel Control** ( חלו ההבקר (אחרול כןמ בחר **Sound and Hardware** ( המרחו וקול .(תחת **Printers and Devices** ( םיהתקנ תפסומדו ,(בחר **Mouse**( עכבר.(

<mark>ל הערה:</mark> אלא אם נאמר אחרת, ניתן להשתמש במחוות מגע בלוח המגע או במרקע המגע של המחשב (במוצרים נבחרים **)** בלבד).

#### **הקשה**

השתמש במחווה של הקשה/הקשה כפולה כדי לבחור או לפתוח פריט על-גבי המסך.

הצבע על פריט כלשהו על המסך, ולאחר מכן הקש עם אצבע אחת על אזור לוח המגע כדי לבחור בפריט הרצוי. פתח פריט  $\blacksquare$ באמצעות הקשה כפולה עליו.

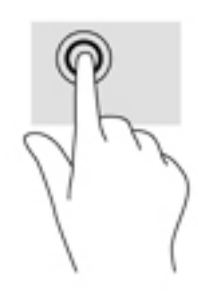

#### **יטהצב בשתי תאצבעו ינוילש דלגו גההתצו**

השתמש בצביטה לשינוי גודל התצוגה בשתי אצבעות כדי להגדיל או להקטין תצוגה של תמונות או טקסט.

- כדי להקטין את התצוגה, הנח שתי אצבעות על אזור לוח המגע או על מסך המגע כשהן מרוחקות מעט זו מזו, ולאחר מכן קרב אותן זו לזו.
	- כדי להגדיל את התצוגה, הנח שתי אצבעות יחד על אזור לוח המגע או על מסך המגע ולאחר מכן הרחק אותן זו מזו.

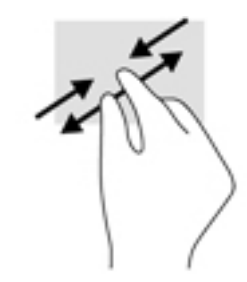

### **להילג תבאמצעו שתי תאצבעו ) חבלו עהמג דבלב (**

השתמש במחוות הגלילה בשתי אצבעות כדי לנוע למעלה, למטה או לצדדים בעמוד או בתמונה.

<span id="page-32-0"></span>• הנח שתי אצבעות על אזור לוח המגע כשהן מרוחקות קלות אחת מהשנייה, ולאחר מכן גרור אותן מעלה, מטה, שמאלה או נהימי .

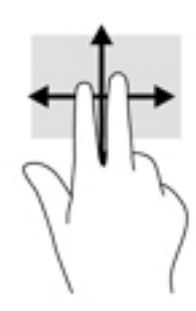

### **הקשה בשתי תאצבעו ) חבלו עמג דבלב (**

השתמש בהקשה בשתי אצבעות לפתיחת התפריט עבור אובייקט על המסך.

ے<br>**ﷺ <mark>הערה:</mark> הק**שה בשתי אצבעות מתפקדת בצורה זהה ללחיצה ימנית בעכבר.

• הקש בשתי אצבעות על אזור לוח המגע כדי לפתוח את תפריט האפשרויות עבור האובייקט שנבחר.

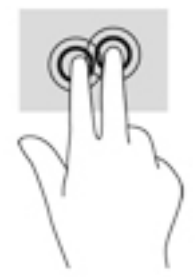

### **הקשה בעבאר תאצבעו ) חבלו עמג דבלב (**

השתמש בהקשה בארבע אצבעות כדי לפתוח את מרכז הפעולות.

סהקש באמצעות ארבע אצבעות על לוח המגע כדי לפתוח את מרכז הפעולות ולהציג את ההגדרות וההודעות הנוכחיות.

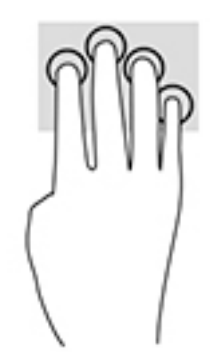

### **החלקה בשלוש תאצבעו ) חבלו עמג דבלב (**

<span id="page-33-0"></span>השתמש בהחלקה בשלוש אצבעות כדי להציג חלונות פתוחים וכדי לעבור בין חלונות פתוחים בשולחן העבודה.

- ס החלק 3 אצבעות בכיוון הרחק ממך כדי לראות את כל החלונות הפתוחים.
	- ס החלק 3 אצבעות לעברך כדי להציג את שולחן העבודה.
	- החלק 3 אצבעות שמאלה או ימינה כדי לעבור בין החלונות הפתוחים.

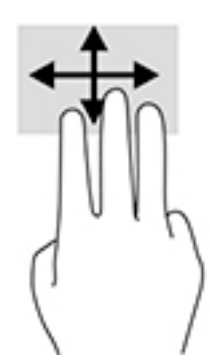

### **החלקה תבאמצעו אצבע אחת ) סךבמ עמג דבלב (**

השתמש בהחלקה באצבע אחת כדי לבצע גלילה מקבילה או וגילה בין רשימות ועמודים, או כדי להזיז אובייקט.

- כדי לבצע גלילה על המסך, החלק קלות אצבע אחת על המסך בכיוון שאליו ברצונך לעבור.
- י כדי להעביר עצם ממקום למקום, לחץ לחיצה ממושכת על העצם וגרור אותו באמצעות האצבע למקום הרצוי.

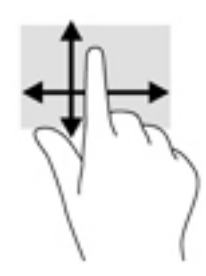

### **שימוש במקלדת ובעכבר אופציונלי**

באמצעות המקלדת והעכבר ניתן להקליד, לבחור פריטים, לגלול ולבצע פעולות הזהות לאלה שניתן לבצע באמצעות מחוות מגע. בנוסף, באמצעות המקלדת ניתן להשתמש במקשי הפעולה ובשילובי המקשים החמים לביצוע פעולות ספציפיות. <span id="page-34-0"></span><mark>ے הערה:</mark> בהתאם למדינה/אזור, המקלדת שלך עשויה לכלול מקשים שונים ופונקציות מקלדת שונות מאשר אלה המתוארים <del>"</del> בסעיף זה.

### **מושיש תדבמקל שעל סךהמ**

המחשב כולל מקלדת על המסך המוצגת במצב מחשב לוח.

- 1. כדי להציג את המקלדת על המסך, הקש על סמל המקלדת באזור ההודעות, בפינה הימנית של שורת המשימות.
	- **2.** התחל להקליד.

כדי לגשת להגדרות המקלדת על המסך, הקלד control panel (לוח הבקרה) בתיבת החיפוש בשורת המשימות, בחר Control Panel (לוח הבקרה), בחר Devices and Printers (התקנים ומדפסות), ולאחר מכן בחר Typing (הקלדה).

میں <u>.</u> הערה: תקשים ישירים אינם מוצגים או שאינם מתפקדים במקלדת שעל-גבי המסך .

<mark>() **הערה:** תיתכן תצוגה של מילים מוצעות בשווה מעל למקלדת שעל המסך. הקש על מילה כדי לבחור בה.</mark>

# **5 רודיב**

<span id="page-35-0"></span>השתמש במחשב HP שברשותך למטרת עסקים או פנאי כדי להיפגש עם אנשים באמצעות מצלמת האינטרנט, לשלב בין שמע לווידאו או לחבר התקנים חיצוניים כגון מקרן, מסך, טלוויזיה או רמקולים. עיין בסעיף <u>רכיבים בעמוד 4</u> כדי לאתר את התקני הווידאו, השמע והמצלמה במחשב שברשותך.

## **מושיש במצלמת טנטרניא ) םיצרבמו םינבחר דבלב (**

המחשב מצויד במצלמת אינטרנט (מובנית) להקלטת וידאו ולצילום תמונות. בדגמים מסוימים, ניתן לבצע שיחות ועידה בווידאו ושיחות צ'אט באופן מקוון באמצעות הזרמת וידאו. כמו כן, ייתכן שהמחשב שברשותך מצויד במצלמה משנית הממוקמת משמאל ללוח המגע.

**ـ י**כדי להפעיל מצלמה, הקלד בתיבת החיפוש בשורת המשימות camera (מצלמה) ובחר **Camera** מתוך רשימת

היישומים. כדי להחליף מצלמות, לחץ על הסמל <sub>(C</sub>O) ביישום Camera.

### **מושיש בשמע**

ניתן להוריד מוסיקה ולהאזין לה, להזרים תוכן שמע מהאינטרנט (כולל רדיו), להקליט שמע, או לשלב שמע ווידאו כדי ליצור מולטימדיה. ניתן גם להפעיל תקליטורי מוסיקה במחשב (בדגמים נבחרים) או לחבר כונן תקליטורים חיצוני כדי לנגן תקליטורים. כדי לשפר את חוויית ההאזנה שלך, חבר למחשב אוזניות או רמקולים.

#### **רבוחי םימקולר**

ניתן לחבר בכבלים רמקולים למחשב על-ידי חיבורם ליציאת USB או לשקע משולב של יציאת שמע (אוזניות)/כניסת שמע (מיקרופון) שבמחשב או בתחנת עגינה.

כדי לחבר רמקולים אלחוטיים למחשב, פעל בהתאם להוראות של יצרן ההתקן. כדי לחבר רמקולים בחדות גבוהה למחשב, ראה <u>הגדרת שמע [HDMI](#page-37-0) בעמוד 28. לפני חיבור הרמקולים, הנמך את הגדרת עוצמת הקול.</u>

#### **רבוחי תויזנאו**

<u>\^</u> **אזהרה!** להפחתת הסיכון לפגיעה גופנית, הנמך את הגדרת עוצמת הקול לפני שתרכיב את האוזניות השונות. לקבלת מידע בוסף אודות בטיחות, עיין ב*הודעות תקינה, בטיחות וסביבה*.

כדי לגשת למסמך זה:

**.1** דהקל support ( כהיתמ (בתבתי פושהחי תרבשו תמויהמש , אחרול כןמ בחר היקציפלבא **Assistant Support HP**.

– לחלופיו –

לחץ על סמל סימן השאלה בשורת המשימות.

**2.** בחר My PC (המחשב שלי), בחר את הכרטיסייה Specifications (מפרטים), ולאחר מכן בחר User Guides (מדריכים למשתמש.(

ניתן לחבר בכבל את האוזניות לשקע האוזניות או לשקע המשולב ליציאת שמע (אוזניות)/כניסת שמע (מיקרופון) שבמחשב.

כדי לחבר למחשב אוזניות אלחוטיות, פעל בהתאם להוראות של יצרן ההתקן.
### **רבוחי כתער שאר**

<u>A\ **אזהרה!** להפחתת הסיכון לפגיעה גופנית, הנמך את הגדרת עוצמת הקול לפני שתרכיב את האוזניות השונות. לקבלת מידע . ת</u> סףנו תודאו תחויטב , ןייע ב *ɑדעוהו נהɑקי , ɑחויבט בהיבסו* .

כדי לגשת למסמך זה:

**.1** דהקל support ( כהיתמ (בתבתי פושהחי תרבשו תמויהמש , אחרול כןמ בחר היקציפלבא **Assistant Support HP**.

– לחלופיו –

לחץ על סמל סימן השאלה בשורת המשימות.

**2.** בחר **My PC (המחשב שלי), בחר את הכרטיסייה Specifications (מפרטים), ולאחר מכן בחר <b>User Guides (**מדריכים למשתמש.(

ערכת ראש הוא התקן שבו משולבים אוזניות ומיקרופון. ניתן לחבר ערכת ראש בכבל לשקע המשולב של יציאת שמע (אוזניות)/כניסת שמע (מיקרופון) שבמחשב.

כדי לחבר למחשב ערכת ראש אלחוטית, פעל בהתאם להוראות של יצרן ההתקן.

### **מושיש תורבהגד שמע**

השתמש בהגדרות הצלילים כדי לכוונן את עוצמת ההשמעה של המערכת, לשנות צלילי אירועים במערכת או לניהול התקני שמע.

כדי להציג או לשנות הגדרות צליל:

▲ בתיבת החיפוש בשורת המשימות, הקלד <sub>Panel (panel מכת הבקרה) ובחר **Control Panel (**לוח הבקרה), לאחר</sub> כןמ בחר **Sound and Hardware** ( המרחו וקול ,(אחרול כןמ בחר **Sound** ( ילצל .(

– ןפילחלו –

לחץ לחיצה ימנית על Start (התחל), בחר **Control Panel (**לוח הבקרה), ולאחר מכן בחר **Hardware and Sound** ) המרחו וקול (אחרול כןמ בחר **Sound** ( ילצל .(

המחשב שברשותך עשוי לכלול מערכת צליל משופרת שסופקה על ידי Bang & Olufsen, DTS, Beats audio או ספק אחר. כתוצאה מכך, ייתכן שהמחשב שלך כולל מאפייני שמע מתקדמים שניתן לשלוט בהם באמצעות לוח בקרת שמע מיוחד למערכת השמע.

השתמש בלוח בקרת שמע להצגה ולכוונון של הגדרות שמע.

 $\bm{\epsilon}$  בתיבת החיפוש בשורת המשימות, הקלד $\texttt{parent}$   $\texttt{center}$   $\texttt{current}$   $\texttt{center}$  (לוח הבקרה) ( $\bm{\epsilon}$  anel  $\bm{\epsilon}$ <u>מכן בחר **Hardware and Sound (**חומרה וקול), ולאחר מכן בחר את לוח בקרת השמע המיוחד למערכת שברשותך.</u>

– לחלופיו –

לחץ לחיצה ימנית על **Start** (התחל), בחר **Control Panel (**לוח הבקרה), ולאחר מכן בחר Hardware and Sound (חומרה וקול) ולאחר מכן בחר את לוח בקרת השמע המיוחד למערכת שברשותך.

### **מושיש אודיובו**

המחשב שברשותך הוא התקן וידאו רב-עוצמה, המאפשר לך לצפות בווידאו בזרימה מאתרי האינטרנט האהובים עליך ולהוריד וידאו וסרטים לצפייה במחשב כשאינך מחובר לרשת.

כדי לשפר את חווית הצפייה שלך, השתמש באחת מיציאות הווידאו שבמחשב כדי לחבר צג חיצוני, מקרן או טלוויזיה.

**כשוב: ודא שההתקן החיצוני מחובר ליציאה הנכונה במחשב, באמצעות הכבל הנכון. פעל בהתאם להוראות של יצרן <b>.** תשוב ההתקן.

לקבלת מידע על השימוש במאפייני הווידאו, עיין ב-HP Support Assistant.

### **רבוחי יהתקנ אודיו תבאמצעו כבל HDMI**

השבר ו-**HDMI למחשב, נדרש כבל HDMI, לרכישה בנפרד <del>D</del>M** 

כדי לראות את תמונת מסך המחשב בטלוויזיה או בצג בחדות גבוהה, חבר את ההתקן בחדות גבוהה בהתאם להוראות הבאות:

**.1** חבר קצה דאח של כבל HDMI אתיציל HDMI בשבמח .

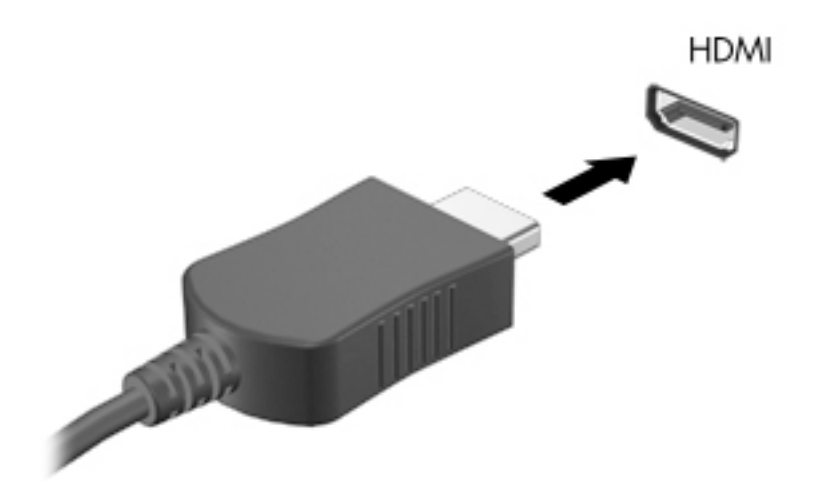

- **2.** חבר את הקצה השני של הכבל לטלוויזיה או לצג בחדות גבוהה.
- **3.** הקש על 14+fn כדי לעבור בין 4 מצבי תצוגה של תמונת המסך במחשב:
- **only screen PC ( סךמ בשמח דבלב :(** להצגת נתתמו סךהמ בשבמח דבלב .
- **Duplicate ( כפלמשו :(** הצג את נתתמו סךהמ בו- תימנז הן בשבמח הןו בהתקן ינצוהחי .
	- **Extend (מורחב):** להצגת תמונת המסך המורחבת הן במחשב והן בהתקן החיצוני.
	- **Second screen only (מסך שני בלבד):** הצג את תמונת המסך בהתקן החיצוני בלבד.

בכל הקשה על fn+f4, מצב התצוגה משתנה.

ه**ערה: ל**קבלת התוצאות הטובות ביותר, בעיקר אם בחרת באפשרות "Extend" (מורחב), הגדל את רזולוציית המסך של " ההתקן החיצוני, כמתואר להלן. בתיבת החיפוש שבשוות המשימות, הקלד $\rm{control ~point}$  (לוח הבקרה), בחר **Panel Control** ( חלו ההבקר (בחרו את **Personalization and Appearance** ( אהמר אמההתו תיישא .(תחת **Display** ) גהתצו ,(בחר **resolution Adjust** ( נןוכו היצולוזר .(

### **הגדרת שמע HDMI**

HDMI הוא ממשק הווידאו היחידי התומך בווידאו ובשמע בחדות גבוהה. לאחר חיבור טלוויזיית HDMI למחשב, ניתן להפעיל שמע HDMI על-ידי ביצוע השלבים הבאים:

- **1.** לחץ לחיצה ימנית על הסמל **Speakers** (רמקולים) באזור ההודעות, בקצה הימני או השמאלי של שורת המשימות ובחר .(התקני השמעה) Playback Devices
	- **2.** בכרטיסייה **Playback** (השמעה), בחר את שמו של התקן הפלט הדיגיטלי.
	- **3.** לחץ על **Default** (קבע ברירת מחדל), ולאחר מכן לחץ על OK (אישור).

כדי להחזיר את זרם השמע לרמקולי המחשב:

- 1**.** לחץ לחיצה ימנית על הסמל **Speakers** (רמקולים) באזור ההודעות, בקצה הימני או השמאלי של שורת המשימות, אחרול כןמ ץלח על **Devices Playback** ( יהתקנ השמעה.(
	- **2.** בכרטיסייה Playback (השמעה), לחץ על **Speakers** (רמקולים).
	- **3.** לחץ על **Set Default** (קבע ברירת מחדל), ולאחר מכן לחץ על **OK** (אישור).

# **6 הולינ כתיצר שמלהח**

ق**הערה:** ייתכן שהמחשב כולל לחצן הפעלה או מתג הפעלה. המונח *לחצן הפעלה* המופיע לאורך כל המדריך, מתייחס לשני " סוגי פקדי ההפעלה.

## **יבוכי בשהמח**

**תורות: תורזע שלא נשמר, יאבד בעת כיבוי המחשב. <u>A</u>** 

הפקודה Shutdown (כיבוי) סוגרת את כל התוכניות הפתוחות, לרבות מערכת ההפעלה, ולאחר מכן מכבה את התצוגה והמחשב.

כבה את המחשב באחד מהמצבים הבאים:

- כאשר עליך להחליף את הסוללה או לגשת לרכיבים הממוקמים בתוך המחשב
- (אפיק טורי אוניברסלי) USB כאשר אתה מחבר אתיביל את האיניברסלי
	- כאשר המחשב אינו בשימוש ומנותק ממקור מתח חיצוני למשך פרק זמן ממושך

אף שבאפשרותך לכבות את המחשב באמצעות לחצן ההפעלה, ההליך המומלץ הוא להשתמש בפקודת הכיבוי של Windows:

ق**הערה:** אם המחשב נמצא במצב Sleep (שינה) או Hibernation (מצב תרדמה), עליך לצאת תחילה ממצב Sleep (שינה) או ( ממצב Hibernation (מצב תרדמה) כדי שניתן יהיה לכבות את המחשב על-ידי לחיצה קצרה על לחצן ההפעלה.

- **1.** שמור את עבודתך וסגור את כל התוכניות הפתוחות.
- 2. בחר בלחצן **Start (**התחל), בחר בסמל **Power (**הפעלה), ולאחר מכן בחר **Shut down** (כיבוי).

אם המחשב אינו מגיב ואינך יכול להשתמש בהליך הכיבוי שתואר לעיל, נסה לבצע את הליכי החירום הבאים, לפי סדר הופעתם:

- הקש על ctrl+alt+delete. בחר את הסמל **Power** (כיבוי), ולאחר מכן בחר **Shut Down** (כיבוי).
	- שר לחץ על לחצן ההפעלה במשך 5 שניות לפחות.
		- $\blacksquare$  נתק את המחשב ממקור מתח חיצוני.
	- ס לחץ על לחצן ההפעלה במשך 15 שניות לפחות.

## **תרהגד תויופשרא כתיצר שמלהח**

<u>A</u> **זהירות: מחשב שנמצא במצב שינה פגיע לכמה סיכונים מוכרים היטב. כדי למנוע גישה של משתמש לא מורשה לנתונים .** שבמחשב, גם אם הנתונים מוצפנים, HP ממליצה להפעיל תמיד Hibernation (מצב תרדמה) במקום מצב Sleep (שינה) כשאינך מחזיק פיזית במחשב. השימוש באפשרות זו חשוב במיוחד בעת נסיעה עם המחשב.

### **מושיש םיבמצב של ןסכוחי כתיבצר שמלח**

מצב Sleep (שינה) מופעל על-ידי היצרן. בעת הפעלת Sleep (שינה), נוריות ההפעלה מהבהבות והתצוגה נעלמת מהמסך. עבודתך נשמרה בזיכרון.

**תוכנות:** כדי להקטין את הסיכון לפגיעה אפשרית באיכות השמע והווידאו, אובדן פונקציונליות של הפעלת שמע או וידאו ,  $\Delta$ או אובדן מידע, הימנע מכניסה למצב Sleep (שינה) בעת קריאה מתקליטור או מכרטיס זיכרון חיצוני או כתיבה אליהם.

<mark>(第 **הערה:** לא ניתן להפעיל כל סוג של חיבור לעבודה ברשת או לבצע פונקציות כלשהן של המחשב בזמן שהמחשב נמצא במצב "</mark> שינה). Sleep

### **הפעלת מצב Sleep ( נהיש (אהצייו ממנו**

כאשר המחשב מופעל, באפשרותך להפעיל Sleep (שינה) באחת מהדרכים הבאות:

- לחץ לחיצה קצרה על לחצן ההפעלה.
- בחר צןבלח **Start**( התחל ,(בחר סמלב **Power**( הפעלה ,(אחרול כןמ בחר **Sleep** ( נהיש .(

ליציאה ממצב Sleep (שינה), לחץ לחיצה קצרה על לחצן ההפעלה.

כאשר המחשב יוצא ממצב Sleep (שינה), נוריות ההפעלה נדלקות והמחשב חוזר למסך שבו הפסקת לעבוד.

**ההער :** אם תרהגד סמהסי רשדשתי בעת תוררהתעו , ךיעל ןילהז את סמתסי Windows שלך יפנל בששהמח רוזחי סךלמ .

### **הפעלת המצב Hibernation( מצב מהדתר (פעלשהו על-ידי המשתמש אהצייו ממנו ) םיצרבמו םינבחר דבלב (**

באפשרותך להפעיל את המצב Hibernation (מצב תרדמה) שהופעל על-ידי המשתמש או לשנות הגדרות צריכת חשמל ופסקי זמו אחרים באמצעות Power Options (אפשרויות צריכת חשמל):

**1. הקלד options <sub>O</sub>ptions (אפשרויות צריכת חשמל) בתיבת החיפוש בשורת המשימות, ולאחר מכן בחר Power Options** (אפשרויות צריכת חשמל).

– לחלופין –

לחץ לחיצה ימנית על הסמל של **Power meter** (מד צריכת חשמל) **Power (ה**דע הוד ב Power Options

(אפשרויות צריכת חשמל).

- **2.** בחלונית השמאלית או הימנית, בחר **Choose what the power buttons do** (בחר מה עושים לחצני ההפעלה).
- **3.** בחר **Change Settings that are currently unavailable (שנה הגדרות שאינן זמינות כעת), ולאחר מכן, באזור** שראכ ) **When I press the sleep button** או (ההפעלה צןלח על ץחלו יאנ שראכ ) **When I press the power button** יאנ ץחלו על צןלח נהיהש ,(בחר **Hibernate**( מצב מהדתר .(

– לחלופיו –

תחת **Shutdown settings (**הגדרות כיבוי), בחר את תיבת הסימון Hibernate( מצב תרדמה) כדי להציג את האפשרות Hibernate (מצב תרדמה) בתפריט Power (צריכת חשמל).

**.4** בחר **changes Save** ( רשמו םיינויש .(

ליציאה ממצב Hibernation (מצב תרדמה), לחץ לחיצה קצרה על לחצן ההפעלה. נוריות ההפעלה נדלקות והעבודה חוזרת למסך שבו הפסקת לעבוד.

**ההער :** אם תרהגד סמהסי רשדשתי בעת תוררהתעו , ךיעל ןילהז את סמתסי Windows שלך יפנל הדבושהע רוזתח סךלמ .

### **מושיש במד כתיצר שמלהח תורבהגדו כתיצר שמלהח**

מד צריכת החשמל נמצא בשולחו העבודה של Windows. מד צריכת החשמל מאפשר לר לגשת במהירות להגדרות צריכת חשמל ולהציג את כמות הטעינה שנותרה בסוללה. כדי להציג את האחוז של כמות הטעינה שבותרה בסוללה ואת תוכנית צריכת החשמל הבוכחית, מקם את מצביע העכבר

**מעל לסמל של מד צריכת החשמל .** 

כדי להשתמש ב-Power Options (אפשרויות צריכת חשמל), לחץ לחיצה ימנית על הסמל של מד צריכת החשמל ו

ולאחר מכן בחר פריט מהרשימה. ניתן גם להקליד $\rm{conv}_{\rm} \;$   $\rm{options}$  (אפשרויות צריכת חשמל) בתיבת החיפוש בשורת המשימות, ולאחר מכן בחר **Power Options** (אפשרויות צריכת חשמל).

סמלים שונים של מד צריכת החשמל מציינים האם המחשב מופעל באמצעות סוללה או באמצעות מקור מתח חיצוני. כמו כן, הסמל מציג הודעה אם הסוללה מגיעה לרמת סוללה חלשה או חלשה במיוחד.

### **הרהגד של הגנת סמהיס בעת תוררהתעו**

●

להגדרת המחשב כך שיבקש סיסמה כאשר המחשב יוצא ממצב Sleep (שינה) או מ-Hibernation (מצב תרדמה), פעל על-פי השלבים הבאים:

**1. הקלד options options (אפשרויות צריכת חשמל) בתיבת החיפוש בשורת המשימות, ולאחר מכן בחר Power Options** (אפשרויות צריכת חשמל).

– לחלופיו –

ץלח צהלחי תימני על הסמל של **meter Power**( מד כתיצר שמלח (, אחרול כןמ בחר **Options Power**

(אפשרויות צריכת חשמל).

- **2.** תחלונית השמאלית, בחר **Require a password on wakeup** (בקש סיסמה בהתעוררות).
- **3.** בחר **Change Settings that are currently unavailable (שנה הגדרות שאינן זמינות כעת).** 
	- **.4** בחר **(recommended (password a Require** ( ושרד סמהסי ) ץמלמו .((

ے ا<mark>הערה:</mark> כדי ליצור סיסמה של חשבון משתמש או לשנות את הסיסמה הנוכחית של חשבון המשתמש שלך, בחר " **password account user your change or Create** ( רצו או שנה את סמתסי ןבושח המשתמש שלך ,(אחרול פעל בהתאם להוראות שעל-גבי המסך. אם אינך צריך ליצור או לשנות סיסמה של חשבון משתמש, עבור לשלב 5.

**.5** בחר **changes Save** ( רשמו םיינויש .(

### **מושיש במתח הסוללה**

<u>A\ **אזהרה!** לצמצום בעיות בטיחות אפשריות, השתמש רק בסוללה שסופקה עם המחשב, בסוללה חלופית המסופקת על-ידי</u> HP או בסוללה תואמת שנרכשה מ-HP.

מחשב זה פועל באמצעות מתח סוללה כאשר הוא אינו מחובר למתח חשמל חיצוני. אורך חייה של סוללת מחשב משתנה בהתאם להגדרות של ניהול צריכת החשמל, התוכניות המופעלות במחשב, בהירות התצוגה, התקנים חיצוניים המחוברים למחשב וגורמים אחרים. השארת הסוללה במחשב בכל עת שבה המחשב מחובר למתח חשמל גורמת לטעינת הסוללה ומגנה על עבודתך במקרה של נפילת מתח. אם במחשב מותקנת סוללה טעונה והמחשב מופעל באמצעות מקור מתח חשמל חיצוני, המחשב עובר באופן אוטומטי לשימוש במתח סוללה אם שנאי המתח מנותק מהמחשב או במקרה של נפילת מתח החשמל.

<mark>る **הערה:** ב</mark>עת ניתוק מתח החשמל, בהירות התצוגה מופחתת אוטומטית כדי לשמר את חיי הסוללה. במוצרים נבחרים ניתן לעבור בין מצבי גרפיקה כדי להאריך את חיי הסוללה.

### **רתויא דעימ סףנו תודאו הסוללה**

לקבלת גישה למידע אודות הסוללה:

**.1** דהקל support ( כהיתמ (בתבתי פושהחי תרבשו תמויהמש , אחרול כןמ בחר היקציפלבא **Assistant Support HP**.

– לחלופין –

לחץ על סמל סימן השאלה בשורת המשימות.

**2.** בחר My **PC (המחשב שלי), בחר בכרטיסייה Diagnostics and Tools (אבחון וכלים), ולאחר מכן בחר HP Battery Check (בדיקת הסוללה של HP Battery Check (בדיקת הסוללה של HP) מציינת כי יש להחליף את הסוללה,** פנה לתמיכה.

HP Support Assistant מספק את הכלים והמידע הבאים אודות הסוללה.

- יהכל Check Battery HP ( קתידב סוללה של HP) קהידלב של יצועיב הסוללה
- ס דעי מידע אודות כיול, ניהול צריכת חשמל וטיפול ואחסון נכונים לצורך הארכת חיי הסוללה **(** 
	- מידע אודות סוגי סוללות, מפרטים, אורך חיי הסוללות וקיבולת

### **מושיש ב-Check Battery HP ( קתידב סוללה של HP)**

כדי לעקוב אחר מצב הסוללה, או אם לא ניתן עוד לטעון את הסוללה, הפעל את HP Battery Check (בדיקת הסוללה של HP) באמצעות האפליקציה HP Support Assistant אם HP Battery Check (בדיקת הסוללה של HP) מציינת כי יש להחליף את הסוללה. פנה לתמיכה.

להפעלת HP Battery Check (בדיקת הסוללה של HP):

**1.** חבר את שנאי המתח למחשב.

**הערה: על המחשב להיות מחובר למקור מתח חיצוני כדי להבטיח פעולה תקינה של Battery Check (בדיקת Battery Check** הסוללה).

**.2** דהקל support ( כהיתמ (בתבתי פושהחי תרבשו תמויהמש , אחרול כןמ בחר היקציפלבא **Assistant Support HP**.

– לחלופין –

לחץ על סמל סימן השאלה בשורת המשימות.

**.3** בחר **PC My** ( בשהמח ישל ,(בחר היסייכרטב **Tools and Diagnostics** ( ןאבחו םיכלו ,(אחרול כןמ בחר **Battery HP Check (בדיקת הסוללה של HP Battery Check אם HP (בדיקת הסוללה של HP) מציינת כי יש להחליף את הסוללה,** פנה לתמיכה.

Battery Check (בדיקת הסוללה) בודק את הסוללה ואת התאים שלה כדי לראות אם הם פועלים כראוי, ולאחר מכן מדווח על תוצאות הבדיקה.

### **הצגת תכמו נהיהטע תתרהנו של הסוללה**

זהז את יעהמצב מעל הסמל **meter Power**( מד כתיצר שמלח (. **▲**

### **ביטומ משך קהיהפר של הסוללה**

משך פריקת הסוללה משתנה בהתאם למאפיינים שבהם אתה משתמש בעת השימוש במתח הסוללה. משך הפריקה המרבי מתקצר בהדרגה, ככל שקיבולת האחסון של הסוללה פוחתת באופן טבעי.

עצות לקבלת משך פריקה מיטבי של הסוללה:

- $\blacksquare$ הפחת את בהירות התצוגה.
- **בחר בהגדרה Power saver (חיסכון בצריכת חשמל) ב-Power Options (אפשרויות צריכת חשמל).**

### **הולינ תמור סוללה חלשה**

המידע בסעיף זה מתאר את ההתראות ואת תגובות המערכת כפי שהוגדרו על-ידי היצרן. ניתן לשנות התראות מסוימות של סוללה חלשה ותגובות מערכת מסוימות באמצעות Power Options (אפשרויות צריכת חשמל). ההעדפות שנקבעו באמצעות Power Options (אפשרויות צריכת חשמל) אינן משפיעות על הנוריות. דהקל options power ( תויופשרא כתיצר שמלח (בתבתי פושהחי תרבשו תמויהמש , אחרול כןמ בחר **Options Power** (אפשרויות צריכת חשמל).

### **יהוזי תמור של סוללה חלשה**

●

כאשר סוללה המהווה את מקור המתח היחיד של המחשב מגיעה לרמה חלשה או חלשה במיוחד, תתרחש התופעה הבאה:

ס מורית הסוללה (במוצרים נבחרים בלבד) מציינת רמת סוללה חלשה או חלשה במיוחד.  $\cdot$ 

– לחלופיו –

הסמל **Power meter (**מד צריכת חשמל) **|** מציג הודעה על רמת סוללה חלשה או חלשה במיוחד.

אם המחשב מופעל או נמצא במצב Sleep (שינה), המחשב יישאר במצב Sleep (שינה) לפרק זמן קצר, ולאחר מכן יכבה. נתונים שלא נשמרו. יאבדו.

#### **ןופתר מצב של מתר סוללה חלשה**

#### **ןופתר מצב של מתר סוללה חלשה שרכא רמקו מתח ינצוחי ןיזמ**

- ▲ חבר את אחד מההתקנים הבאים:
	- שנאי מתח
- ש התקן עגינה או הרחבה אופציונליים  $\bullet$
- אםמת מתח ילנויפצאו כשהנר רזיאבכ מ-HP

#### **ןופתר מצב של מתר סוללה חלשה שרכא ןיא רמקו מתח ןיזמ**

כדי לפתור מצב של רמת סוללה חלשה כשאין מקור מתח חיצוני זמין, שמור את עבודתך ולאחר מכן כבה את המחשב.

### **רמויש מתח הסוללה**

● דהקל options power ( תויופשרא כתיצר שמלח (בתבתי פושהחי תרבשו תמויהמש , אחרול כןמ בחר **Power Options** (אפשרויות צריכת חשמל).

– לחלופיו –

- בחר בהגדרות של צריכת חשמל נמוכה באמצעות Power Options (אפשרויות צריכת חשמל).
- כבה את חיבורי האלחוט ורשת התקשורת המקומית (LAN) וצא מיישומי המודם כשאינך משתמש בהם.
	- נתק התקנים חיצוניים שאינם בשימוש ושאינם מחוברים למקור מתח חיצוני.
	- הפסק, השבת או הסר את כל כרטיסי הזיכרון החיצוניים שאינך משתמש בהם.  $\blacksquare$ 
		- הפחתת בהירות המסך.  $\bullet$
	- לפני שתפסיק את עבודתך, הכנס את המחשב למצב שינה (Sleep) או כבה את המחשב.

### **השלכת סוללה**

כשסוללה מגיעה לסוף חיי השימוש שלה, אין להשליך אותה לאשפה הביתית הרגילה. פעל בהתאם לחוקים ולתקנות באזורך לגבי השלכת סוללות.

### **החלפת סוללה**

משתמשים אינם יכולים להחליף את הסוללות במוצר זה בקלות. הסרה או החלפה של הסוללה עלולות לפגוע בכיסוי האחריות. אם לא ניתן עוד לטעון את הסוללה, פנה לתמיכה.

### **מושיש רבמקו מתח שמלח ינצוחי**

- <u>ר/</u> אזהרה! כדי להפחית את הסיכון לבעיות בטיחות אפשריות, יש להשתמש רק בשנאי המתח שסופק עם המחשב, בשנאי . מתח חלופי המסופק על-ידי HP, או בשנאי מתח תואם שנרכש דרך HP.
	- הערה: | לקבלת מידע על חיבור למתח חשמל, עיין בעלון המידע *הוראות התקנה* המצורף לאריזת המחשב. | **מ**קלו על המחשב .

מתח חשמל חיצוני מסופק באמצעות שנאי מתח מאושר או באמצעות התקן עגינה או הרחבה אופציונלי.

חבר את המחשב למקור מתח חשמל חיצוני באחד מהתנאים הבאים:

- ש בעת טעינה או כיול של סוללה
- שר בעת התקנה או שינוי של תוכנת המערכת  $\bullet$
- בעת כתיבת מידע לתקליטור DVD ,CD או BD (במוצרים נבחרים בלבד)
	- בעת הפעלת Disk Defragmenter (מאחה הדיסק)
		- ש בעת ביצוע גיבוי או שחזור  $\bullet$

בעת חיבור ההתקן למקור מתח חשמל חיצוני, מתרחשים האירועים הבאים:

- הסוללה מתחילה להיטען.
- שר אם המחשב מופעל, הסמל של מד צריכת החשמל בשורת המשימות משתנה.

בעת ניתוק מקור מתח חשמל חיצוני, מתרחשים האירועים הבאים:

- המחשב עובר לשימוש במתח סוללה.  $\bullet$
- שרבהירות התצוגה מופחתת באופן אוטומטי כדי להאריך את חיי הסוללה.

# **7 אבטחה**

## **הגנה על בשהמח**

מאפייני האבטחה הסטנדרטיים שכלולים במערכת ההפעלה Windows ובתוכנית השירות BIOS) Computer Setup) שאינה חלק מ-Windows, יכולים להגן על ההגדרות האישיות והנתונים האישיים מפני מגוון סיכונים.

**、 <mark>:</mark> הערה:** פתרונות אבטחה מיועדים לשמש כגורמים מרתיעים. ייתכן שגורמים מרתיעים אלו לא ימנעו שימוש לרעה או גניבה של מוצר.

<mark>() **הערה:** ל</mark>פני שליחת המחשב לתיקון, גבה ומחק קבצים סודיים, והסר כל הסיסמאות המוגדרות.

<mark>ול</mark> הערה: ייתכן שמאפיינים מסוימים המופיעים בפרק זה לא יהיו זמינים במחשב שברשותך.  $\stackrel{\text{\tiny{def}}}{=}$ 

**הערה: התרחה הערה בתחשב שברשותך תומך ב-Computrace, שירות מקוון מבוסס-אבטחה לניהול מעקב ולשחזור שזמין** במדינות/אזורים נבחרים. אם המחשב נגנב, Computrace יכול לאתר את המחשב אם המשתמש הבלתי מורשה ניגש לאינטרנט. כדי להשתמש ב-Computrace, יש לרכוש את התוכנה ולהירשם כמנוי לשירות. לקבלת מידע אודות הזמנה של .<http://www.hp.com> אתרל רבוע ,Computrace כנתתו

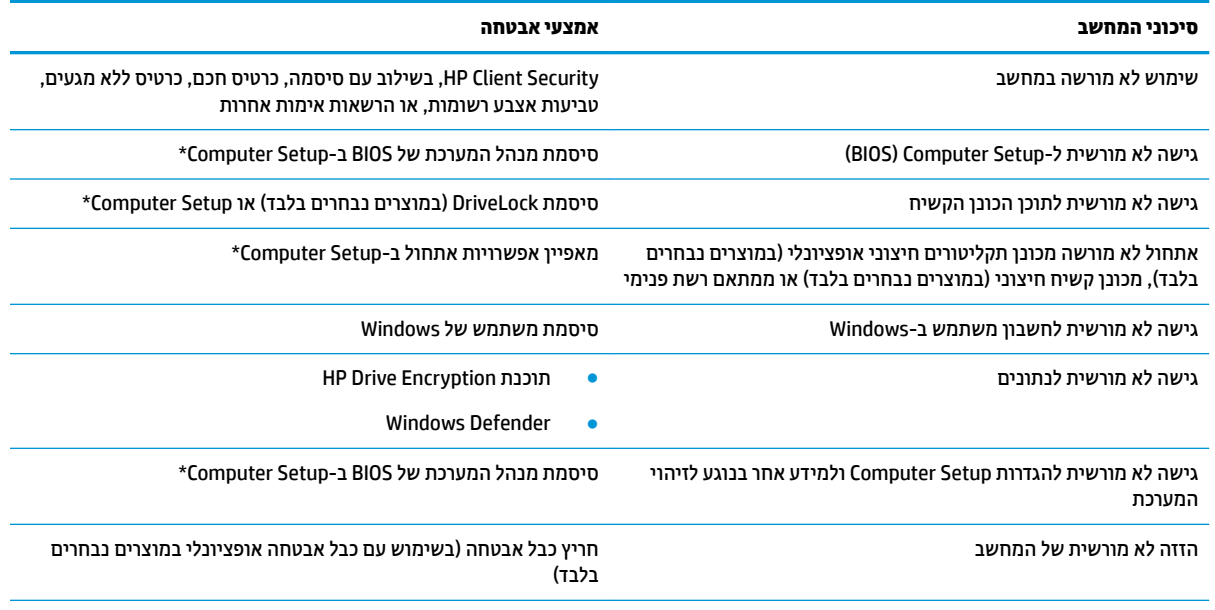

\*\*Computer Setup היא תוכנית שיוות מבוססת-ROM המותקנת מואש, וניתן להשתמש בה גם כשמערכת ההפעלה אינה פועלת או אינה נטענת כהלכה. באפשרותך להשתמש בהתקן הצבעה (לוח מגע, מוט הצבעה או עכבר USB) או במקלדת כדי לנווט ולבצע בחירות ב-Computer Setup.

**הערה:** במחשבי לוח ללא מקלדות, ניתן להשתמש במסך המגע.

## **מושיש תאוסמיבס**

סיסמה היא קבוצת תווים שאתה בוחר כדי לאבטח את המידע במחשב. ניתן להגדיר מספר סוגי סיסמאות, בהתאם לאופן שבו ברצונך לשלוט בגישה למידע. ניתן להגדיר סיסמאות ב-Windows או ב-Computer Setup המותקנת מראש במחשב.

- תאוסמסי מנהל כתהמער של BIOS ו-DriveLock תורגדמו ב-Setup Computer תהלומנוו תבאמצעו ה-BIOS של .המערכת
	- תאוסמסי של Windows תורגדמו רק כתבמער ההפעלה Windows.
- אם שכחת את סיסמאות ה-DriveLock של המשתמש ושל המנהל שהוגדרו ב-Computer Setup, הכונן הקשיח שמוגן על-ידי הסיסמאות ננעל לצמיתות ולא ניתן עוד להשתמש בו.

ניתן להשתמש באותה הסיסמה כאמצעי אבטחה של Computer Setup וגם כאמצעי אבטחה של Windows. כמו כן, ניתן להשתמש באותה הסיסמה עבור יותר מאמצעי אבטחה אחד של Computer Setup.

השתמש בעצות שלהלן ליצירה ושמירה של סיסמאות:

- בעת יצירת סיסמאות, פעל לפי הדרישות שמוגדרות על-ידי התוכנית.
- לא תשתמש תהבאו סמההסי ספרבמ תויקציפלא או יאתר טנטרניא , לאו תשתמש בשו סמתסיב Windows שלך רבוע אפליקציה או אתר אינטרנט אחר כלשהם.
- השתמש בתוכנית Password Manager של HP Client Security כדי לאחסן את שמות המשתמש והסיסמאות שלך עבור כל אתרי האינטרנט והאפליקציות. תוכל לקרוא אותם בעתיד באופן מאובטח, אם לא תזכור אותם.
	- של תשמור סיסמאות בקובץ במחשב.  $\bullet$

הטבלאות הבאות מפרטות סיסמאות Windows וסיסמאות מנהל מערכת BIOS נפוצות ומתארות את תפקידיהן.

### **תרהגד תאוסמיס ב-Windows**

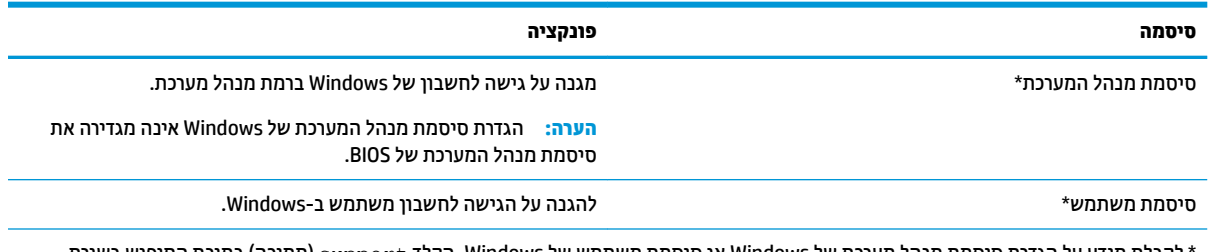

לקבלת מידע על הגדרת סיסמת מנהל מערכת של Windows או סיסמת משתמש של Windows, הקלד support (תמיכה) בתיבת החיפוש בשורת תמויהמש , אחרול כןמ בחר את היקציפלהא **Assistant Support HP**.

### **הגדרת סיסמאות ב-Computer Setup**

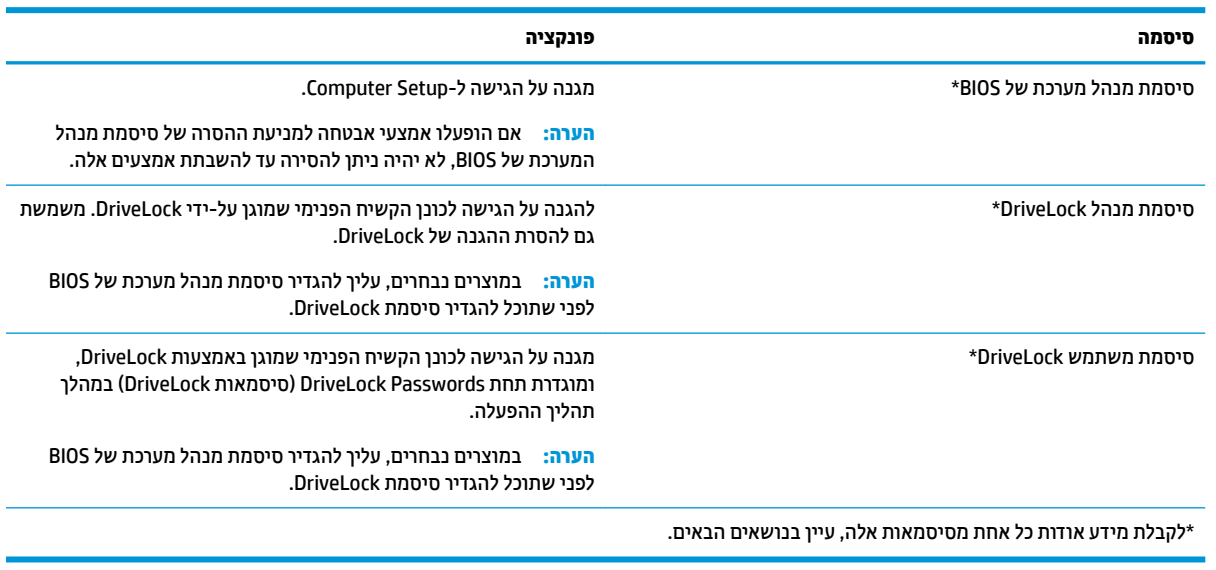

## **הולינ סמתיס מנהל כתמער של BIOS**

כדי להגדיר, לשנות או למחוק סיסמה זו, בצע את השלבים הבאים:

#### **תרהגד סמהיס דשהח של מנהל כתמער של BIOS**

- **.1** הפעל את Setup Computer.
- מחשבים או מחשבי לוח עם מקלדות:
- ▲ הפעל או הפעל מחדש את המחשב, ועם הופעת הסמל של HP, לחץ על f10 כדי להיכנס ל-Computer .Setup
	- $\blacksquare$  מחשבי לוח ללא מקלדות:
- ▲ כבה את מחשב הלוח. לחץ על לחצן ההפעלה יחד עם לחצן החלשת עוצמת הקול עד שיופיע תפריט ההפעלה, אחרול כןמ הקש על **10F** ידכ סכנלהי ל-Setup Computer.
- **.2** בחר **Security** ( טחהאב ,(בחר **password Administrator BIOS Create** ( רצו סמתסי מנהל כתמער של BIOS) או **Set Up BIOS Administrator Password (הגדר סיסמת מנהל מערכת של BIOS) ( במוצרים נבחרים בלבד) ולאחר מכן לחץ** על enter.
	- **3.** כשתתבקש, הקלד סיסמה.
	- **4.** כשתתבקש, הקלד את הסיסמה החדשה פעם נוספת לאישור.
- <mark>5.</mark> יכדי לשמור את השינויים ולצאת מ-Computer Setup, בחר את הסמל **Save (**שמור) ולאחר מכן פעל בהתאם להוראות המופיעות על-גבי המסר.

–לחלופין –

בחר **Main** ( ישאר ,(בחר **Exit and Changes Save** ( תרישמ םיינויש אהיציו ,(אחרול כןמ ץלח על enter.

השינויים ייכנסו לתוקף לאחר שהמחשב יופעל מחדש.

#### **ינויש סמתיס מנהל כתמער של BIOS**

- **.1** הפעל את Setup Computer.
- מחשבים או מחשבי לוח עם מקלדות:
- ▲ הפעל או הפעל מחדש את המחשב, ועם הופעת הסמל של HP, לחץ על f10 כדי להיכנס ל-Computer .Setup
	- $\blacksquare$  מחשבי לוח ללא מקלדות:
	- כבה את מחשב הלוח. לחץ על לחצן ההפעלה יחד עם לחצן החלשת עוצמת הקול עד שיופיע תפריט  $\blacktriangle$ ההפעלה, אחרול כןמ הקש על **10F** ידכ סכנלהי ל-Setup Computer.
- **.2** בחר **Security** ( טחהאב ,(בחר **Password Administrator BIOS Change**( שנה סמתסי מנהל כתמער של BIOS) או **Change Password** (שנה סיסמה) (במוצרים נבחרים בלבד) ולאחר מכן לחץ על <u>enter</u>.
	- **3.** כשתתבקש, הקלד את הסיסמה הנוכחית.
	- **4.** כשתתבקש, הקלד את הסיסמה החדשה שלך.
	- **5.** כשתתבקש, הקלד את הסיסמה החדשה פעם נוספת לאישור.
- **6.** יכדי לשמור את השינויים ולצאת מ-Computer Setup, בחר את סמל **Save** (שמור) ולאחר מכן פעל בהתאם להוראות המופיעות על-גבי המסר.

–לחלופין –

### בחר **Main** ( ישאר ,(בחר **Exit and Changes Save** ( תרישמ םיינויש אהיציו ,(אחרול כןמ ץלח על enter.

השינויים ייכנסו לתוקף לאחר שהמחשב יופעל מחדש.

#### **קתמחי סמתיס מנהל כתמער של BIOS**

- **.1** הפעל את Setup Computer.
- מחשבים או מחשבי לוח עם מקלדות:
- $\blacksquare$ הפעל או הפעל מחדש את המחשב, ועם הופעת הסמל של HP, לחץ על 10 f כדי להיכנס ל-Computer .Setup
	- מחשבי לוח ללא מקלדות:
	- כבה את מחשב הלוח. לחץ על לחצן ההפעלה יחד עם לחצן החלשת עוצמת הקול עד שיופיע תפריט  $\blacktriangle$ ההפעלה, אחרול כןמ הקש על **10F** ידכ סכנלהי ל-Setup Computer.
- **.2** בחר **Security** ( טחהאב ,(בחר **Password Administrator BIOS Change**( שנה סמתסי מנהל כתמער של BIOS) או **Password Change**( שנה סמהסי ) ( םיצרבמו םינבחר דבלב (אחרול כןמ ץלח על enter.
	- **3.** כשתתבקש, הקלד את הסיסמה הנוכחית.
	- **4.** כשתתבקש להזין את הסיסמה החדשה, השאר את השדה ריק ולאחר מכן הקש enter.
	- <mark>5.</mark> כשתתבקש להקליד שוב את הסיסמה החדשה שלך, השאר את השדה ריק ולאחר מכן הקש enter.
- **6.** כדי לשמור את השינויים ולצאת מ-Computer Setup, בחר את סמל Save (שמור) ולאחר מכן פעל בהתאם להוראות המופיעות על-גבי המסך.

–לחלופין –

בחר **Main** ( ישאר ,(בחר **Exit and Changes Save** ( תרישמ םיינויש אהיציו ,(אחרול כןמ ץלח על enter.

השינויים ייכנסו לתוקף לאחר שהמחשב יופעל מחדש.

### **הזנת סמתיס מנהל כתמער של BIOS**

כאשר תוצג ההנחיה **BIOS Administrator password** (סיסמת מנהל מערכת של BIOS), הקלד את הסיסמה שלך (באמצעות אותם מקשים שבהם השתמשת להגדרת הסיסמה), ולאחר מכן לחץ על enter. לאחר שני ניסיונות כושלים להזין את סיסמת מנהל המערכת של BIOS, עליך להפעיל מחדש את המחשב ולנסות שוב.

## **הולינ סמתיס DriveLock של Setup Computer ( םיצרבמו םינבחר דבלב (**

ת סיסמת: למניעת השבתה לצמיתות של כונן קשיח המוגן באמצעות DriveLock, רשום לעצמך את סיסמת DriveLock של DriveLock המשתמש ואת סיסמת DriveLock של המנהל במקום בטוח, הרחק מהמחשב. אם שכחת את שתי סיסמאות DriveLock, הכונן הקשיח יינעל לצמיתות ולא ניתן יהיה להשתמש בו עוד.

הגנת DriveLock מונעת גישה לא מורשית לתוכן הכונן הקשיח. ניתן להחיל את DriveLock רק על כוננים קשיחים פנימיים במחשב. לאחר ההחלה של הגנת DriveLock על כונן, יש להזין סיסמה לצורך גישה לכונן. יש להכניס את הכונן למחשב או למשכפל יציאות מתקדם כדי שניתן יהיה לגשת אליו באמצעות סיסמאות DriveLock.

להחלת הגנת DriveLock על כונן קשיח פנימי, יש להגדיר סיסמת משתמש וסיסמת מנהל ב-Computer Setup. הבא בחשבון את השיקולים הבאים בנוגע לשימוש בהגנת DriveLock:

- לאחר החלת ההגנה של DriveLock על כונן קשיח, ניתן לגשת לכונן הקשיח רק באמצעות הזנת סיסמת משתמש או סיסמת מנהל.
- על הבעלים של סיסמת המשתמש להיות משתמש על בסיס יום-יומי בכונן הקשיח המוגן. הבעלים של סיסמת המנהל עשוי להיות מנהל מערכת או משתמש על בסיס יום-יומי.
	- סיסמת המשתמש וסיסמת המנהל יכולות להיות זהות.
	- תיתן למחוק את סיסמת המשתמש או סיסמת המנהל רק באמצעות הסרת הגנת DriveLock מהכונן.

ق**הערה: ב**מוצרים נבחרים, עליך להגדיר סיסמת מנהל מערכת של BIOS לפני שתוכל לגשת למאפייני DriveLock.

### **תרהגד סמתיס DriveLock**

כדי להגדיר סיסמת DriveLock ב-Computer Setup, בצע את השלבים הבאים:

- **.1** הפעל את Setup Computer.
- מחשבים או מחשבי לוח עם מקלדות:
	- **.1** כבה את בשהמח .
- **2.** לחץ על לחצן ההפעלה ועם הופעת הסמל של HP, לחץ על f10 כדי להיכנס ל-Computer Setup.
	- מחשבי לוח ללא מקלדות:
	- **1.** כבה את מחשב הלוח.
- **2.** לחץ על לחצן ההפעלה יחד עם לחצן החלשת עוצמת הקול עד שיופיע תפריט ההפעלה, ולאחר מכן הקש על **10F** ידכ סכנלהי ל-Setup Computer.
	- **.2** בחר **Security** ( טחהאב ,(בחר **Utilities Drive Hard** ( תויכנתו תוריש של נןהכו חיהקש (או **Tools Drive Hard** ( יכל כונן קשיח) (מוצרים נבחרים בלבד), בחר **DriveLock** ולאחר מכן לחץ על enter.

ق**הערה: ב**מוצרים נבחרים, ייתכן שתתבקש להגדיר סיסמת DriveLock ולהזין את סיסמת מנהל המערכת של BIOS.

- **3.** בחר את הכונן הקשיח שעליו ברצונך להגן, ולאחר מכן לחץ על enter.
- רהגד ) **Set DriveLock Password** או (DriveLock מנהל סמתסי רהגד ) **Set DriveLock Master Password** בחר **.4** סיסמת DriveLock) (במוצרים נבחרים בלבד) ולאחר מכן לחץ על enter.
	- **5.** קרא את האזהרה בעיון.
	- **6.** פעל בהתאם להוראות המופיעות על-גבי המסך כדי להגדיר סיסמת DriveLock.
- **.7** ידכ אתלצ מ-Setup Computer, בחר **Main** ( ישאר ,(בחר **Exit and Changes Save** ( תרישמ םיינויש אהיציו ,(אחרול כןמ בחר **Yes**( כן.(

### **הפעלת DriveLock ( םיצרבמו םינבחר דבלב (**

במוצרים נבחרים, ייתכן שתצטרך לפעול לפי ההוראות הבאות כדי להפעיל את DriveLock.

- **.1** הפעל את Setup Computer.
- מחשבים או מחשבי לוח עם מקלדות:
	- **.1** כבה את בשהמח .
- 2. לחץ על לחצן ההפעלה ועם הופעת הסמל של HP, לחץ על 10f כדי להיכנס ל-Computer Setup.
	- $\blacksquare$  מחשבי לוח ללא מקלדות:
	- **1.** כבה את מחשב הלוח.
- **2.** לחץ על לחצן ההפעלה יחד עם לחצן החלשת עוצמת הקול עד שיופיע תפריט ההפעלה, ולאחר מכן הקש על **10F** ידכ סכנלהי ל-Setup Computer.
	- **2.** בחר Security (אבטחה), בחר Hard Drive Utilities (תוכניות שירות של הכונן הקשיח) או Hard Drive Tools (כלי כונן קשיח) (במוצרים נבחרים בלבד), בחר **DriveLock** ולאחר מכן לחץ על enter.

**ההער :** םיצרבמו םינבחר , תכןיי שתתבקש ןילהז את סמתסי מנהל כתהמער של BIOS רולבחו **DriveLock Set Password** ( רהגד סמתסי DriveLock.)

- **3.** בחר את הכונן הקשיח שעליו ברצונך להגן, ולאחר מכן לחץ על enter.
- **4.** פעל בהתאם להוראות המופיעות על-גבי המסך כדי לבחור את האפשרויות להפעלת DriveLock ולהזין סיסמאות כאשר תתבקש.

### **ההער :** םיצרבמו םינבחר , תכןיי שתתבקש דילהקל DriveLock. הוז השד יתלו תויישר .

**.5** ידכ אתלצ מ-Setup Computer, בחר **Main** ( ישאר ,(בחר **Exit and Changes Save** ( תרישמ םיינויש אהיציו ,(אחרול כןמ בחר **Yes**( כן.(

### **בתתהש DriveLock ( םיצרבמו םינבחר דבלב (**

- **.1** הפעל את Setup Computer.
- מחשבים או מחשבי לוח עם מקלדות:
	- **.1** כבה את בשהמח .
- **.2** ץלח על צןלח ההפעלה ועם פעתהו הסמל של HP, ץלח על 10f ידכ סכנלהי ל-Setup Computer.
	- מחשבי לוח ללא מקלדות:
	- **1.** כבה את מחשב הלוח.
- **2.** לחץ על לחצן ההפעלה יחד עם לחצן החלשת עוצמת הקול עד שיופיע תפריט ההפעלה, ולאחר מכן הקש על **10F** ידכ סכנלהי ל-Setup Computer.
	- **.2** בחר **Security** ( טחהאב ,(בחר **Utilities Drive Hard** ( תויכנתו תוריש של נןהכו חיהקש (או **Tools Drive Hard** ( יכל כונן קשיח) (במוצרים נבחרים בלבד), בחר **DriveLock** ולאחר מכן לחץ על enter.

**ההער :** םיצרבמו םינבחר , תכןיי שתתבקש ןילהז את סמתסי מנהל כתהמער של BIOS רולבחו **DriveLock Set Password** ( רהגד סמתסי DriveLock.)

- **3.** בחר את הכונן הקשיח שברצונך לנהל, ולאחר מכן לחץ על enter.
- **.4** פעל פיל תאורההו שעל- יבג סךהמ ידכ תיבלהש את DriveLock.
- 5**.** כדי לצאת מ-Computer Setup, בחר **Main (** ואשי), בחר **Save Changes and Exit (שמירת שינויים ויציאה), ולאחר** כןמ בחר **Yes**( כן.(

## **הזנת סמתיס DriveLock ( םיצרבמו םינבחר דבלב (**

ודא שהכונן הקשיח הוכנס למחשב (לא להתקן עגינה או MultiBay חיצוני אופציונליים).

כאשר תוצג הבקשה **DriveLock Password** (סיסמת DriveLock), הקלד את סיסמת המשתמש או המנהל (באמצעות אותם תקשים שבהם השתמשת להגדרת הסיסמה) ולאחר מכן הקש enter.

לאחר שלושה ניסיונות כושלים להזין את הסיסמה, עליך לכבות את המחשב ולנסות שוב.

### **ינויש סמתיס DriveLock ( םיצרבמו םינבחר דבלב (**

כדי לשנות סיסמת DriveLock ב-Computer Setup, בצע את השלבים הבאים:

- **.1** כבה את בשהמח .
- **2.** לחץ על לחצו ההפעלה.
- **.3** שראכ פיעתו הההנחי **Password DriveLock** ( סמתסי DriveLock ,)דהקל את סמתסי ה-DriveLock תכחיהנו של המשתמש או המנהל שאתה משנה, ץלח על enter, אחרול כןמ ץלח או הקש על **10f** ידכ סכנלהי ל-Setup Computer.
- **4.** בחר Security (אבטחה), בחר Hard Drive Utilities (תוכניות שירות של הכונן הקשיח) או Hard Drive Tools (כלי כונן קשיח) (במוצרים נבחרים בלבד), בחר **DriveLock** ולאחר מכן לחץ על enter.
	- قה הערה: במוצרים נבחרים, ייתכן שתתבקש להזין את סיסמת מנהל המערכת של BIOS ולבחור **Set DriveLock** -Password (הגדר סיסמת DriveLock).
		- **5.** בחר את הכונן הקשיח שברצונך לנהל, ולאחר מכן לחץ על enter.
		- **6.** בחר את האפשרות לשינוי הסיסמה ולאחר מכן פעם בהתאם להנחיות על-גבי המסך כדי להזין סיסמאות.
	- **ההער :** תופשרהא **Password Master DriveLock Change**( שנה סמתסי DriveLock של מנהל (הילוג רק אם סיסמת המנהל הופיעה בהנחיית DriveLock Password (סיסמת DriveLock) בשלב 3.
- **.7** ידכ אתלצ מ-Setup Computer, בחר את **Main** ( ישאר (בחר **Exit and Changes Save** ( תרישמ םיינויש אהיציו (אחרול מכן פעל בהתאם להוראות המופיעות על המסך.

### **מושיש ב- DriveLock Automatic של Setup Computer ( םיצרבמו םינבחר דבלב (**

בסביבה מרובת משתמשים, באפשרותך להגדיר סיסמת Automatic DriveLock (נעילת כונן אוטומטית). כאשר הסיסמה Automatic DriveLock ( מעילת כוכן אוטומטית) מופעלת, יווצרו סיסמת משתמש אקראית וסיסמת מנהל DriveLock. כאשר משתמש כלשהו משיג הרשאה לסיסמה, אותה סיסמת משתמש ואותה סיסמה של מנהל DriveLock אקראיות משמשות לביטול הנעילה של הכונן.

*יות הערה:* עליך להגדיר סיסמת מנהל מערכת של BIOS לפני שתוכל לגשת למאפיינים של Automatic DriveLock.

### **הזנת סמתיס DriveLock Automatic ( םיצרבמו םינבחר דבלב (**

להפעלת סיסמת Automatic DriveLock (נעילת כוכן אוטומטית) ב-Computer Setup, פעל בהתאם לשלבים הבאים:

- **1.** הפעל את המחשב או הפעל אותו מחדש, ולאחר מכן הקש esc כאשר מוצגת ההודעה " Press the ESC key for Startup Menu" (הקש על מקש ESC לתפריט ההפעלה) בתחתית המסך.
	- **.2** הקש 10f ידכ סכנלהי ל-Setup Computer.
	- **.3** בחר **Security** ( טחהאב ,(בחר **Tools Drive Hard** ( יכל נןכו חיקש ,(בחר **DriveLock Automatic** אחרול כןמ ץלח על .enter
		- **4.** דהקלד את סיסמת מנהל המערכת של BIOS, ולאחר מכן הקש enter.
			- **5.** בחר כונן קשיח פנימי ולאחר מכן לחץ על enter.
				- **.6** אקר את ההרהאז . ידכ ךילהמש , בחר **YES**( כן.(
	- **7.** יכדי לשמור את השינויים ולצאת מ-Computer Setup. בחר את הסמל **Save (**שמור) ולאחר מכן פעל בהתאם להוראות המופיעות על-גבי המסך.

–לחלופיו –

בחר **Main** ( ישאר ,(בחר **Exit and Changes Save** ( תרישמ םיינויש אהיציו ,(אחרול כןמ ץלח על enter.

### **תהסר הגנה של DriveLock Automatic ( םיצרבמו םינבחר דבלב (**

להסרה של הגנת DriveLock בתוכנית השירות Computer Setup, פעל בהתאם לשלבים הבאים:

- 1. הפעל את המחשב או הפעל אותו מחדש, ולאחר מכן הקש esc כאשר מוצגת ההודעה " Press the ESC key for Startup Menu" (הקש על מקש ESC לתפריט ההפעלה) בתחתית המסך.
	- **.2** הקש 10f ידכ סכנלהי ל-Setup Computer.
	- **.3** בחר **Security** ( טחהאב ,(בחר **Tools Drive Hard** ( יכל נןכו חיקש ,(בחר **DriveLock Automatic** אחרול כןמ ץלח על .enter
		- **4.** הזן את סיסמת מנהל המערכת של BIOS, ולאחר מכן הקש enter.
			- **5. בחר כונו השיח פנימי ולאחר מכו לחץ על enter.** 
				- **.6** בחר **בתהש הגנה**.
	- **7.** יכדי לשמור את השינויים ולצאת מ-Computer Setup, בחר את סמל **Save** (שמור) ולאחר מכן פעל בהתאם להוראות המופיעות על-גבי המסך.

–לחלופיו –

בחר **Main** ( ישאר ,(בחר **Exit and Changes Save** ( תרישמ םיינויש אהיציו ,(אחרול כןמ ץלח על enter.

## **מושיש כנתבתו יטאנ - סוריו**

כאשר אתה משתמש במחשב לצורך גישה לדואר אלקטרוני, לרשת או לאינטרנט, אתה עלול לחשוף את המחשב לווירוסי מחשב. וירוסי מחשבים יכולים להשבית את מערכת ההפעלה, התוכניות או כלי השירות, או לגרום להם לפעול באופן חריג.

תוכנת אנטי-וירוס יכולה לזהות את מרבית הווירוסים, להשמיד אותם, ובמרבית המקרים אף לתקן נזקים שנגרמו על-ידם. כדי לספק הגנה רציפה נגד וירוסים חדשים, יש להקפיד לעדכן את תוכנת האנטי-וירוס.

Windows Defender מותקן מראש במחשב שלך. מומלץ מאוד להמשיך ולהשתמש בתוכנית אנטי-וירוס כדי לספק הגנה מלאה למחשב.

לקבלת מידע נוסף על וירוסים, עבור אל HP Support Assistant.

## **מושיש כנתבתו מתחו שא**

חומות אש מיועדות למנוע גישה לא מורשית למערכת או לרשת. חומת אש יכולה להיות תוכנה שבאפשרותך להתקין במחשב ו/או ברשת שברשותך או פתרון שנוצר עבור חומרה ותוכנה.

קיימים שני סוגים של חומות אש:

- חומות אש מבוססות-מארח—תוכנה המגינה רק על המחשב שבו היא מותקנת.
- תמוחו שא תסוסמבו -רשת— תתקנומו ןיב םדמו ה-DSL או םיהכבל לרשת תתייהב שלך ידכ להגן על כל םיבשהמח ברשת.

כשחומת אש מותקנת במערכת, מבוצע מעקב אחר כל הנתונים הנשלחים למערכת וממנה ונערכת השוואה ביניהם לבין סדרה של קריטריוני אבטחה מוגדרי-משתמש. הנתונים שאינם עומדים בקריטריונים אלה, ייחסמו.

ייתכן שבמחשב שברשותך או בציוד לעבודה ברשת כבר מותקנת חומת אש. אם לא, קיימים פתרונות תוכנה של חומת אש.

<mark>הערה: בתנאים מסוימים חומת האש יכולה לחסום גישה למשחקים באינטרנט, להפריע לשיתוף מדפסות או קבצים ברשת, <del>"</del></mark> או לחסום קבצים מצורפים מורשים בדואר אלקטרוני. כדי לפתור את הבעיה באופן זמני, השבת את חומת האש, בצע את המשימה הרצויה ולאחר מכן הפעל מחדש את חומת האש. כדי לפתור את הבעיה לצמיתות, הגדר מחדש את התצורה של חומת האש.

## **התקנת ינכועד כנהתו**

תוכנות של Windows, HP, ותוכנות של צד שלישי המותקנות במחשב אמורות להתעדכן באופן קבוע כדי לתקן בעיות אבטחה ולשפר את ביצועי התוכנה.

שויים לכלול עדכוני אבטחה. כדי להגן על המחשב מפני Windows, שעשויים לכלול עדכוני אבטחה. כדי להגן על המחשב מפני **D** פרצות אבטחה ווירוסי מחשב, התקן את כל העדכונים של Microsoft ברגע שתקבל התראה.

ניתן להתקין עדכונים אלה באופן אוטומטי.

כדי להציג או לשנות את ההגדרות:

- **1.** בחר בלחצן **Start (**התחל), בחר **Settings (הגדרות), ולאחר מכן בחר Update & Security (עדכון ואבטחה).** 
	- **2.** בחר **Windows Update (**עדכון Windows), ולאחר מכן פעל בהתאם להוראות שעל-גבי המסך.
- **3.** יעת מועד להתקנת עדכונים, בחר **Advanced Options (**אפשרויות מתקדמות), ולאחר מכן פעל בהתאם להוראות שעל-גבי המסך.

## **מושיש ב-Security Client HP ( םיצרבמו םינבחר דבלב (**

תוכנת HP Client Security מותקנת מראש במחשב. ניתן לגשת לתוכנית באמצעות הסמל HP Client Security בקצה הימני או השמאלי של שורת המשימות, או באמצעות לוח הבקרה של Windows. התוכנה מספקת אמצעי אבטחה המסייעים להגן מפני גישה לא מורשית למחשב, לרשתות ולנתונים קריטיים. לקבלת מידע נוסף, עיין בעזרה של תוכנת HP Client Security.

## **מושיש ב-Manager Touchpoint HP ( םיצרבמו םינבחר דבלב (**

HP אחו הוא פתרון IT מבוסס-ענן המאפשר לעסקים לנהל ולאבטח ביעילות את נכסי החברה. HP Touchpoint Manager מסייע להגן על התקנים מפני תוכנות זדוניות והתקפות אחרות, מפקח על תקינות הצג ומאפשר ללקוחות לצמצם את הזמן המוקדש לפתרון בעיות בהתקן ובאבטחתו שעמן מתמודד משתמש הקצה. לקוחות יכולים להוריד ולהתקין את התוכנה במהירות, הליך יעיל ומשתלם ביחס לפתרונות פנים-ארגוניים רגילים. לקבלת מידע נוסף, ראה [.http://www.hptouchpointmanager.com](http://www.hptouchpointmanager.com)

## **מושיש בכבל אבטחה ילנופציאו ) םיצרבמו םינבחר דבלב (**

כבל אבטחה (לרכישה בנפרד) מיועד לפעול כגורם מרתיע, אך ייתכן שהוא לא ימנע שימוש לרעה או גנבה של המחשב. כדי לחבר כבל אבטחה למחשב, פעל בהתאם להוראות של יצרן ההתקן.

## **מושיש רקבסו תיעובט אצבע ) םיצרמו םינבחר דבלב (**

סורקי טביעות אצבע מובנים זמינים במוצרים נבחרים. כדי להשתמש בסורק טביעות האצבע, עליך לרשום את טביעות האצבע שלך ב-Credential Manager (מנהל האמנות) של HP Client Security. עיין בעזרה של תוכנת HP Client Security.

לאחר רישום טביעות האצבע שלך ב-Credential Manager, תוכל להשתמש ב-Password Manager של HP Client Security כדי לאחסן ולהזין את שמות המשתמש והסיסמאות שלך באתרי האינטרנט והיישומים הנתמכים.

### **רתויא רקסו תיעובט האצבע**

סורק טביעות האצבע זהו חיישן מתכתי קטן הממוקם באחד מהאזורים הבאים במחשב:

- $\bullet$  בסמוך לתחתית לוח המגע
	- ש בצד הימני של המקלדת
- שרבצד הימני או השמאלי העליון של הצג  $\bullet$ 
	- בצד השמאלי או הימני של הצג

בהתאם לדגם המוצר שברשותך, ניתן להטות את סורקמגנט טביעות האצבע בצורה אופקית או אנכית. בשני הכיוונים יש צורך להניח את האצבע במאונך לחיישן המתכתי.

# 8 תחזוקה

חשוב לבצע תחזוקה שוטפת על-מנת לשמור על המחשב במצב אופטימלי. פרק זה מסביר כיצד להשתמש בכלים כגון Disk Defragmenter (מאחה הדיסק) ו-Disk Cleanup (ביקוי הדיסק). כמו כן, פרק זה מספק הוראות לעדכון תוכניות ומנהלי התקן, שלבי ניקוי המחשב ועצות לנסיעה עם המחשב (או שליחתו).

## **רפויש םיצועיהב**

ביצוע משימות תחזוקה שוטפות באמצעות כלים כגון Disk Defragmenter (מאחה הדיסק) ו-Disk Cleanup (ניקוי הדיסק), יכול לשפר את ביצועי המחשב.

## **מושיש ב-Defragmenter Disk ( אחהמ סקיהד (**

HP ממליצה להשתמש ב-Disk Defragmenter (מאחה הדיסק) כדי לאחות את הכונן הקשיח לפחות פעם בחודש.

*הערה:* אין צורך להפעיל את Disk Defragmenter (מאחה הדיסק) בכוננים ללא חלקים נעים (solid-state).

להפעלת Disk Defragmenter (מאחה הדיסק):

- **1.** חבר את המחשב למקור מתח בזרם חילופים.
- **.2** דהקל defragment ( יחויא (בתבתי פושהחי תרבשו תמויהמש , אחרול כןמ בחר **your optimize and Defragment drives**( אחה במטו את םיננהכו שלך.(
	- **3.** פעל לפי ההוראות שעל-גבי המסך.

לקבלת מידע נוסף, עיין בעזרת התוכנה של Disk Defragmenter (מאחה הדיסק).

### **מושיש ב-Cleanup Disk ( יקוינ סקיהד (**

השתמש ב-Disk Cleanup (ניקוי הדיסק) כדי לחפש בכונן הקשיח אחר קבצים לא נחוצים, שאותם ניתן למחוק בבטחה כדי לפנות שטח דיסק ולסייע למחשב לפעול באופן יעיל יותר.

להפעלת Disk Cleanup (ניקוי הדיסק):

- **.1** דהקל disk ( סקיד (בתבתי פושהחי תרבשו תמויהמש , אחרול כןמ בחר **deleting by space disk up Free** unnecessary files (פנה שטח דיסק על-ידי מחיקת קבצים שאינם נחוצים) unnecessary files (פנה שטח דיסק (הסר התקנת אפליקציות כדי לפנות שטח דיסק).
	- **2.** פעל לפי ההוראות שעל-גבי המסך.

## **מושיש ב-DriveGuard D3 HP ( םיצרבמו םינבחר דבלב (**

BP 3D DriveGuard מגן על הכונן הקשיח על-ידי השבתת הכונן ועצירת בקשות לנתונים במסגרת אחד מהתנאים הבאים:

- אתה מפיל את המחשב.
- שרה מזיז את המחשב כשהצג סגור בעוד שהמחשב פועל באמצעות מתח סוללה.  $\bullet$

זמן קצר לאחר שהתרחש אחד מהמקרים האלה, HP 3D DriveGuard מחזיר את הכונן הקשיח לפעולה רגילה.

השרה: רק כונבי דיסק פנימיים מוגנים על-ידי HP 3D DriveGuard. כונן קשיח, שהותקן בהתקן עגינה אופציונלי או חובר אתיציל USB, נויא גןמו על-ידי DriveGuard D3 HP.

**ההער :** אחרמ יננכובש םיבבש ) יננכו SSD) ןיא םחלקי םיענ , ןיא ךרצו בהגנה של DriveGuard D3 HP.

לקבלת מידע נוסף, עיין בעזרה של תוכנת HP 3D DriveGuard.

### **יהוזי סטטוהס של DriveGuard D3 HP**

נורית הכונן הקשיח במחשב מחליפה את צבעה כדי להראות שהכונן בתא הכונן הקשיח הראשי ו/או בתא הכונן הקשיח המשני (במוצרים נבחרים בלבד) מושבת. כדי לקבוע אם כונן דיסק מסוים מוגן או אם הוא מושבת, הבט בסמל בשולחן העבודה של Windows באזור ההודעות. בקצה הימני או השמאלי של שורת המשימות.

## **ןכועד תויכנתו ימנהלו התקן**

HP ממליצה על עדכון התוכניות ומנהלי ההתקן באופן קבוע. עדכונים יכולים לפתור בעיות ולספק מאפיינים ואפשרויות חדשים למחשב שלך. לדוגמה, ייתכן כי רכיבי גרפיקה ישנים יותר לא יפעלו כהלכה עם תוכנות המשחקים העדכניות ביותר. ללא מנהל ההתקן העדכני ביותר, לא תפיק את המרב מהציוד שברשותך.

<u>עבור אל http://www.hp.com/support כדי להוריד את הגרסאות העדכניות ביותר של התוכניות ומנהלי ההתקן של HP.</u> בנוסף, הירשם לקבלת הודעות אוטומטיות כאשר עדכונים יהיו זמינים.

אם ברצונך לעדכן את התוכניות ואת מנהלי ההתקן, פעל לפי ההוראות הבאות:

**.1** דהקל support ( כהיתמ (בתבתי פושהחי תרבשו תמויהמש , אחרול כןמ בחר היקציפלבא **Assistant Support HP**.

- לחלופיו -

לחץ על סמל סימן השאלה בשורת המשימות.

- **2.** בחר My PC (המחשב שלי), בחר בכרטיסייה Updates (עדכונים), ולאחר מכן בחר **Check for updates and** (המחשב שלי) messages (חפש עדכונים והודעות).
	- **3.** פעל לפי ההוראות שעל-גבי המסר.

## <mark>ניקוי המחשב</mark>

השתמש במוצרים הבאים לניקוי בטוח של המחשב:

- דימתיל בבזיל אמוניום כלוריד בריכוז מקסימלי של 0.3 אחוזים (לדוגמה, מגבונים חד-פעמיים, שקיימים במגוון םיתגמו (
	- נוזל לניקוי זכוכית נטול אלכוהול
		- תמיסה של מים וסבוו עדיו
	- מטלית ניקוי יבשה עשויה מיקרופייבר או עור (מטלית בד נטולת חשמל סטטי ללא שמן)
		- ס ינגבוני בד נטולי חשמל סטטי $\bullet$

<u>\^</u> **זהירות: הי**מנע משימוש בחומרי ניקוי ממיסים חזקים שעלולים לגרום למחשב נזק בלתי הפיך. אם אינך בטוח שחומר הניקוי שבו אתה משתמש לניקוי המחשב בטוח לשימוש, בדוק את רכיבי המוצר כדי לוודא כי אינו מכיל רכיבים כגון כוהל, אצטון, אמוניום כלוריד, מתילן כלוריד ופחמימנים.

חומרים המכילים סיבים, כגון מגבוני נייר, עלולים לשרוט את המחשב. עם הזמן, חלקיקי לכלוך וחומרי ניקוי עלולים להילכד בין השריטות.

### **כייהל יקוינ**

פעל לפי ההליכים המפורטים בפרק זה לניקוי בטוח של המחשב.

<u>ר/ **אזהרה!** כדי למנוע מכת חשמל או נזק לרכיבים, אל תנסה לנקות את המחשב כאשר הוא מופעל.  $\overline{\Lambda}$ </u>

- **.1** כבה את בשהמח .
- **.2** נתק רמקו מתח.
- 3. נתק את כל ההתקנים החיצוניים המופעלים.

ת הירות: כדי למנוע נזק לרכיבים פנימיים, אין לרסס חומרי ניקוי או נוזלי ניקוי ישירות על משטח כלשהו של המחשב. . נוזלים המטפטפים על המשטח עלולים לגרום נזק בלתי-הפיך לרכיבים הפנימיים.

### **יקוינ הצג**

נגב בעדינות את הצג באמצעות מטלית רכה, נטולת מוך, הספוגה קלות בחומר לניקוי זכוכית נטול אלכוהול. ודא שהצג יבש לפני סגירת מכסה המחשב.

### **יקוינ םידדהצ או המכסה**

כדי לנקות את הצדדים או את המכסה, השתמש במטלית עשויה מיקרופייבר או עור, הספוגה באחת מתמיסות הניקוי המפורטות לעיל, או השתמש במגבון חד-פעמי מתאים.

ه**ערה: ב**עת ניקוי מכסה המחשב, בצע תנועה מעגלית המסייעת בהסות לכלוך ופסולת.

### **יקוינ חלו עהמג , תדהמקל , או העכבר ) םיצרבמו םינבחר דבלב (**

<u>A\ **אזהרה!** כ</u>די להפחית את הסיכון להתחשמלות או לגרימת נזק לרכיבים פנימיים, אין להשתמש בשואב אבק כדי לנקות את המקלדת. שואב אבק עלול להותיר לכלוך על המקלדת.

ת זהירות: נדי למנוע נזק לרכיבים פנימיים, אין לאפשר לנוזלים לטפטף בין המקשים. <u>^</u>

- כדי לנקות את לוח המגע, המקלדת או העכבר, השתמש במטלית רכה עשויה מיקרופייבר או עור, הספוגה באחת מתמיסות הניקוי המפורטות לעיל או השתמש במגבון חד-פעמי מתאים.
- כדי למנוע מהמקשים להידבק וכדי להסיר אבק, מוך וחלקיקים מהמקלדת, השתמש במיכל של אוויר דחוס עם צינורית.

## **נסיעה עם המחשב או שליחתו**

אם עליך לנסוע עם המחשב או לשלוח אותו, פעל בהתאם לעצות הבאות כדי להגן על הציוד שלך.

- הכן את המחשב לנסיעה או משלוח:
- $\,$  גבה את המידע שלך בכונן חיצוני.  $\,$
- $\,$ ו הסר את כל התקליטורים ואת כל כרטיסי המדיה החיצוניים, כגון כרטיסי זיכרון .  $\,$ 
	- כבה את כל ההתקנים החיצוניים ונתק אותם מהמחשב.
		- $\mathbf{c}$  כבה את המחשב.
	- קח איתך גיבוי של המידע שלך. שמור על הגיבוי בנפרד מהמחשב.
	- ם מזמן טיסה, קח את המחשב כמטען יד; אל תשלח אותו עם שאר המטען שלך.  $\bullet$

<u>^</u>/ **זהירות:** הימנע מלחשוף את הכונן לשדות מגנטיים. בין התקני האבטחה עם שדות מגנטיים נכללים, התקני מעבר בשדות תעופה וגלאי מתכות ידניים. חגורות מסוע והתקני אבטחה דומים הבודקים מטענים נישאים בשדה התעופה עושים שימוש בקרני רנטגן במקום בשדות מגנטיים ואינם גורמים נזק לכוננים.

 $\bullet$ אם בכוונתך להשתמש במחשב במהלך טיסה, האזן להודעה בטיסה המודיעה מתי מותר להשתמש במחשב. שימוש במחשב בזמן הטיסה כרוך בהסכמה של חברת התעופה.

- אם נתךוכוב חלשלו את בשהמח או נןהכו , השתמש תזיבאר מגן מהיאמת סמןו את הזיהאר תיובתו "FRAGILE" ") ריבש .("
- $\,$  ייתכן שהשימוש בהתקנים אלחוטיים יהיה מוגבל בסביבות מסוימות. הגבלות אלה עשויות לחול במטוסים, בבתי-חולים, בקרבת חומר נפץ ובאתרים מסוכנים. אם אינך בטוח מהי המדיניות החלה על השימוש בהתקן אלחוטי במחשב שברשותך, בקש אישור להשתמש במחשב שלך לפני הפעלתו.
	- שר אם אתה נוסע לחו"ל, פעל בהתאם להמלצות הבאות:  $\bullet$
	- $\,$ ובדוק מראש את תקנות המכס לגבי מחשבים בכל מדינה/אזור שבהם אתה מתכוון לבקר.  $\,$
- $\,$  והק מהן הדרישות בנוגע לכבל המתח ולמתאם במקומות שבהם אתה מתכנן להשתמש במחשב. עוצמות המתח  $\,$ התדרים ותצורת התקעים משתנים בהתאם למדינה/אזור.

**. <b>אזהרה!** כדי להפחית את הסיכון להתחשמלות, שריפה או נזק לציוד, הימנע מהפעלת המחשב בעזרת ערכת  $\Lambda$ שנאי מתח המשווקת עם מכשירים אחרים.

# **גיבוי ושחזור**

<span id="page-61-0"></span>פרק זה מספק מידע אודות התהליכים הבאים. המידע בפרק הוא הליך הרגיל ברוב המוצרים.

- יצירת מדיית שחזור וגיבויים
	- שחזור המערכת  $\bullet$

לקבלת מידע נוסף, עיין באפליקציה HP Support Assistant.

▲ **הקלד support (תמיכה) בתיבת החיפוש בשוות המשימות, ולאחר מכן בחר את האפליקציה Support ו HP Support** .**Assistant**

– לחלופיו –

לחץ על סמל סימן השאלה בשורת המשימות.

**שוב: אם תבצע הליכי אתחול במחשב לוח, סוללת מחשב הלוח חייבת להיות טעונה ב-70% לפחות לפני תחילת תהליך <mark>. ע</mark>** השחזור.

**חשוב: במחשב לוח עם מקלדת שניתנת להסרה, חבר את המקלדת למעגן המקלדת לפני שתתחיל בביצוע שלבים כלשהם** של תהליך השחזור.

### **תרציי תיימד רזושח םייבויגו**

השיטות הבאות ליצירת מדיית שחזור וגיבויים זמינות במוצרים נבחרים בלבד. בחר את השיטה הזמינה בהתאם לדגם המחשב שלך.

- עם םוסי ההתקנה צלחתהמו של בשהמח , השתמש ב-Manager Recovery HP ידכ רצויל הימד ךרלצו Recovery HP . שלב זה יוצר גיבוי של המחיצה של HP Recovery במחשב. ניתן להשתמש בגיבוי כדי להתקין מחדש את מערכת ההפעלה המקורית במקרים שבהם הכונן הקשיח נפגם או הוחלף. לקבלת מידע על יצירת מדיית שחזור, עיין בסעיף יצירת מדיית שחזור HP Recovery (בדגמים נבחרים בלבד) בעמוד 52. לקבלת מידע על אפשרויות השחזור הזמינות <u>באמצעות מדיית שחזור. ראה שימוש בכלי [Windows](#page-62-0) בעמוד 53.</u>
	- השתמש בכלי Windows כדי ליצור נקודות לשחזור המערכת וצור גיבויים של מידע אישי.

לקבלת מידע נוסף, ראה שחזור באמצעות HP Recovery Manager בעמוד 54.

**ההער :** אם פחנ ןהאחסו אהו GB 32 או תפחו , רוזשח תכוהמער של Microsoft בתמוש תריכבר דלמח .

### **תרציי תיימד רזושח Recovery HP ( םיגמדב םינבחר דבלב (**

אם ניתן, בדוק אם קיימת מחיצת השחזור והמחיצה של Windows. בתפריט **Start (**התחל), בחר **File Explorer (**סייר הקבצים). ולאחר מכו בחר **This PC** (מחשב זה).

אם המחיצה של Windows ומחיצת השחזור אינן מופיעות במחשב שלך, תוכל להשיג מדיית שחזור עבור המערכת שלך תשירות התמיכה. ראה את החוברת *Worldwide Telephone Numbers (*מספרי טלפון ברחבי העולם) שסופקה עם המחשב. תוכל גם למצוא פרטים ליצירת קשר באתר האינטרנט של HP. עבור אל http://www.hp.com/support, בחר מדינה או אזור ופעל בהתאם להוראות שעל-גבי המסך.

באפשרותך להשתמש בכלים של Windows ליצירת נקודות לשחזור המערכת וליצור גיבויים של מידע אישי. ראה שימוש [יכלב](#page-62-0) [Windows](#page-62-0) [דבעמו](#page-62-0) .53

המחיצה של Windows ומחיצת השחזור מופיעות במחשב שלך, תוכל להשתמש ב-HP Recovery Manager כדי ליצור מדיית שחזור לאחר הגדרת המחשב. ניתן להשתמש במדיית השחזור של HP Recovery כדי לבצע שחזור מערכת במקרה

<span id="page-62-0"></span>שבו הכונן הקשיח נפגם. תוכנית שחזור המערכת מתקינה מחדש את מערכת ההפעלה המקורית ואת התוכניות המקוריות שהותקנו על-ידי היצרן, ולאחר מכן מגדירה את התצורה של התוכניות. ניתן להשתמש במדיה לשחזור HP Recovery כדי להתאים אישית את המערכת או לשחזר את בבואת היצרו בעת החלפת דיסק קשיח.

- ניתן ליצור סדרה אחת בלבד של מדיה לשחזור. טפל בכלי שחזור אלה בזהירות ושמור אותם במקום בטוח.
	- Manager Recovery HP דקבו את בשהמח בעוקו את תבולקי ןהאחסו ושהרהד רבוע היהמד רשדשתי .
- י כדי ליצור תקליטורים לשחזור, צריך שיהיה במחשב כונן תקליטורים בעל יכולת כתיבה על תקליטורי DVD, ויש לא . דבלב DVD+R DL או ,DVD-R DL ,DVD+R ,DVD-R גסומ ההבוג תכויבא םקייר םיריטובתקל להשתמש תשתמש בתקליטורים הניתנים לכתיבה חוזרת, כגון RWD±RW ,DVD±RW, ו DVD±RW עם שכבה כפולה או BD-RE (Blu-ray הניתן לכתיבה חוזרת); הם אינם תואמים לתוכנת HP Recovery Manager. במקום זאת, באפשרותך להשתמש בכונן הבזק ריק מסוג USB באיכות גבוהה.
- י אם המחשב שברשותך אינו כולל כונן תקליטורים מובנה עם יכולת לצריבת DVD וברצונך ליצור מדיית שחזור  $\,$ בתקליטור DVD, תוכל להשתמש בכונן תקליטורים חיצוני אופציונלי (לרכישה בנפרד) ליצירת תקליטורי השחזור. אם ברצונך להשתמש בכונן תקליטורים חיצוני, עליך לחבר אותו ישירות ליציאת USB במחשב; אין לחבר את הכונן ליציאת USB של התקן חיצוני, כגון רכזת USB. אם אין באפשרותך ליצור תקליטורי DVD בכוחות עצמך, תוכל גילהש יריטותקל רוזשח של בשהמח תךברשוש תיורימש כהיהתמ של HP. אהר את תברהחו *Worldwide Telephone Numbers ( הספרי טלפון ברחבי העולם*) שסופקה עם המחשב. תוכל גם למצוא פרטים ליצירת קשר <u>באתר האינטרנט של HP. עבור אל http://www.hp.com/support, בחר מדינה או אזור ופעל בהתאם להוראות</u> שעל-גבי המסך.
	- ודא שהמחשב מחובר למקור מתח בזרם חילופים לפני שתתחיל ליצור מדיית שחזור.
		- תהליך היצירה עשוי להימשך שעה או יותר. אל תפריע לתהליך היצירה.
	- במקרה הצורך, תוכל לצאת מהתוכנית לפני סיום יצירת כל תקליטורי ה-DVD לשחזור. תוכנת HP Recovery Manager תמשיך לצרוב את ה-DVD הנוכחי. בפעם הבאה שתפעיל את HP Recovery Manager, תתבקש להמשיך בתהליך.

ליצירת מדיית שחזור של HP Recovery:

**בשוח :** בשבמח חלו עם תדמקל קהנתי , חבר את תדהמקל למעגן תדהמקל יפנל שתתחיל צועיבב םישלב להא .

- **.1** דהקל recovery ( רוזשח (בתבתי פושהחי תרבשו תמויהמש , אחרול כןמ בחר **Manager Recovery HP**.
- **2.** בחר באפשרות Create recovery media (צור מדיית שחזור), ולאחר מכן פעל על-פי ההוראות שעל-גבי המסך.

<u>במק</u>רה שבו תצטרך לשחזר את המערכת, ראה <u>שחזור באמצעות HP Recovery Manager בעמוד 54 (</u>מדיית שחזור של HP)

## **מושיש יבכל Windows**

באפשרותך ליצור מדיה לשחזור, נקודות לשחזור המערכת וגיבויים של המידע האישי באמצעות הכלים של Windows.

**ההער :** אם פחנ ןהאחסו אהו GB 32 או תפחו , רוזשח תכוהמער של Microsoft בתמוש תריכבר דלמח .

לקבלת מידע ושלבים נוספים, עיין באפליקציה Get started (תחילת העבודה).

לחץ על הלחצן **Start (**התחל), ולאחר מכן בחר את האפליקציה **Get started (**תחילת העבודה).

### **שחזור**

קיימות כמה אפשרויות לשחזור המערכת. בחר את השיטה התואמת את המצב ואת רמת המומחיות שלך:

...<br><sup>2</sup>. <mark>חשוב:</mark> לא כל השיטות זמינות בכל הדגמים.

Windows מציעה מספר אפשרויות לשחזור מגיבוי, לרענון המחשב, ולאיפוס המחשב למצבו המקורי. לקבלת מידע בוסף, עיין באפליקציה Get started (תחילת העבודה).

- לחץ על הלחצן **Start (**התחל), ולאחר מכן בחר את האפליקציה Get started (תחילת העבודה).
- <span id="page-63-0"></span>אם עליך לפתור בעיה באפליקציה או במנהל התקן המותקנים מראש, השתמש באפשרות Reinstall drivers and/or applications (התקנה מחדש של מנהלי התקן ו/או אפליקציות) של HP Recovery Manager כדי להתקין מחדש את האפליקציה המסוימת או את מנהל ההתקן המסוים.
- ▲ דהקל recovery ( רוזשח (בתבתי פושהחי תרבשוש תמויהמש , בחר **Manager Recovery HP**, בחר **Reinstall drivers and/or applications (התקן מחדש מנהלי התקן ו/או יישומים), ולאחר כמן פעל בהתאם להוראות** שעל-גבי המסר.
	- אם תרצה לשחזר את המחיצה של Windows לתוכן המקורי שהוגדר על-ידי היצרן. תוכל לבחור באפשרות System Recovery (שחזור מערכת) ממחיצת HP Recovery (במוצרים נבחרים בלבד) או להשתמש במדיית HP Recovery. לקבלת מידע נוסף, ראה שחזור באמצעות HP Recovery Manager בעמוד 54. אם עדיין לא יצרת מדיית שחזור, ראה יצירת מדיית שחזור HP Recovery (בדגמים נבחרים בלבד) בעמוד 52.
- במוצרים נבחרים, אם תרצה לשחזר את המחיצות והתוכן המקוריים של המחשב כפי שהוגדרו על-ידי היצרן, או אם החלפת את הכונן הקשיח, תוכל להשתמש באפשרות Factory Reset (איפוס להגדרות היצרן) של מדיית HP Recovery. לקבלת מידע נוסף, ראה שחזור באמצעות HP Recovery Manager בעמוד 54.
- במוצרים נבחרים, אם תרצה להסיר את מחיצת השחזור כדי לנצל את השטח שהיא תופסת בכונן הקשיח, HP Recovery Manager מציע לך את האפשרות Remove Recovery Partition (הסרת מחיצת שחזור).

לקבלת מידע נוסף, ראה הסרת המחיצה של HP Recovery (במוצרים נבחרים בלבד) בעמוד 56.

### **HP Recovery Manager תבאמצעו רזושח**

תוכנת HP Recovery Manager מאפשרת לך לשחזר את המחשב להגדרות היצרן המקוריות באמצעות מדיית HP Recovery שיצרת בעצמך או שקיבלת משירות התמיכה של HP, או באמצעות המחיצה HP Recovery (במוצרים נבחרים בלבד). אם עדיין לא יצרת מדיית שחזור, ואה יצירת מדיית שחזור HP Recovery (בדגמים נבחרים בלבד) בעמוד 52.

### **מה ךיעל דעתל ילפנ לתתחי הדהעבו**

התוכנה HP Recovery Manager משחזרת רק תוכנות שהותקנו מראש על-ידי היצרן. יש להוריד תוכנות שאינן מסופקות עם המחשב מאתר האינטרנט של היצרן או להתקין אותן מחדש מהמדיה המסופקת על-ידי היצרן.

שוב: UP Recovery Manager ו- HP להיות האמצעי האחרון לפתרון בעיות במחשב. **A**r

- עליר להשתמש במדיית השחזור של HP Recovery במקרה שבו הכונן הקשיח של המחשב נכשל. אם עדיין לא יצרת מדיית שחזור, ראה יצירת מדיית שחזור HP Recovery (בדגמים נבחרים בלבד) בעמוד 52.
- כדי להשתמש באפשרות Factory Reset (במוצרים נבחרים בלבד), עליך להשתמש במדיית השחזור של HP Recovery. אם עדיין לא יצרת מדיית שחזור, ראה יצירת מדיית שחזור HP Recovery (בדגמים נבחרים בלבד) בעמוד 52.
- אם המחשב שלך אינו מאפשר ליצור מדיית HP Recovery או אם מדיית HP Recovery לא פועלת, ניתן להשיג מדיית שחזור עבור המערכת שלך משירות התמיכה. ראה את החוברת *Worldwide Telephone Numbers (*מספרי טלפון ברחבי העולם) שסופקה עם המחשב. תוכל גם למצוא פרטי יצירת קשר באתר האינטרנט של HP. עבור אל http://www.hp.com/support, בחר מדינה או אזור ופעל בהתאם להוראות שעל-גבי המסך.

@**חשוב: H**P Recovery Manager אינו מספק גיבוי של הנתונים האישיים שלך באופן אוטומטי. לפני התחלת השחזור, גבה **R** את כל המידע האישי שברצונך לשמור.

המדיה HP Recovery מאפשרת לך לבחור אחת מאפשרויות השחזור הבאות:

**ההער :** כשתתחיל את ךיתהל רוזהשח צגווי רק תויופשרהא תנוימהז רבוע בשהמח שלך.

- System Recovery (שחזור המערכת)—מתקין מחדש את מערכת ההפעלה המקורית וקובע את התצורה של ההגדרות עבור התוכניות שהותקנו על-ידי היצרן.
	- Factory Reset (איפוס להגדרות היצרן)— משחזר את המחשב למצב המקורי שבו הגיע מהיצרן על-ידי מחיקת כל המידע מהדיסק הקשיח ויצירה מחדש של המחיצות. לאחר מכן מתקין מחדש את מערכת ההפעלה ואת התוכנה שהותקנה על-ידי היצרן.

המחיצה של HP Recovery (במוצרים נבחרים בלבד) מאפשרת לבצע System Recovery (שחזור מערכת) בלבד.

### **מושיש צהבמחי של Recovery HP ( םיצרבמו םינבחר דבלב (**

המחיצה של HP Recovery מאפשרת לך לבצע שחזור מערכת ללא צורך בתקליטורי שחזור או בכונן הבזק USB לשחזור. ניתן להשתמש בסוג שחזור זה רק אם הכונן הקשיח עדיין פועל.

ידכ יללהפע את Manager Recovery HP צהמהמחי של Recovery HP:

- ل**שוב:** עבור מחשבי לוח עם מקלדת הניתנת להסרה, חבר את המקלדת למעגן המקלדת לפני שתתחיל בביצוע שלבים אלה " (במוצרים נבחרים בלבד).
	- **1. .** הקלד recovery (שחזור) בתיבת החיפוש בשורת המשימות, בחר **Recovery Manager,** ולאחר מכן בחר **HP Environment Recovery** ( בתיבס רוזהשח של HP.)

- לחלופיו -

במחשבים או במחשבי לוח הכוללים מקלדות מחוברות, הקש על f11 במהלך אתחול המחשב, או הקש ממושכות על f11 בזמו הלחיצה על לחצו ההפעלה.

במחשבי לוח ללא מקלדות:

הפעל או הפעל מחדש את מחשב הלוח, ולאחר מכן לחץ במהירות לחיצה ממושכת על לחצן הגברת עוצמת הקול; לאחר כןמ , הקש על **11f**.

- לחלופיו -

הפעל או הפעל מחדש את מחשב הלוח, ולאחר מכן לחץ במהירות לחיצה ממושכת על לחצן החלשת עוצמת הקול; לאחר כןמ , הקש על **11f**.

- לחלופיו -

הפעל או הפעל מחדש את מחשב הלוח, ולאחר מכן לחץ במהירות לחיצה ממושכת על לחצן Windows; לאחר מכן, הקש על **11f** .

- **.2** בחר **Troubleshoot** ( רפתו תויבע (יטמתפר תויופשרא האתחול.
- **3.** בחר **Recovery Manager** ולאחר מכן פעל בהתאם להוראות שעל-גבי המסך.

### **מושיש תייבמד Recovery HP רזולשח**

באפשרותך להשתמש במדיית HP Recovery לצורך שחזור המערכת המקורית. ניתן להשתמש בשיטה זו אם המערכת אינה כוללת מחיצת שחזור של HP Recovery או אם הכונן הקשיח אינו פועל כראוי.

- **1.** אם ניתו. גבה את כל הקבצים האישיים.
- **2.** הכנס את מדיית HP Recovery, ולאחר מכן הפעל מחדש את מחשב הלוח.

m<mark>e הערה: א</mark>ם המחשב אינו מופעל מחדש באופן אוטומטי ב-HP Recovery Manager, יש לשנות את סדר האתחול של, המחשב. ראה שינוי סדר [האתחול](#page-65-0) של המחשב בעמוד 56.

**3.** פעל לפי ההוראות שעל-גבי המסך.

### **ינויש רדס האתחול של בשהמח**

<span id="page-65-0"></span>אם המחשב אינו מופעל מחדש ב-HP Recovery Manager, באפשרותך לשנות את סדר אתחול המחשב, שהוא סדר ההתקנים שמופיע ב-BIOS במקום שבו המחשב מחפש את מידע האתחול. באפשרותך לשנות את הבחירה לכונן תקליטורים או לכונן הבזק (flash) בחיבור USB.

כדי לשנות את סדר האתחול:

**בשוח :** בשבמח חלו עם תדמקל קהנתי , חבר את תדהמקל למעגן תדהמקל יפנל שתתחיל צועיבב םישלב להא .

- **.1** סהכנ את תיימד Recovery HP.
- **2.** כנס לתפריט **Startup** (הפעלה) של המערכת.

עבור מחשבים או מחשבי לוח עם מקלדות מחוברות:

▲ הפעל או הפעל מחדש את המחשב או מחשב הלוח, הקש במהירות על esc ולאחר מכן הקש על 6f כדי להציג את אפשרויות האתחול.

במחשבי לוח ללא מקלדות:

▲ הפעל או הפעל מחדש את מחשב הלוח, ולאחר מכן לחץ במהירות לחיצה ממושכת על לחצן הגברת עוצמת הקול; לאחר מכן, הקש על **f9**.

- לחלופין -

הפעל או הפעל מחדש את מחשב הלוח, ולאחר מכן לחץ במהירות לחיצה ממושכת על לחצן החלשת עוצמת הקול; אחרל כןמ , הקש על **9f**.

- לחלופיו -

הפעל או הפעל מחדש את מחשב הלוח, ולאחר מכן לחץ במהירות לחיצה ממושכת על לחצן Windows; לאחר כןמ , הקש על **9f**.

- **.3** בחר נןכוב םיריטוהתקל או נןכוב ƮDsh USB שמהם נךברצו לבצע אתחול.
	- **4.** פעל לפי ההוראות שעל-גבי המסך.

### **תהסר צההמחי של Recovery HP ( םיצרבמו םינבחר דבלב (**

תוכנת HP Recovery Manager מאפשרת לך להסיר את המחיצה של HP Recovery כדי לפנות שטח בכונן הקשיח.

שחד והשוב: לאחר הסרת המחיצה של HP, א תוכל לבצע System Recovery (שחזור מערכת) או ליצור את מדיית השחזור של HP ו<del>ש</del> מהמחיצה של [HP](#page-61-0) Recovery. לכן, לפני הסרת מחיצת השחזור, צור מדיית HP Recovery; ראה יצירת מדיית שחזור HP [Recovery](#page-61-0) (בדגמים נבחרים בלבד) בעמוד 52.

**ההער :** תופשרהא Partition Recovery Remove ( תהסר צתמחי רוזשח (נהימז רק םיצרבמו םיכמהתו היקצנפוב וז .

פעל בהתאם לשלבים הבאים כדי להסיר את המחיצה של HP Recovery:

- **.1** דהקל recovery ( רוזשח (בתבתי פושהחי תרבשו תמויהמש , אחרול כןמ בחר **Manager Recovery HP**.
	- 2. בחר **Remove Recovery Partition** (הסרת מחיצת שחזור) ופעל בהתאם להוראות שעל-גבי המסך.

# <span id="page-66-0"></span>**HP Sure Start-1 TPM , (BIOS) Computer Setup** 10

## **מושיש ב-Setup Computer**

תוכנית השירות Computer Setup, או Computer Setup, סוכנית השירות סואלטת על התקשורת בין כל התקני הקלט והפלט במערכת (כגון: כונבי דיסקים, צג, מקלדת, עכבר ומדפסת). תוכנית השירות Computer Setup כוללת הגדרות עבור סוגי ההתקנים שהותקנו, סדר האתחול של המחשב וכמות זיכרון המערכת והזיכרון המורחב.

## **Computer Setup הפעלת**

@ <mark>הערה:</mark> ניתן להשתמש ב-Computer Setup עם מקלדת או עכבר חיצוניים המחוברים ליציאת USB רק אם הופעלה תמיכה ב-USB מדור קודם.

כדי להפעיל את Computer Setup, בצע את השלבים הבאים:

- **▲** הפעל את Setup Computer.
- מחשבים או מחשבי לוח עם מקלדות:
- ▲ הפעל או הפעל מחדש את המחשב, ועם הופעת הסמל של HP, הקש על f10 כדי להיכנס ל-Computer .Setup

### **וטוינ הרבחיו ב-Setup Computer**

ه רבחירת תפריט או פריט מתפריט, השתמש במקשי החיצים במקלדת והקש enter או השתמש בהתקן הצבעה כדי לבחור **P** .פריט

**ההער :** יבשבמח חלו אלל תודמקל , תןינ להשתמש באצבע ידכ רלבחו םייטפרב םייהרצו .

- כדי לגלול למעלה ולמטה, השתמש במקשים חץ למעלה או חץ למטה במקלדת.
- ס לסגירת תיבות דו-שיח פתוחות ולחזרה למסך הראשי של Computer Setup, הקש esc ולאחר מכן פעל בהתאם להוראות שעל-גבי המסך.

כדי לצאת מתפריטי Computer Setup, בחר אחת מהשיטות הבאות:

● אהיציל ייטמתפר Setup Computer ימבל רלשמו את םיינויהש :

בחר **Main** ( ישאר ,(בחר **Exit and Changes Ignore** ( תהתעלמו םיינוימש אהיציו ,(אחרול כןמ הקש על enter.

● תרילשמ םיינויהש אהיציול ייטמתפר Setup Computer:

בחר **Main** ( ישאר ,(בחר **Exit and Changes Save** ( תרישמ םיינויש אהיציו ,(אחרול כןמ הקש על enter.

השינויים ייכנסו לתוקף לאחר שהמחשב יופעל מחדש.

## **רזושח תורהגד ןצרהי ב-Setup Computer**

ه**ערה: ערהה שחזור ברירות מחדל לא ישנה את מצב הכונן הקשיח. <b>א** 

להחזרת כל ההגדרות ב-Computer Setup לערכים שנקבעו על-ידי היצרן, בצע את השלבים הבאים:

- **.1** הפעל את Setup Computer. אהר [תהפעל](#page-66-0) [Setup Computer](#page-66-0) [דבעמו](#page-66-0) .57
- **2.** בחר **Main (**ראשי), ולאחר מכן בחר **Apply Factory Defaults and Exit (קביעת ברירות מחדל ויציאה).**
- הערה: במוצרים נבחרים, לאחר הבחירה באפשרות הרצויה, עשויה להופיע הודעה **שחזור ברירות מחדל** במקום **החל** " **את תריבר דלהמח של ןצרהי צאו** .
	- **3.** פעל לפי ההוראות שעל-גבי המסך.
	- **4.** כדי לשמור את השינויים ולצאת, בחר **Main** (ראשי), בחר **Save Changes and Exit** (שמור שינויים וצא) ולחץ על .enter

השינויים ייכנסו לתוקף לאחר שהמחשב יופעל מחדש.

<sup>(</sup> **הערה: הגד**רות הסיסמאות והגדרות האבטחה לא משתנות עם שחזור הגדרות ברירת המחדל של היצרן.

### **ןכועד ה-BIOS**

ייתכו שגרסאות מעודכנות של BIOS יהיו זמינות באתר האינטרנט של HP.

בור ינכועד ה-BIOS באתר טנטרניהא של HP םיזואר םיבקבצ םסיחוד םיאקרשנ *SoftPaqs*.

חבילות מסוימות להורדה כוללות קובץ בשם Readme.txt, שמכיל מידע לגבי התקנה ופתרון בעיות בתוכנה.

### **יעתקב סתגר ה-BIOS**

כדי להחליט אם יש צורך בעדכון של BIOS) Computer Setup), עליך לבדוק תחילה את גרסת ה-BIOS של המחשב.

ניתן לגשת אל פרטי גרסת ה-BIOS (המכונים גם *ROM date (ה*אריך ROM) ו-BIOS) *System BIOS המ*ערכת)) על-ידי הקשה על fn+esc (אם אתה נמצא כבר במערכת ההפעלה Windows) או באמצעות Computer Setup.

- **.1** הפעל את Setup Computer. אהר [תהפעל](#page-66-0) [Setup Computer](#page-66-0) [דבעמו](#page-66-0) .57
- **2. בחר את <b>Main** (ראשי), ולאחר מכן בחר את **System Information (**מידע אודות המערכת).
- **.3** אהיציל מ-Setup Computer ימבל רלשמו את םיינויהש , בחר את הסמל **Exit** ( אהיצי (נהפיב תימנהי או תילאהשמ התחתונה של המסך, ולאחר מכן פעל בהתאם להוראות שעל-גבי המסך.

– לחלופין –

בחר **Main** ( ישאר ,(בחר **Exit and Changes Ignore** ( תהתעלמו םיינוימש אהיציו ,(אחרול כןמ הקש על enter.

כדי לבדוק אם קיימות גרסאות BIOS מעודכנות, ראה הורדת עדכון BIOS בעמוד 58.

### **תדרהו ןכועד BIOS**

<u>תורות: בדי להפחית את הסיכון לגרימת נזק למחשב או התקנה כושלת, הורד והתקן עדכון BIOS רק כשהמחשב מחובר <u>(</u></u> למקור מתח חיצוני מהימן באמצעות שנאי מתח. אין להוריד או להתקין עדכון BIOS בזמן שהמחשב מופעל באמצעות מתח סוללה, מעוגן בהתקן עגינה אופציונלי או מחובר למקור מתח אופציונלי. במהלך ההורדה וההתקנה, פעל לפי ההוראות הבאות:

אין לנתק את המחשב מהחשמל על-ידי ניתוק כבל המתח משקע החשמל.

אין לכבות את המחשב או להיכנס למצב Sleep (שינה).

אין להתקין, להסיר, לחבר או לנתק התקן, כבל או חוט כלשהו.

**.1** דהקל support ( כהיתמ (בתבתי פושהחי תרבשו תמויהמש , אחרול כןמ בחר היקציפלבא Assistant Support HP. – לחלופיו –

בחר בסמל סימן השאלה בשורת המשימות.

- **2.** לחץ על Updates ( עדכונים), ולאחר מכן בחר **Check for updates and messages** (חפש עדכונים והודעות).
	- 9. פעל לפי ההוראות שעל-גבי המסך.
	- **4.** באזור ההורדה. פעל על-פי השלבים הבאים:
- **א.** אתר את עדכון ה-BIOS העדכני ביותר והשווה אותו לגרסת ה-BIOS המותקנת כעת במחשב שלך. רשום לעצמך את התאריך, השם או כל פרט מזהה אחר. ייתכן שתזדקק למידע זה כדי לאתר את העדכון במועד מאוחר יותר, לאחר שתוריד אותו לכונן הקשיח.
	- **ב.** פעל בהתאם להוראות שעל-גבי המסר להורדת הפריט שבחרת אל הכונו הקשיח.

רשום לעצמך את הנתיב למיקום בכונן הקשיח, שאליו בחרת להוריד את עדכון ה-BIOS. כאשר תהיה מוכן להתקין את העדכון, יהיה עליך לגשת לנתיב זה.

**ול <b>הערה:** בעת חיבור המחשב לרשת, היוועץ במנהל הרשת לפני התקנת עדכוני תוכנה, במיוחד עדכוני BIOS של <del>R</del> המערכת.

ההליכים להתקנת ה-BIOS משתנים. בתום ההורדה, פעל בהתאם להוראות המוצגות על-גבי המסך. אם לא מוצגות הוראות, פעל על-פי השלבים הבאים:

- **.1** דהקל file ( בץקו (בתבתי פושהחי תרבשו תמויהמש , אחרול כןמ בחר **Explorer File** ( ריסי םיהקבצ .(
	- **2.** בחר את אות הכונן הקשיח. אות הכונן הקשיח היא בדרך כלל (:C (Local Disk (C) (דיסק מקומי C).
- 3. השתמש בבתיב של כונן הדיסק שרשמת לעצמך קודם כדי להגיע אל התיקייה שבה מאוחסן העדכון ופתח אותה.
	- **4.** לחץ לחיצה כפולה על הקובץ בעל סיומת (לדוגמה, *filename.*exe.).

התקנת ה-BIOS מתחילה.

5. השלם את ההתקנה על-ידי ביצוע ההוראות שעל-גבי המסך.

**רערה: לאחר שתוצג הודעה על המסך, המציינת שההתקנה הושלמה בהצלחה, באפשרותך למחוק את הקובץ שהורדת <del>"</del>** מהכונן הקשיח.

### **ינויש רדס האתחול תבאמצעו דעתהו 9f**

כדי לבחור באופן פעיל התקן אתחול עבור רצף ההפעלה הנוכחי, בצע את השלבים הבאים:

- **.1** גש יטתפרל Options Device Boot ( תויופשרא התקן אתחול:(
	- מחשבים או מחשבי לוח עם מקלדות:
- הפעל או הפעל מחדש את המחשב. ועם הופעת הסמל של HP. הקש על 19 כדי להיכנס לתפריט Boot Device Options (אפשרויות התקן אתחול).
	- מחשבי לוח ללא מקלדות:
- ▲ כבה את מחשב הלוח. לחץ על לחצן ההפעלה יחד עם לחצן החלשת עוצמת הקול עד שיופיע תפריט ההפעלה, ולאחר מכן הקש על **F9** כדי להיכנס לתפריט Boot Device Options (אפשרויות התקן אתחול).
	- **2.** בחר התקן אתחול, ולאחר מכן הקש על enter.

## **תורהגד BIOS TPM ( םיצרבמו םינבחר דבלב (**

**בשוח :** יפנל תהפעל ידתפקו ולדמו Platform Trusted( TPM )כתבמער וז , ךיעל דאולו נתךוכוש להשתמש ידבתפקו TPM עומדת בדרישות החוקים, התקנות והמדיניות המקומיים, ובמידת הצורך עליך להשיג את האישורים או הרישיונות הדרושים. האחריות המלאה והבלעדית לציות לדרישות שפורטו להלן שנובעת מאופן ההפעלה או צורת השימוש שלך בתפקודי TPM תחול עליך ועליך בלבד. חברת HP לא תישא באחריות כלשהי לקיום מחויבויות אלו.

TPM מספק אבטחה נוספת למחשב שברשותך. באפשרותך לשנות את הגדרות ה-TPM ב-GIOS) Computer Setup .

**ההער :** אם תשנה את תרהגד ה-TPM ל-Hidden ( סתרמו ,(TPM אל פיעוי כתבמער ההפעלה .

כדי לגשת להגדרות ה-TPM ב-Computer Setup:

- **.1** Password Administrator BIOS Set ( תרהגד סמתסי מנהל כתמער של BIOS)
	- **.2** הפעל את Setup Computer. אהר [תהפעל](#page-66-0) [Setup Computer](#page-66-0) [דבעמו](#page-66-0) .57
- 3. בחר Security (אבטחה), בחר **TPM** setting, בחר פ**TPM** בצע את ההוראות המוקרנות על המסך.

## **מושיש ב-Start Sure HP ( םיצרבמו םינבחר דבלב (**

התצורה של דגמי מחשבים נבחרים כוללת את HP Sure Start, טכנולוגיה שמנטרת בצורה רציפה את ה-BIOS של המחשב כנגד התקפות או השחתה. אם ה-BIOS הושחת או הותקף, HP Sure Start (הפעלה בטוחה של HP) משחזר אוטומטית את ה-BIOS למצב בטוח קודם ללא מעורבות של המשתמש.

HP Sure Start (הפעלה בטוחה של HP) מוגדר ומופעל במחשב, כך שרוב המשתמשים יוכלו להשתמש בתצורת ברירת המחדל של HP Sure Start. משתמשים מתקדמים יכולים להתאים אישית את תצורת ברירת המחדל.

**Find your product** בחר .<http://www.hp.com/support> אתרל סכנהי ,HP Sure Start של תרויב יכנהעד דתיעול גשתל ידכ (חפש את המוצר שלך), ולאחר מכן פעל בהתאם להוראות שעל-גבי המסך.

# **HP PC Hardware Diagnostics (UEFI)-ב מושיש 11**

הכלי HP PC Hardware Diagnostics הוא ממשק קושחה מורחב מאוחד (UEFI) המאפשר לך להפעיל בדיקות אבחון כדי לקבוע אם חומרת המחשב מתפקדת כראוי. הכלי פועל מחוץ למערכת ההפעלה כדי שיוכל להפריד בין כשלים בחומרה לבין בעיות שעלולות להיגרם על-ידי מערכת ההפעלה או רכיבי תוכנה אחרים.

כאשר HP PC Hardware Diagnostics UEFI מזהה כשל המחייב החלפת חומרה, נוצר קוד מזהה כשל בן 24 ספרות. ניתן לאחר מכן למסור את הקוד המזהה הכשל לנציג התמיכה כדי לעזור לו להחליט כיצד לפתור את הבעיה.

HP PC Hardware Diagnostics (UEFI), כדי להפעיל את :בצע

- **.1** הפעל את BIOS.
- . הפעל או הפעל מחדש את המחשב.
	- **2.** לחץ או הקש על f2.

ה-BIOS מחפש בשני מקומות שבהם ניתן למצוא את כלי האבחון, לפי הסדר הבא:

**א.** נןכו USB ברמחו

HP PC Hardware תדרהו אהר ,USB נןכול (UEFI( HP PC Hardware Diagnostics יהכל תדרלהו **: ההער** <u>ו-Diagnostics (UEFI) להתקן USB בעמוד 61</u>

- **ב.** כונן קשיח
- 8. כאשר כלי האבחון נפתח, בחר את סוג בדיקת האבחון שברצונך להפעיל, ולאחר מכן פעל לפי ההוראות שעל-גבי המסך.

.**UEFI-> שערה: כדי לעצור בדיקה, לחץ על הלחצן שבו השתמשת כדי לגשת ל-UEFI.** 

## **USB להתקן HP PC Hardware Diagnostics (UEFI) תדרהו**

**ההער :** תאורהו ההתקנה של (UEFI (Diagnostics Hardware PC HP תרטופומ תילבאנג דבלב , ישו להשתמש בשבמח Windows ידי להוריד וליצור את סביבת התמיכה של HP UEFI משום שהקבצים המסופקים הם קובצי exe. בלבד.

תמויקי שתי תויופשרא תדרלהו יהכל Diagnostics Hardware PC HP להתקן USB.

### **דרהו את סההגר תיכנהעד תרויב של UEFI**

- . HP PC Diagnostics של תיהב ףד צגמו .<http://www.hp.com/go/techcenter/pcdiags> בתכתוב בקר **.1**
- **2.** לחץ על הקישור **Download** (הורדה) במקטע HP PC Hardware Diagnostics (אבחון חומרת מחשב של HP), ולאחר כןמ בחר **Run**( הפעל.(

#### **דרהו כל סהגר של UEFI רעבו צרמו פיספצי**

- [.http://www.hp.com/support](http://www.hp.com/support) בתכתוב בקר **.1**
	- **.2** בחר **קבל כנהתו ימנהלו התקן**.
		- **3.** הזן שם מוצר או מספר.

– לחלופיו –

בחר באפשרות **Identify Now** (זהה כעת) כדי לאפשר ל-HP לזהות אוטומטית את המוצר.

- **4.** בחר את דגם המחשב שברשותך, ולאחר מכן את מערכת ההפעלה.
- **5.** במקטע **Diagnostic (**אבחון), פעל על-פי ההוראות שעל-גבי המסך כדי לבחור ולהוריד את גרסת UEFI המבוקשת.

# **12 םימפרט**

## **מתח סהיכנ**

פרטי המתח המפורטים בסעיף זה עשויים לסייע לך אם בכוונתך לנסוע לחו"ל עם המחשב.

המחשב פועל באמצעות מתח בזרם ישר, שניתן לספק באמצעות מקור מתח בזרם חילופים או בזרם ישר. מקור מתח בזרם חילופים חייב להיות בטווח 100–240 וולט, 60–50 הרץ. על אף שניתן להפעיל את המחשב באמצעות מקור מתח נפרד בזרם ישר, רצוי להפעיל אותו רק באמצעות שנאי מתח או מקור מתח בזרם ישר המסופק ומאושר לשימוש במחשב זה על-ידי HP.

המחשב יכול לפעול באמצעות מתח DC בהתאם למפרטים הבאים.

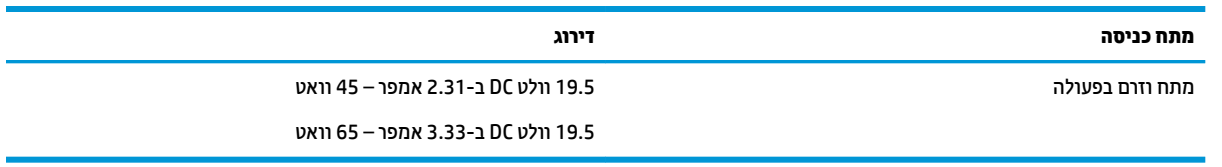

<mark>הערה: מ</mark>וצר זה מתוכנן לשימוש במערכות חשמל IT בנורווגיה, התומכות במתח של פאזה-לפאזה שאינו עולה על 240 וולט **C** .rms

<mark>() **הערה:** נת</mark>וני המתח וזום בפעולה של המחשב מצויינים על-גבי תווית התקינה של המערכת.

## **בתיבס הפעלה**

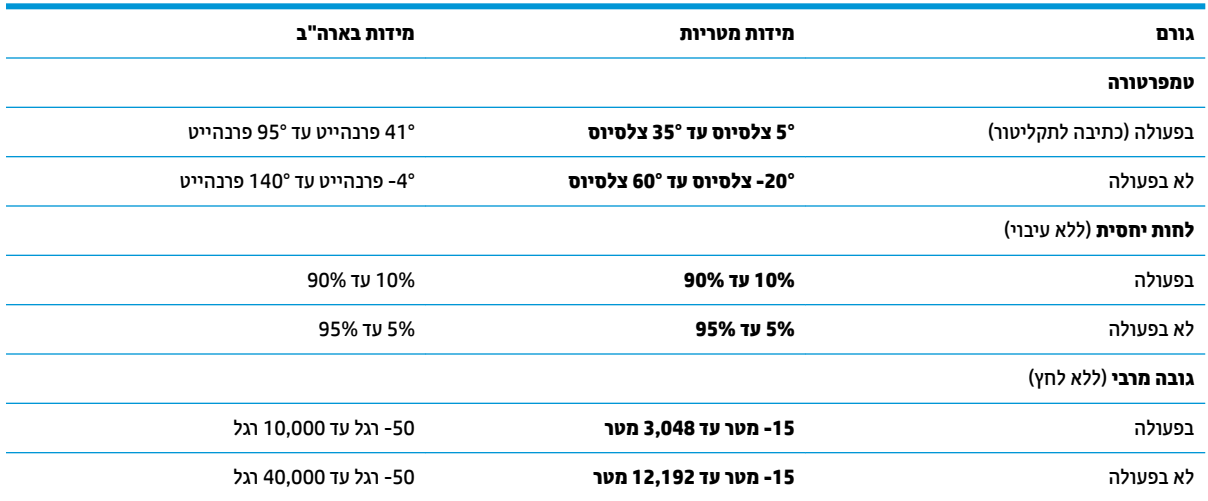
# **13 קתיפר שמלח יטטס**

<span id="page-72-0"></span>פריקה של חשמל סטטי היא שחרור של חשמל סטטי כאשר שני עצמים באים במגע - למשל, הזרם שאתה מקבל כאשר אתה הולך על שטיח ונוגע בידית דלת ממתכת.

פריקה של חשמל סטטי מהאצבעות או ממוליכים אחרים של חשמל סטטי עלולה לגרום נזק לרכיבים אלקטרוניים.

כדי למנוע נזק למחשב, לכונן, או אובדן מידע, שים לב לאמצעי הזהירות הבאים:

- אם על-פי הוראות ההסרה או ההתקנה עליך לנתק את המחשב, ודא תחילה שהארקת אותו כראוי.
	- שתור את הרכיבים באריזותיהם המוגנות מפני חשמל סטטי, עד שתהיה מוכן להתקין אותם.  $\blacksquare$
	- הימנע מנגיעה בפינים, במוליכים ובמעגלים. הימנע ככל האפשר ממגע ברכיבים אלקטרוניים.
		- השתמש בכלים לא מגנטיים.  $\bullet$
		- לפני הטיפול ברכיבים, פרוק מעצמך חשמל סטטי על-ידי מגע במשטח מתכתי לא צבוע.
			- שר הסרת רכיב, הנח אותו באריזה המוגנת מפני חשמל סטטי.

# **14 תשוינג**

<span id="page-73-0"></span>Hp מתכננת, מייצרת ומשווקת וצרים ושירותים שניתנים לשימוש על-ידי כולם, כולל אנשים עם מוגבלויות, באופן עצמאי או בעזרת אמצעי סיוע.

## **תויגטכנולו ועיס תנתמכו**

מוצרי HP תומכים במגוון רחב של טכנולוגיות סיוע למערכות הפעלה וניתן להגדיר אותם לעבודה יחד עם טכנולוגיות סיוע נוספות. השתמש בתכונה Search (חיפוש) שבהתקן כדי למצוא פרטים נוספים על תכונות סיוע.

جسان ... .<br>**- خودن: לפרטים נוספים על מוצר טכנולוגיית סיוע מסוים, פנה לתמיכה של המוצר** 

### **תרציי קשר עם כהיהתמ**

אנו מעוניינים לשפר בעקביות את הנגישות עבור כל המוצרים שלנו ומקבלים בברכה משוב מלקוחותינו. אם קיימת בעיה במוצר, או אם ברצונך לספר לנו על מאפייני נגישות שסייעו לך, פנה אלינו בטלפון 259-5707 (888) 1+, בימים שני עד שישי, מהשעה 6 בבוקר עד 9 בערב, לפי שעון ההרים של צפון אמריקה. אם אתה חירש או כבד-שמיעה ומשתמש ב-TRS/VRS/WebCapTel, ואם תזדקק לתמיכה טכנית או אם יהיו לך שאלות בנוגע לנגישות, פנה אלינו בטלפון (877) 1+1 656-7058, בימים שני עד שישי, מהשעה 6 בבוקר עד 9 בערב, לפי שעון ההרים של צפון אמריקה.

مسلام .<br>**ﷺ הערה: הת**מיכה תינתן בשפה האנגלית בלבד.

# **קסדניא**

#### **א**

אוזניות, חיבור [26](#page-35-0) אזור לוח המגע יהויז [8](#page-17-0) איתור מידע המרחו [4](#page-13-0) תוכנה [4](#page-13-0) תטנואנ WLAN, יהויז [7](#page-16-0) תטנואנ WWAN, יהויז [7](#page-16-0) אנטנות אלחוט, זיהוי [7](#page-16-0)

#### **ג**

םייבויג [52](#page-61-0)

#### **ה**

הגדרה של הגנת סיסמה בעת התעוררות [32](#page-41-0) הגדרות TPM [59](#page-68-0) הגדרות שמע, שימוש [27](#page-36-0) הגדרת אפשרויות צריכת החשמל [30](#page-39-0) םיהכל של Windows שימוש [53](#page-62-0) המחווה צביטה בשתי אצבעות לשינוי גודל התצוגה בלוח המגע ובמסך המגע [22](#page-31-0) הפעלה 80 אפשרויות סוללה [32](#page-41-0) שימור [34](#page-43-0) התחברות לרשת WLAN [18](#page-27-0) התקן Bluetooth [,17](#page-26-0) [19](#page-28-0) התקן WLAN [16](#page-25-0) התקן WWAN ,[17](#page-26-0) [18](#page-27-0) התקנים בחדות גבוהה, חיבור [28](#page-37-0)

### **ו**

וידאו [27](#page-36-0)

### **ח**

חיבור WLAN בחברה [18](#page-27-0) חיבור WLAN ציבורי [18](#page-27-0) םיציחר כבל אבטחה [6](#page-15-0) ץיחר כבל טחהאב , יהויז [6](#page-15-0)

**י**

יציאות [28](#page-37-0) ,[5](#page-14-0) HDMI [6](#page-15-0) ,[5](#page-14-0) USB 3.x [5](#page-14-0) USB גסומ Type-C נןכו אתיצי HDMI רבוחי [28](#page-37-0) יציאת HDMI, זיהוי [5](#page-14-0) יציאת 3.x USB, זיהוי 6.[5](#page-14-0) [5](#page-14-0) יהויז ,USB Type-C אתיצי

### **כ**

[30](#page-39-0) כיבוי כיבוי המחשב [30](#page-39-0) [30](#page-39-0) כרטיס זיכרון

### **ל**

### **מ**

מדיה ניתנת לכתיבה [30](#page-39-0) מדיה ניתנת לקריאה [30](#page-39-0) מדיה של כונן [30](#page-39-0) תיימד שחזור [55](#page-64-0) תיימד רוזהשח של Recovery HP יצירה [52](#page-61-0)

מדיית שחזור יצירה [52](#page-61-0) היצירה באמצעות HP Recovery [53](#page-62-0) Manager מחבר, מתח [5](#page-14-0) מחבר מתח, יהויז [5](#page-14-0) מחוות בלוח המגע ובמסך המגע הקשה [22](#page-31-0) צביטה בשתי אצבעות לשינוי גודל התצוגה [22](#page-31-0) מחוות גלילה בשתי אצבעות בלוח המגע [23](#page-32-0) מחוות החלקה באצבע אחת בלוח המגע [24](#page-33-0) מחוות החלקה בשתי אצבעות בלוח המגע [24](#page-33-0) מחוות הקשה בארבע אצבעות בלוח המגע [23](#page-32-0) מחוות הקשה בלוח המגע ובמסך המגע [22](#page-31-0) מחוות הקשה בשתי אצבעות בלוח המגע [23](#page-32-0) מחוות לוח המגע גלילה בשתי אצבעות [23](#page-32-0) החלקה בשלוש אצבעות [24](#page-33-0) הקשה בארבע אצבעות [23](#page-32-0) הקשה בשתי תאצבעו [23](#page-32-0) מחוות מסך מגע החלקת אצבע אחת [24](#page-33-0) מחיצה של HP Recovery ההסר [56](#page-65-0) שחזור [55](#page-64-0) מחיצת שחזור הסרה [56](#page-65-0) דעימ תודאו הסוללה, רתויא [32](#page-41-0) מידע תקינה תוויות אישור אלחוט [16](#page-25-0) תווית תקינה [16](#page-25-0) םינפווקרימ םיימיפנ , יהויז [7](#page-16-0) ספרמ ירודסי [15](#page-24-0) 0ספר סידורי, מחשב [15](#page-24-0) מערכת לא מגיבה [30](#page-39-0) מצבים של חיסכון בצריכת חשמל [30](#page-39-0) מצלמת אינטרנט 8, [10](#page-19-0) שימוש [26](#page-35-0)

10.[8](#page-17-0) מצלמת אינטרנט. זיהוי ז מקור מתח חשמל חיצוני, שימוש [35](#page-44-0) מקלדת ועכבר אופציונלי שימוש [24](#page-33-0) מקש esc, יהויז [11](#page-20-0) מקש fn, יהויז [11](#page-20-0) מקש Windows, יהויז [11](#page-20-0) מקש אלחוט [17](#page-26-0) מקש השתקת המיקרופון, זיהוי [12](#page-21-0) םימקש [11](#page-20-0) esc [11](#page-20-0) fn מקש Windows [11](#page-20-0) מקשים תפקודיים השתקת מיקרופון [12](#page-21-0) שימוש [11](#page-20-0) מקשי פונקציה, זיהוי [11](#page-20-0) מקש מצב סהיט [17](#page-26-0) ימשאב HP [2](#page-11-0) מתג, הפעלה [30](#page-39-0) מתג הפעלה [30](#page-39-0) מתח כניסה [62](#page-71-0) מתח סוללה [32](#page-41-0)

### **נ**

נגישות [64](#page-73-0) נוריות [9](#page-18-0) caps lock [5](#page-14-0) (רשת) RJ-45 לחוטא [9](#page-18-0) לוח מגע[9](#page-18-0) 10,[7](#page-16-0) מצלמת אינטרנט סוללה [5](#page-14-0) נוריות RJ-4[5](#page-14-0) (רשת), זיהוי<sup>5</sup> נורית caps lock, זיהוי [9](#page-18-0) נורית אלחוט 9. [17](#page-26-0) תירנו הסוללה [5](#page-14-0) נורית לוח המגע. זיהוי [9](#page-18-0) נורית מצלמת אינטרנט, זיהוי [7](#page-16-0), [10](#page-19-0) נורית מצלמת אינטרנט משולבת, זיהוי 7, [10](#page-19-0) ניקוי המחשב [49](#page-58-0) נסיעה עם המחשב 50[,16](#page-25-0) נקודה לשחזור המערכת יצירה [53](#page-62-0) נקודה לשחזור המערכת, יצירה [52](#page-61-0)

### **ס**

בתיבס הפעלה [62](#page-71-0)

סדר אתחול שינוי [56](#page-65-0) סוללה החלפה [34](#page-43-0) הצגת כמות הטעינה שנותרה [33](#page-42-0) השלכה [34](#page-43-0) קהיפר [33](#page-42-0) תמור סוללה חלשה [33](#page-42-0) שימור מתח [34](#page-43-0) סורק טביעות אצבע [46](#page-55-0) סיסמאות [40](#page-49-0) DriveLock מנהל מערכת [37](#page-46-0) מנהל מערכת של BIOS [38](#page-47-0) משתמש [37](#page-46-0) סיסמת Automatic DriveLock (נעילת כונן אוטומטית) נההז [44](#page-53-0) הסרה [45](#page-54-0) סמתסי DriveLock הגדרה [41](#page-50-0) נההז [43](#page-52-0) שינוי [44](#page-53-0) ראותי [40](#page-49-0) סמתסי DriveLock של מנהל שינוי [44](#page-53-0) סיסמת מנהל המערכת [37](#page-46-0) סיסמת משתמש [37](#page-46-0)

### **ע**

עדכוני תוכנה, התקנה [46](#page-55-0) עדכון תוכניות ומנהלי התקן [49](#page-58-0) ערכת ראש, חיבור [27](#page-36-0)

### **פ**

פקדי אלחוט לחצן [17](#page-26-0) מערכת הפעלה [17](#page-26-0) [63](#page-72-0) פריקת חשמל סטטי

### **ר**

וכיבים 15.[8](#page-17-0) רכיבי התצוגה [7](#page-16-0) םיביכר בחלק ןהתחתו [14](#page-23-0) [5](#page-14-0) רכיבים בצד ימין [6](#page-15-0) רכיבים בצד שמאל םיביכר בחלק ןהתחתו [16](#page-25-0) ומקולים רבוחי [26](#page-35-0) ומקולים. זיהוי [14](#page-23-0) מתר סוללה חלשה [33](#page-42-0)

מתר סוללה חלשה דחויבמ [30](#page-39-0) רשת תילחוטא )WLAN) חיבור [18](#page-27-0) חיבור WLAN בחברה [18](#page-27-0) חיבור WLAN ציבורי [18](#page-27-0) טווח פונקציונלי [18](#page-27-0)

### **ש**

שחזור [54](#page-63-0) HP Recovery Manager [53](#page-62-0) אפשרויות הפעלה [55](#page-64-0) [55](#page-64-0) USB flash נונן [54](#page-63-0) מערכת [53](#page-62-0) HP Recovery media-ב מושיש תקליטורים [53](#page-62-0) תקליטורים נתמכים [53](#page-62-0) שחזור המערכת המקורית [54](#page-63-0) שחזור מערכת [54](#page-63-0) שחזור תמונה ממוזערת [55](#page-64-0) שימור. מתח [34](#page-43-0) שימוש מצבים של חיסכוו בצריכת חשמל [30](#page-39-0) מקור מתח חשמל חיצוני [35](#page-44-0) שימוש בהגדרות שמע [27](#page-36-0) שימוש בלוח המגע [22](#page-31-0) שימוש במקלדת ובעכבר אופציונלי [24](#page-33-0) שליחת המחשב [50](#page-59-0) שם ומספר מוצר, מחשב [15](#page-24-0) שמע [27](#page-36-0) שקע RJ-4[5](#page-14-0) (רשת), זיהוי םישקע -45RJ( רשת( [5](#page-14-0) רשת [5](#page-14-0) שקע משולב של יציאת שמע (אוזניות)/כניסת שמע (מיקרופוו) [6](#page-15-0) שקע משולב יציאת שמע (אוזניות)/כניסת שמע (מיקרופון), זיהוי [6](#page-15-0) שקע רשת, יהויז [5](#page-14-0)

### **ת**

תויותו [16](#page-25-0) Bluetooth [16](#page-25-0) WLAN אישור אלחוט [16](#page-25-0) ספרמ ירודסי [15](#page-24-0) שירות [15](#page-24-0) תקינה [16](#page-25-0) תוויות שירות, איתור [15](#page-24-0)

תווית Bluetooth תווית תווית WLAN [16](#page-25-0) תווית אישור אלחוט [16](#page-25-0) תוכנה A8 (ניקוי הדיסק) Disk Cleanup אחהמ ) Disk Defragmenter הדיסק) [48](#page-57-0) [48](#page-57-0) HP 3D DriveGuard אנטי-וירוס [45](#page-54-0) חומת אש [45](#page-54-0) תוכנית שירות להתקנה ניווט ובחירה [57](#page-66-0) שחזור הגדרות היצרן [57](#page-66-0) תוכנת Disk Cleanup (ניקוי הדיסק) תוכנת Disk Defragmenter (מאחה הדיסק) [48](#page-57-0) תוכנת אנטי-וירוס [45](#page-54-0) תוכנת חומת אש [45](#page-54-0) תחזוקה וניקוי הדיסק) Disk Cleanup אחהמ ) Disk Defragmenter הדיסק) [48](#page-57-0) [48](#page-57-0) HP 3D DriveGuard עדכון תוכניות ומנהלי התקן [49](#page-58-0) תחזוקת המחשב [49](#page-58-0) תמונה ממוזערת, יצירה [54](#page-63-0) תמיכה בהתקני USB מדור קודם [57](#page-66-0) תמיכה בהתקנים מדור קודם, USB 77 תקליטורי שחזור [55](#page-64-0)

תקליטורים נתמכים, שחזור [53](#page-62-0)

### **A**

[44](#page-53-0) Automatic Drivelock

### **B**

BIOS הורדת עדכון [58](#page-67-0) ןכועד [58](#page-67-0) [58](#page-67-0) קביעת גרסה

### **C**

Computer Setup ניווט ובחירה [57](#page-66-0) סמתסי DriveLock [40](#page-49-0) סיסמת מנהל מערכת של BIOS 8 שחזור הגדרות היצרן [57](#page-66-0)

**D**

DriveLock הפעלה [41](#page-50-0) השבתה [42](#page-51-0)

### **G**

[19](#page-28-0) GPS

### **H**

HDMI, הגדרת תצורה של השמע [28](#page-37-0) Hibernation( מצב מהדתר ( יציאה [31](#page-40-0) כניסה [31](#page-40-0) [48](#page-57-0) HP 3D DriveGuard [46](#page-55-0) HP Client Security [19](#page-28-0) HP Mobile Connect (UEFI) HP PC Hardware Diagnostics שימוש [61](#page-70-0) HP PC Hardware Diagnostics (UEFI) קוד מזהה כשל [61](#page-70-0) HP Recovery Manager הפעלה [55](#page-64-0) תיקון בעיות אתחול [56](#page-65-0) HP Recovery media שחזור [55](#page-64-0) [46](#page-55-0) HP Touchpoint Manager

### **S**

(שינה) Sleep יציאה [31](#page-40-0) סהיכנ [31](#page-40-0) Sure Start שימוש [60](#page-69-0)

## **W**

Windows נקודה לשחזור המערכת [52](#page-61-0), [53](#page-62-0)